# **Beginning AI Bot Frameworks**

Getting Started with Bot Development —

Manisha Biswas

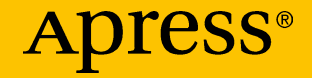

# **Beginning AI Bot Frameworks**

**Getting Started with Bot Development**

**Manisha Biswas**

Apress<sup>®</sup>

#### *Beginning AI Bot Frameworks: Getting Started with Bot Development*

Manisha Biswas Kolkota, West Bengal, India

#### ISBN-13 (pbk): 978-1-4842-3753-3 ISBN-13 (electronic): 978-1-4842-3754-0 <https://doi.org/10.1007/978-1-4842-3754-0>

Library of Congress Control Number: 2018956746

#### Copyright © 2018 by Manisha Biswas

This work is subject to copyright. All rights are reserved by the Publisher, whether the whole or part of the material is concerned, specifically the rights of translation, reprinting, reuse of illustrations, recitation, broadcasting, reproduction on microfilms or in any other physical way, and transmission or information storage and retrieval, electronic adaptation, computer software, or by similar or dissimilar methodology now known or hereafter developed.

Trademarked names, logos, and images may appear in this book. Rather than use a trademark symbol with every occurrence of a trademarked name, logo, or image, we use the names, logos, and images only in an editorial fashion and to the benefit of the trademark owner, with no intention of infringement of the trademark.

The use in this publication of trade names, trademarks, service marks, and similar terms, even if they are not identified as such, is not to be taken as an expression of opinion as to whether or not they are subject to proprietary rights.

While the advice and information in this book are believed to be true and accurate at the date of publication, neither the authors nor the editors nor the publisher can accept any legal responsibility for any errors or omissions that may be made. The publisher makes no warranty, express or implied, with respect to the material contained herein.

Managing Director, Apress Media LLC: Welmoed Spahr Acquisitions Editor: Natalie Pao Development Editor: James Markham Coordinating Editor: Jessica Vakili

Cover designed by eStudioCalamar

Cover image designed by Freepik (www.freepik.com)

Distributed to the book trade worldwide by Springer Science+Business Media New York, 233 Spring Street, 6th Floor, New York, NY 10013. Phone 1-800-SPRINGER, fax (201) 348-4505, e-mail orders-ny@springer-sbm.com, or visit www.springeronline.com. Apress Media, LLC is a California LLC and the sole member (owner) is Springer Science + Business Media Finance Inc (SSBM Finance Inc). SSBM Finance Inc is a **Delaware** corporation.

For information on translations, please e-mail rights@apress.com, or visit www.apress.com/ rights-permissions.

Apress titles may be purchased in bulk for academic, corporate, or promotional use. eBook versions and licenses are also available for most titles. For more information, reference our Print and eBook Bulk Sales web page at www.apress.com/bulk-sales.

Any source code or other supplementary material referenced by the author in this book is available to readers on GitHub via the book's product page, located at www.apress.com/978-1-4842-3753-3. For more detailed information, please visit www.apress.com/source-code.

Printed on acid-free paper

*I dedicate this book to my parents.*

# **Table of Contents**

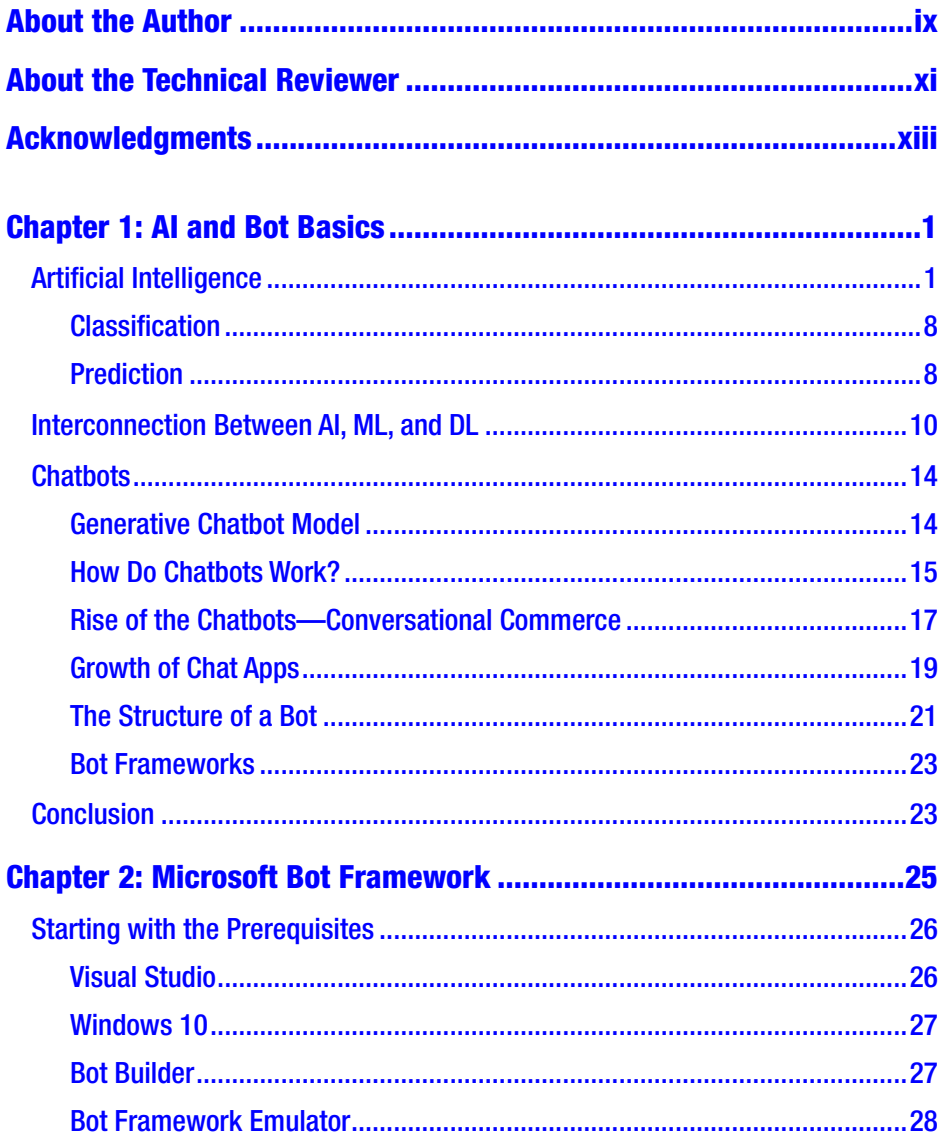

#### TABLE OF CONTENTS

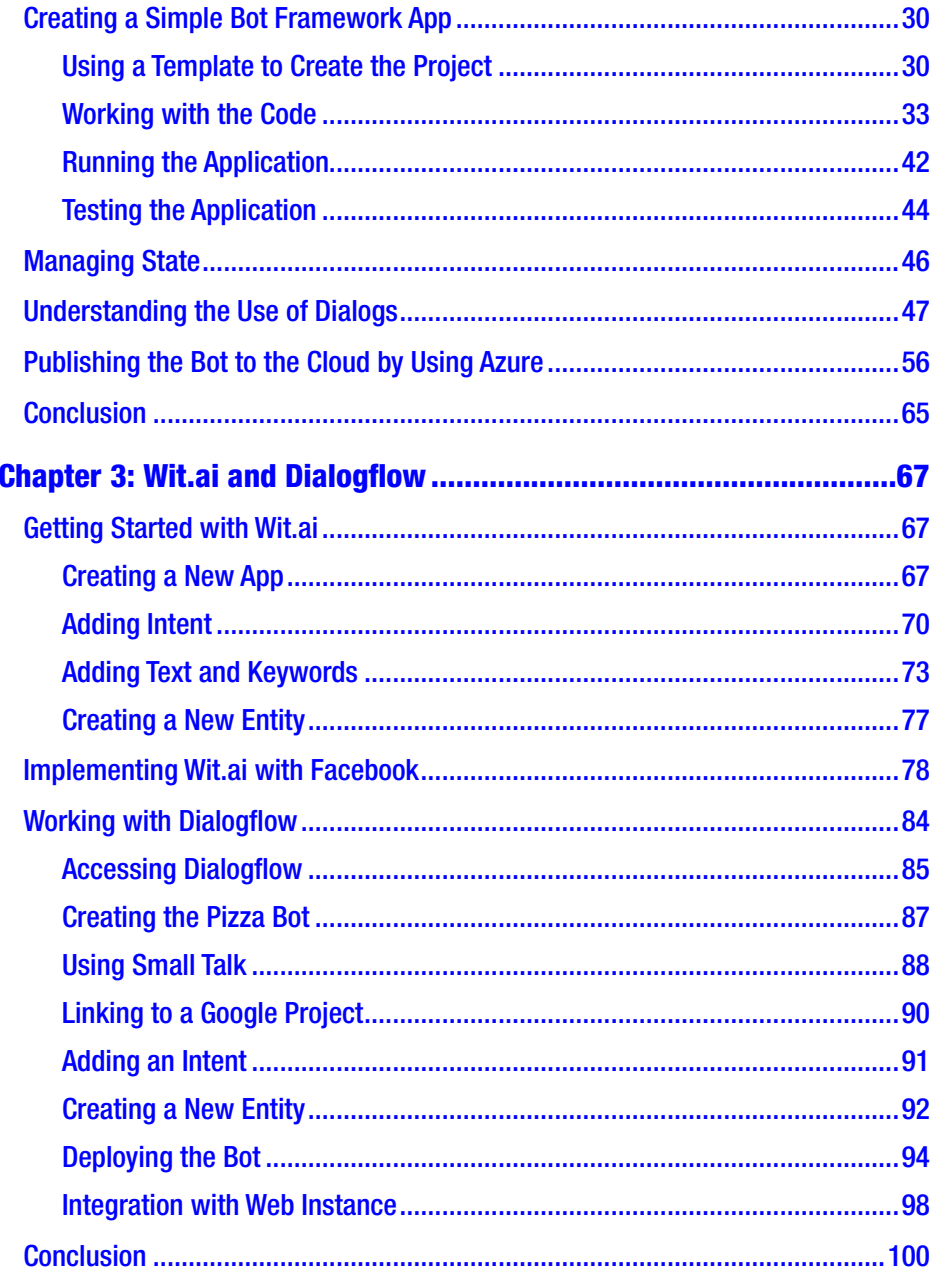

#### TABLE OF CONTENTS

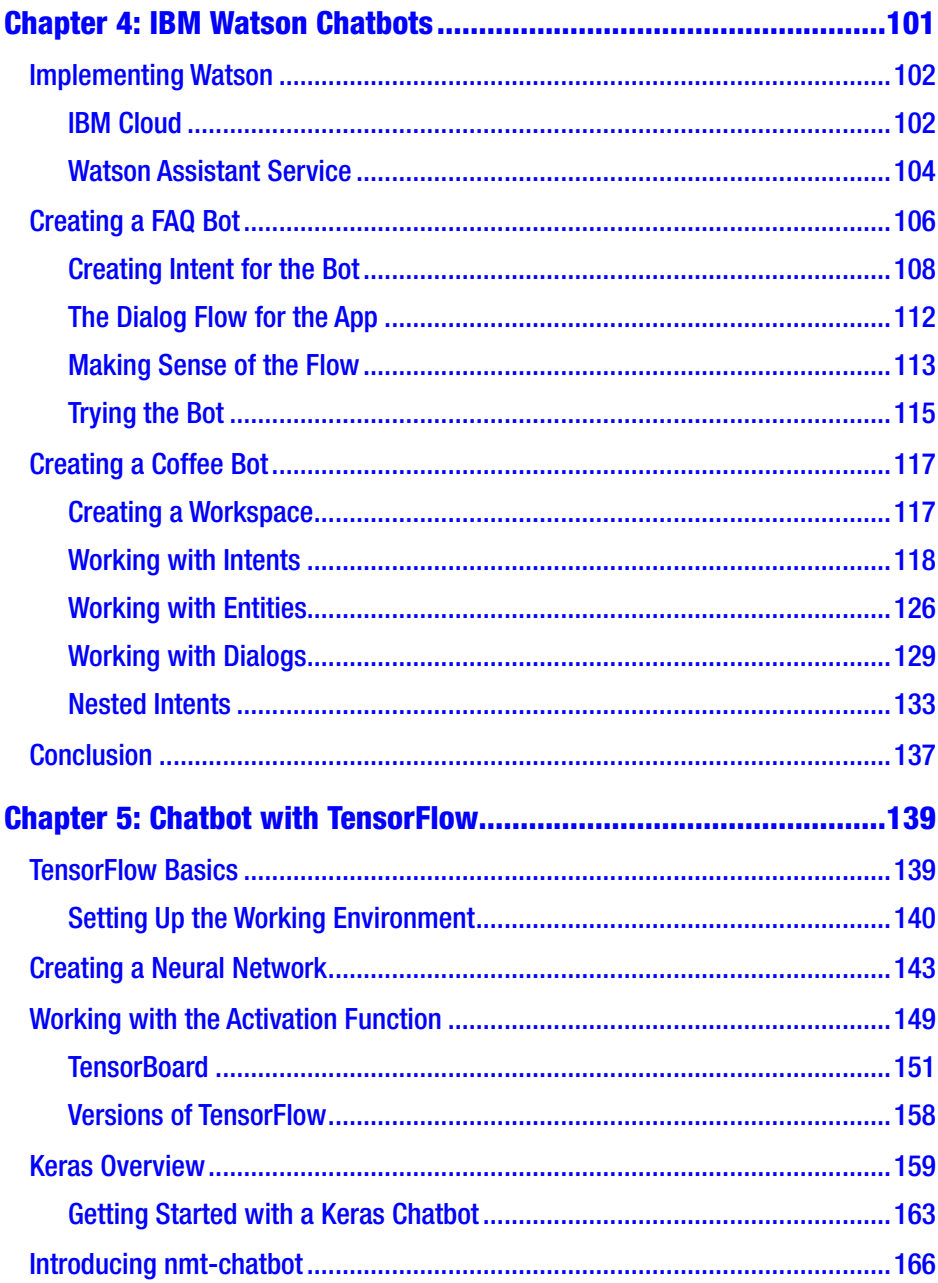

#### TABLE OF CONTENTS

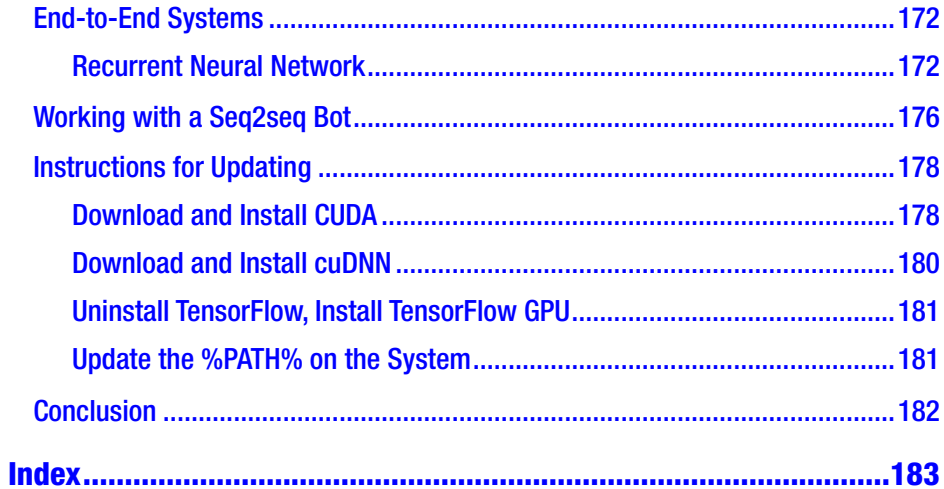

# <span id="page-8-0"></span>**About the Author**

**Manisha Biswas** has a Bachelor of Technology degree in information technology and is currently working as a data scientist at Prescriber360, in Kolkata, India. She is involved with several areas of technology, including web development, IoT, soft computing, and artificial intelligence. She is also an Intel Software Innovator and was awarded the Shri Dewang Mehta IT Award in 2016 by NASSCOM. Biswas recently formed a Women in Technology community in Kolkata to empower women to learn and explore new technologies. She has always had a passion for inventing things, creating something new, and inventing new looks for old things. When not in front of her terminal, she is an explorer, a foodie, a doodler, and a dreamer. Biswas is always eager to share her knowledge and ideas with others. She is following that passion by sharing her experiences with her community so that others can learn and give shape to new ideas in innovative ways. This passion is also what inspired her to become an author and write this book.

# <span id="page-9-0"></span>**About the Technical Reviewer**

**Abhishek Nandy** has a Bachelor of Technology degree in IT. He considers himself a constant learner and is a Microsoft MVP for the Windows Platform, an Intel Black Belt Software Developer, as well as an Intel Software Innovator. He has a keen interest in AI, IoT, and game development.Currently, he is an application architect in an IT firm as well as a consultant in AI and IoT who works on projects related to AI, ML, and deep learning. He also is an AI trainer and runs the technical part of the Intel AI Student Developer program. He was involved in the first Make in India initiative, where he was among top 50 innovators and was trained in IIMA.

# <span id="page-10-0"></span>**Acknowledgments**

For me, writing this book was highly inspiring and challenging because of ongoing changes to the technology stacks of the various bot frameworks, so I would like to express special thanks and gratitude to all my teachers and mentors. It was a fascinating journey to complete the book; thanks to all my friends and family for the support.

# <span id="page-11-0"></span>**CHAPTER 1**

# **AI and Bot Basics**

This chapter covers the basics of bots, how they work, and their interactions with users. We will also touch on what exactly artificial intelligence (AI) is before moving on to discuss further details of chatbots and why they are necessary.

Additionally, this chapter explains the connections between AI and its subsets of machine learning and deep learning. Finally, we will study the structure of AI and bots and cover available bot frameworks.

# Artificial Intelligence

*Artificial intelligence*, or *AI*, is a buzzword nowadays. It is a branch of computer science gaining immense popularity. The goal of AI is to create computer systems that are independent and function intelligently.

AI is easiest to understand when we describe it in terms of characteristics or capabilities of human beings. Let's explore how AI works with human beings or models human behavior.

Human beings connect with other human beings through language. In the field of AI, we call that language exchange *speech recognition*. Because speech recognition is more statistically based, we call this type of learning *statistical learning*.

Humans can read and write text. In AI, this communication process is called *natural language processing* (*NLP*).

Humans also can see through their eyes and process what they see. This kind of perception, when converted into the medium of AI, is known as *computer vision*. Computer vision falls under a category of computer science that deals with *symbolic learning*.

When humans look at the world around them, they create pictures through their eyes. In AI terminology, this is known as *image processing*.

Humans can recognize their environment and move around it freely and in any manner. When we replicate these kinds of actions in AI, we enable *robotics*.

Humans have the ability to group patterns of like objects. In terms of AI, we call this *pattern recognition*. Machines are better at pattern recognition than humans because machines can use more data. Machines interpret the data as follows:

- 1. The dataset is fed into the machine.
- 2. The machine processes the dataset.
- 3. The machine splits the dataset into training and testing data.
- 4. The machine process the training dataset to create a model by using machine-learning algorithms.
- 5. The machine compares the model with the testing data.
- 6. The machine joins the training and testing data, evaluates, and finally visualizes the data.

Figure 1-1 illustrates this process.

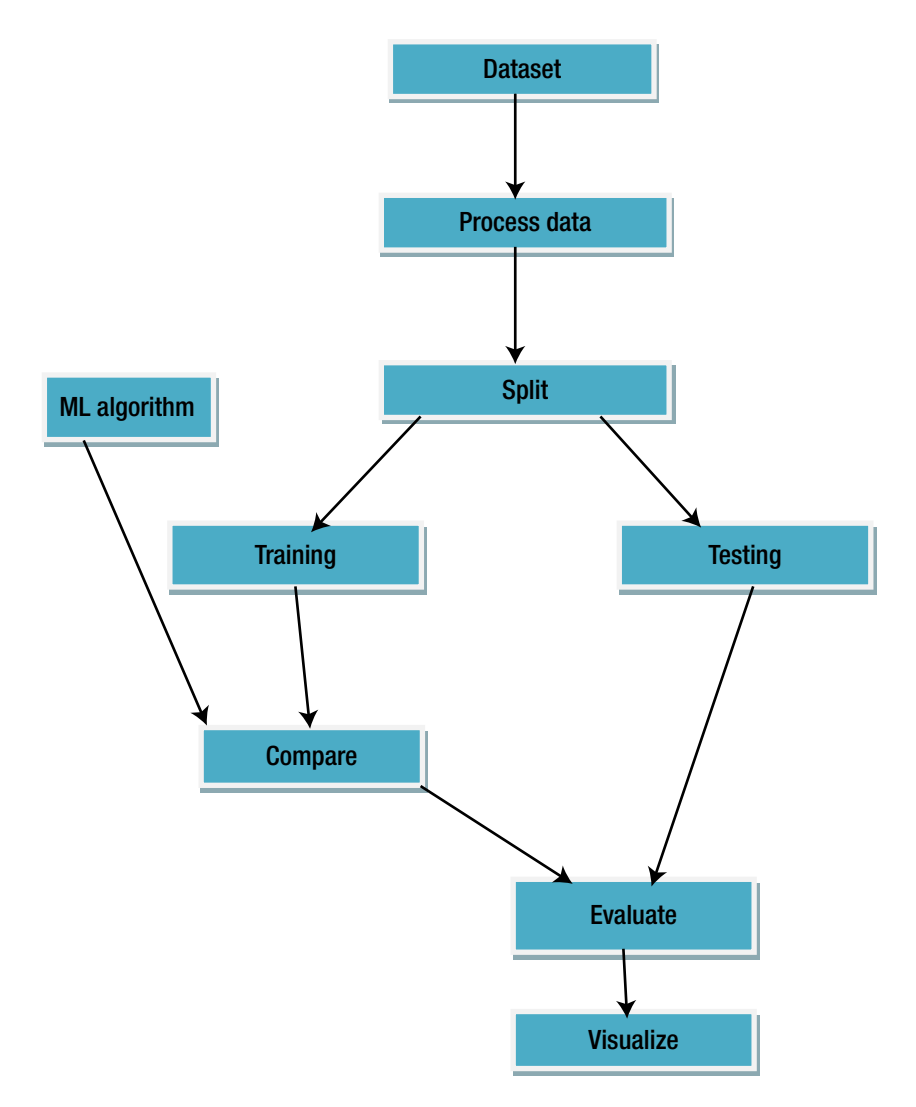

*Figure 1-1. Machine-learning flow*

Machines can deal with excessive amounts of data in datasets. As the machines try to interpret and learn from the data, without being programmed to do so, we call that process *machine learning* (*ML*).

In the human brain, a network of neurons works on making decisions by actively working together. When the same situation is applied artificially, artificial neurons (These neurons are the basis of neural network) try to work similarly to biological neurons, and this behavior is called *cognitive computing*. When communication happens within neurons and they convey information and create a network on its own, we call it *neural networks*. When the network becomes too complex to understand, with complex datasets and many hidden layers involved, machines are performing *deep learning* (*DL*).

When machines scan an image from left to right or from top to bottom, those machines form a *convolutional neural network*.

Humans generally remember what they did yesterday or, for example, what we had for dinner yesterday. Machines that can understand the same sequential concepts form *recurrent neural networks*.

Figure [1-2](#page-15-0) shows that AI works in two ways. One is a symbolic-based approach, and the other is a data-based approach. Symbolic-based learning uses image recognition; generally, this technique is used for robotics. When we are dealing with huge datasets, we use the data-based approach, also called the machine-learning approach.

<span id="page-15-0"></span>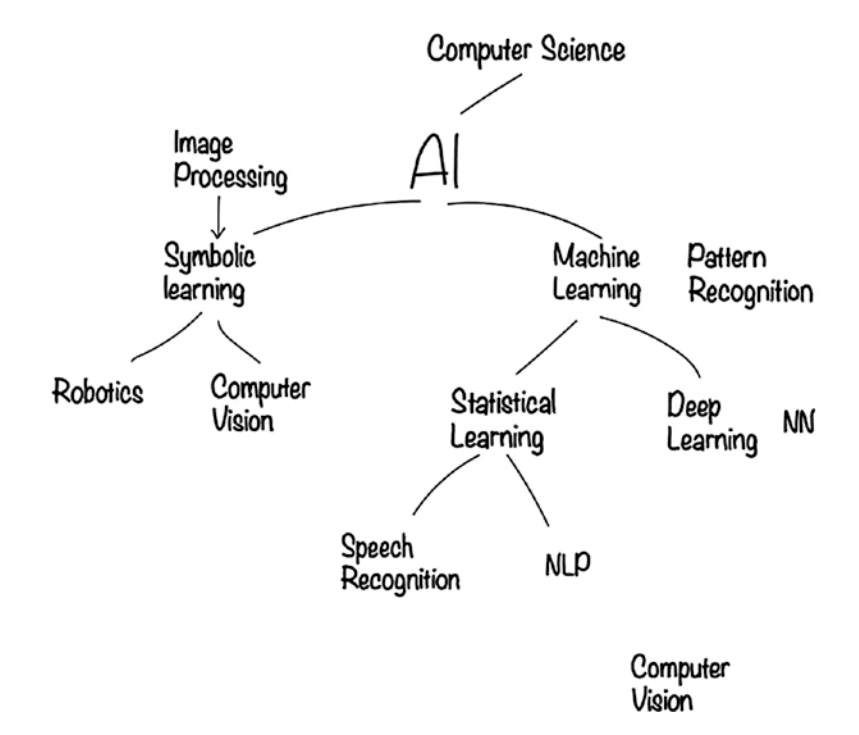

*Figure 1-2. Two main approaches in the way AI works*

When we use the data-based approach, generally we are dealing with a lot of data that we need to learn from. Subsequently, machines will be able to predict better from early stages as they are now lots of data to work using this data-based approach.

Let's look at an example of how machines work with data. We have sales and advertisement data, and use linear regression to identify the relationship between them. Linear Regression deals with numerical values for a solution. We are trying get the Linear regression curve that fits the straight line equation that is  $y = mx + C$ , where m is the slope of the gradient C is the constant x is the dependent variable and y is the independent variable. First, let's look at the data points in Figure [1-3](#page-16-0).

<span id="page-16-0"></span>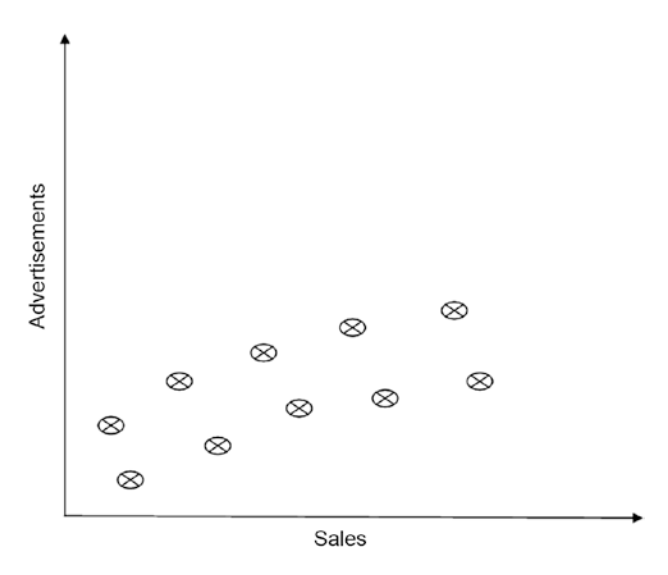

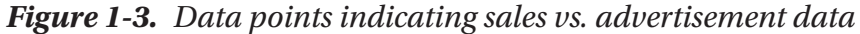

Figure 1-4 shows some patterns, and now we can apply machine learning (ML) to it. After the machine learns the patterns, it can make predictions based on what it has learned.

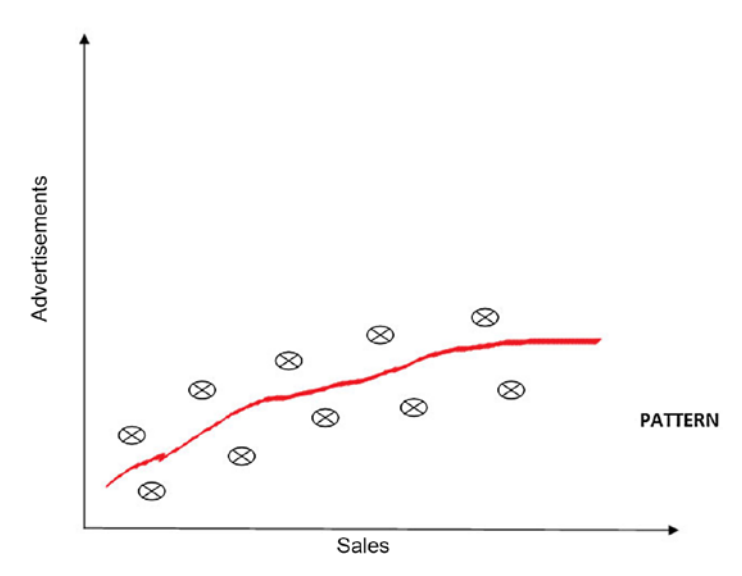

*Figure 1-4. The curve shows a pattern. The curve generated from sales increase pattern with respect to advertisements.*

Whereas one, two, or three dimensions (The dimensional data are the data generated from information gathered) are easy for humans to learn, machines can learn in many dimensions. The high dimensional data has large amount of information example would be that for a famous personality we check for where they were born, how they came to limelight, their career all have some data but some valuable insights are required to get the best information so machine learning on high dimensions help the data readable and faster to access.

Figure 1-5 shows how data is available in a high-dimensional space and the magnitude of the data associated with it. Machines learn from this high-dimensional data space fast and efficiently.

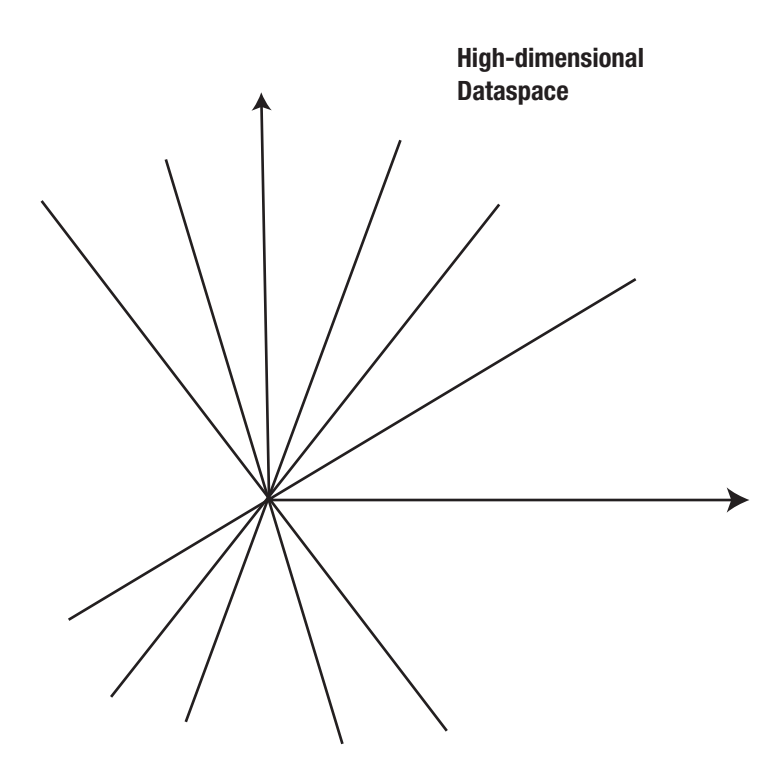

*Figure 1-5. High-dimensional space*

<span id="page-18-0"></span>A machine can look at large amount of data within the dataset, which we call high-dimensional data, and determine patterns. After the machine learns these patterns, this valuable information gives useful insights leading to a lot of research, and again leading to faster-evolving AI. Machine uses the patterns to do two things:

- Classification
- **Prediction**

# Classification

When we work with different kinds of datasets, we generally divide the datasets into observation types. We utilize the training data so that we can apply different machine-learning algorithms to it. When using Classification if we are trying to classify mail coming into our account as legitimate or spam we associate two levels either it will get inside the mail box or will be inside spam. We associate labels for it which determines the spam filtering process through classification.

# Prediction

When we are working toward future readiness of a particular dataset, we generally run predictions by using the available dataset. The model we create after applying machine-learning techniques is a benchmark so that we can predict future outcomes based on this model. Machines generally learn in two ways:

- Supervised learning
- Unsupervised learning

### Supervised Learning

*Supervised learning* is generally based on available ground truth (we are sharing every resource for the data points such as inputs, outputs, and any other available information). Therefore, we are providing the machine or program with input and output. The machine goes through the available information and finally predicts. Regression is an example of supervised learning. Let us suppose we want to predict a price of a property in an area the model we created applying regression and the slope formula that is  $y =$ mx + C we can get a result that is far off from the actual property price the difference is the error in order to get the model more accurate and close to the result we will tweak the slope values to get the proper value.

#### Unsupervised Learning

Depending on the scenario, the dataset we're working with may not have any prior information available. We might be dealing with datasets that are not labeled or classified. In this case, we use *unsupervised learning*.

*Clustering* is an example of unsupervised learning.

There is a different way to deal with environments, and we call this branch of machine learning *reinforcement learning*. In reinforcement learning, we give a machine a goal and ask it to learn it from trial-and-error.

Machines learn in the three ways, shown in Figure [1-6:](#page-20-0) supervised, unsupervised, and reinforcement learning.

<span id="page-20-0"></span>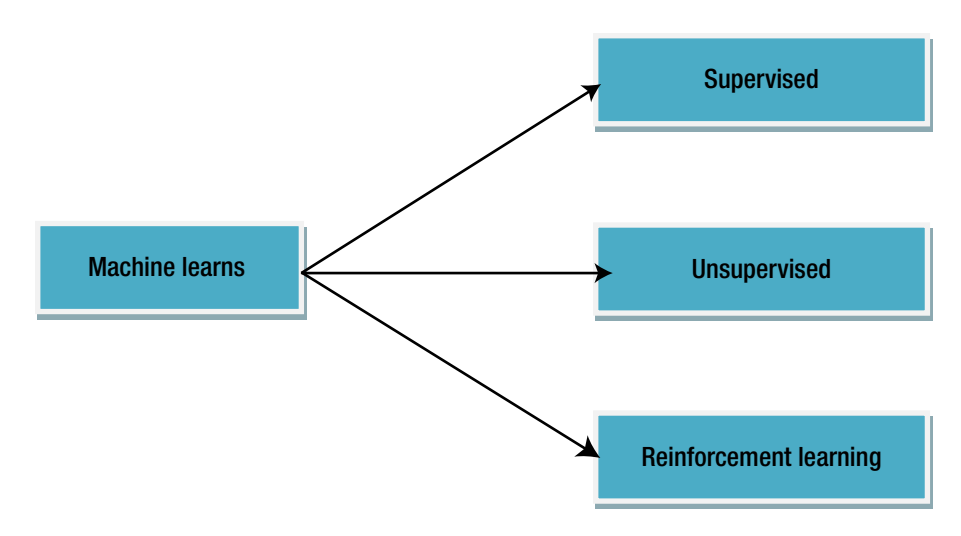

*Figure 1-6. Machines learn in three ways*

# Interconnection Between AI, ML, and DL

AI, ML, and DL, depicted in Figure 1-7, are separate terms. However, they do have interconnections, described next.

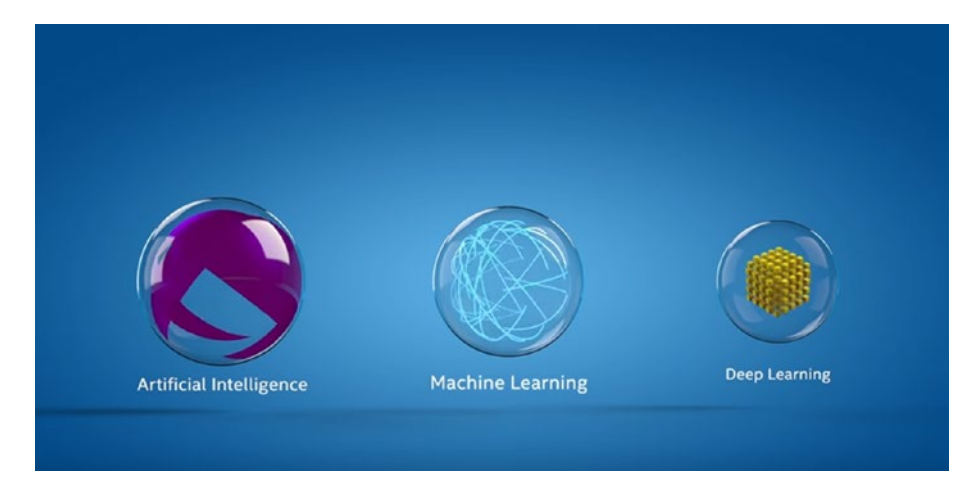

*Figure 1-7. AI, ML, and DL*

*AI* refers to a broad category of computing in which a system is capable enough to learn directly from data. This is possible because of a lot of interactions, analysis, structuring, and visual representations of data using data analytics. This is applied by sets of rules defined by human intervention or increasingly by the subset of AI that is also known as machine learning.

With the advancement of ML, many things underwent changes, including processing the data and the way information is used. Data needs some form of automation to evaluated faster without the need for human intervention. ML deals with large data sets too.

When we use a lot of data for our work, we reach a computational tipping point, which is when lots of data is gathered together and size is really huge to work with as depicted in Figure 1-8. This can result in new implementation methods in data analytics.

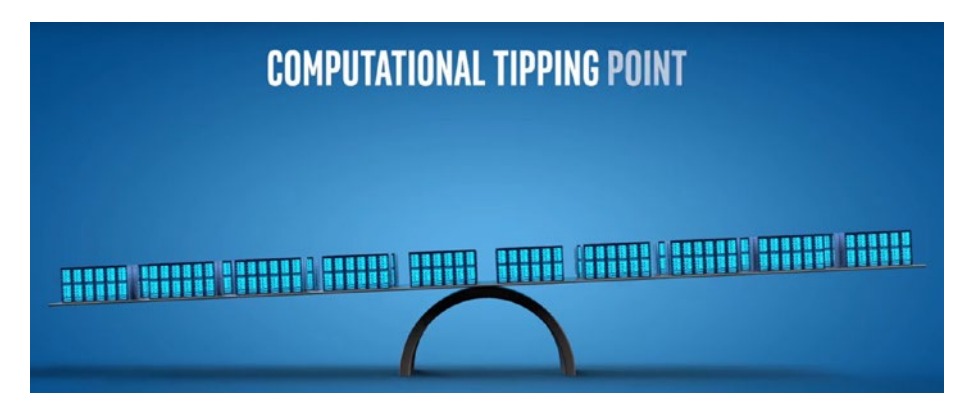

*Figure 1-8. Reaching the computational tipping point*

A subset of ML known as deep learning (DL) was one result of reaching this tipping point. Figure 1-9 illustrates the relationship between AI, ML, and DL.

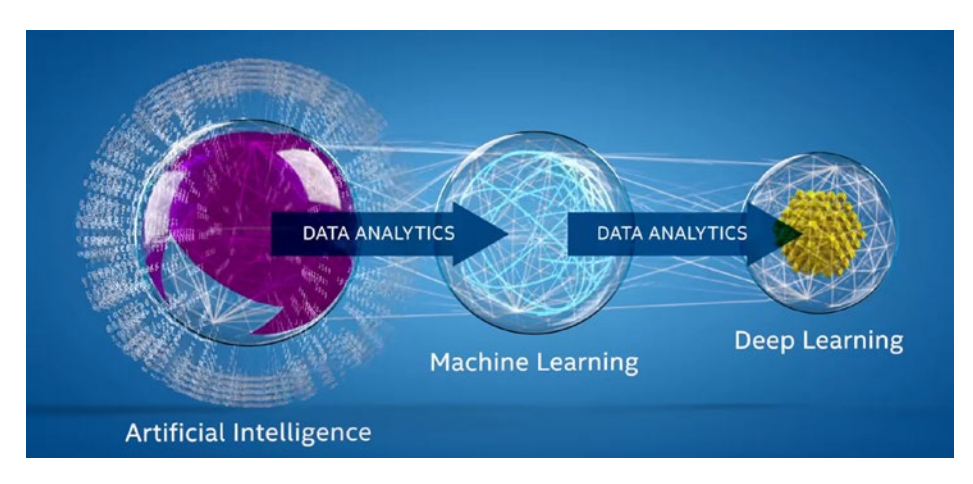

*Figure 1-9. The evolution from artificial intelligence to deep learning*

A neural network, illustrated in Figure [1-10,](#page-23-0) is another concept we will discuss in this book that has become popular. When analysing an image the first thing computer does is to break the image in RGB scale now we have different levels of abstractions for the layers. We need to access the layer in different way. So a neural network is generated and as we see if the level of abstraction goes beyond 3 it directly falls under Deep Learning and neural network is a part of it.

<span id="page-23-0"></span>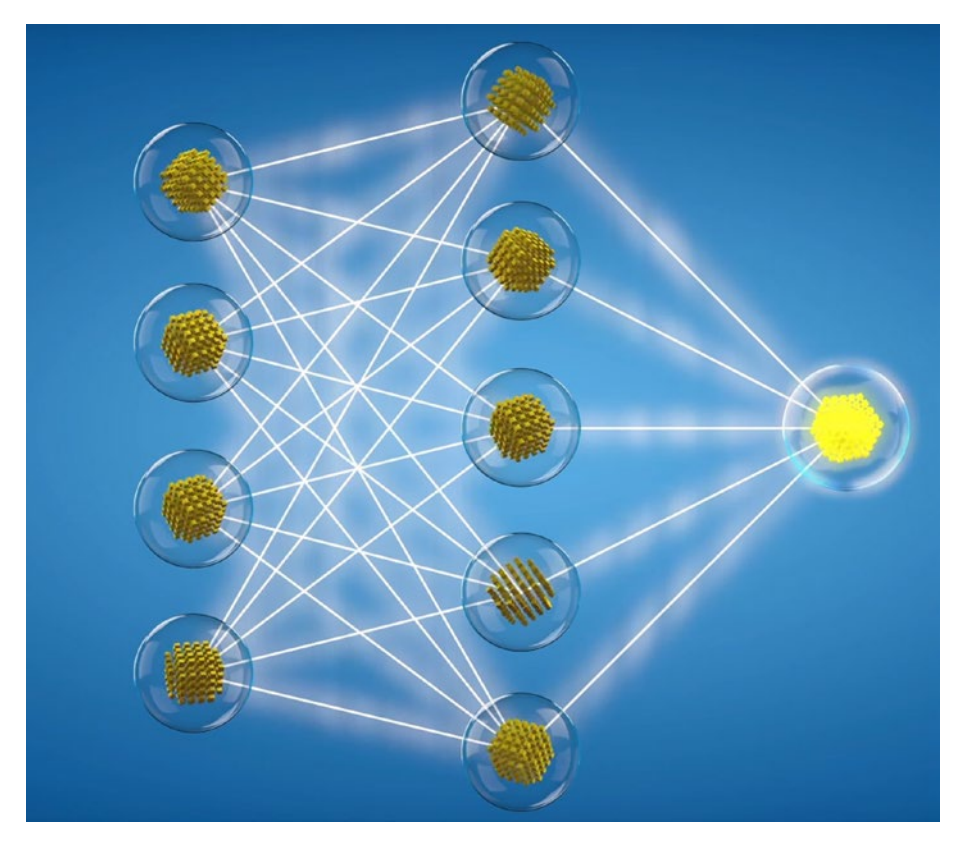

*Figure 1-10. Neural network*

The neural network made sense of different connected neuron networks and produced outputs that brought groundbreaking results. This resulted in the progressive growth of AI in a broader sense for capabilities such as image, speech, and natural language recognition. This produced significant and positive impacts in our daily lives. The evolution of deep learning signifies that AI is not static and will grow and adapt accordingly as different techniques arise. One good example would be that we travel to a different place we don't know the language the capabilities of AI can take an image or the information that is there using the webcam and can convert it into easy english language.

# <span id="page-24-0"></span>**Chatbots**

Chatbots they have come a long way. From being static to more on interaction.

In today's world, we have to hide service layers within plain conversational techniques. We don't want to show whats happening underneath so we wrap the service layer and hide the logic so that we are not able to show the entire process of communication as many people want their technique to be secretive.

For the best chatbots, we need to underline one thing. If a human being analyzes both a bot and a human conversation and is unable to tell the difference between the two, we say it passes the *Turing test*. However, until now, no bot has been able to achieve this feat.

Traditionally speaking, chatbots have used what we call a *retrievalbased model*. In this model, a programmer's code provides predefined responses, and chatbots learn in a heuristic way to pick the appropriate response.

The first chatbots ever created used rule-based expression matching. Now the approach has moved to using ML as a classifier for better responses. We can take as an example Facebook's API, for which we can hard-code responses and then classify words with intent. Then if we ask or phrase a query as, "What day is today?" or "Today is what day?" Chatbot understands both.

### Generative Chatbot Model

A *generative chatbot model* relies on predefined responses, and whatever we do, we should write them from scratch. When we are working with chatbots, we first have to see whether we are working on a closed domain or an open domain.

#### <span id="page-25-0"></span>Open Domain

In an *open domain*, a conversation can go anywhere. There are infinite things to talk about.

### Closed Domain

In a *closed domain*, a conversation focuses on a single subject or topic. The chatbots evolve based on the kind of conversation we want: long or short. Short conversations are easier to use.

# How Do Chatbots Work?

The best way to learn how chatbots work is to first understand the brain of bot. We call this a *digital brain*, and it consists of three main parts:

- Knowledge source: Where we need to find out which informations needs to provided to the bot so the conversation starts and for Q and A
- Stock phrases: Its something where we can handle general phrases of conversation which is used more often
- Conversational memory: When we are doing a conversation we have to remember the flow what has happened so conversational memory is required

When we start communicating with a bot, we may send a message (for example, "hello"), and the bot starts working—or more accurately, analyzing the message. The bot's activity is known as *parsing*. Next the bot will look for keywords in order to reply to the message.

Then the brain of the bot will use its three main parts to analyze the message and then construct its reply. Figure 1-11 shows the structure of the bot's digital brain.

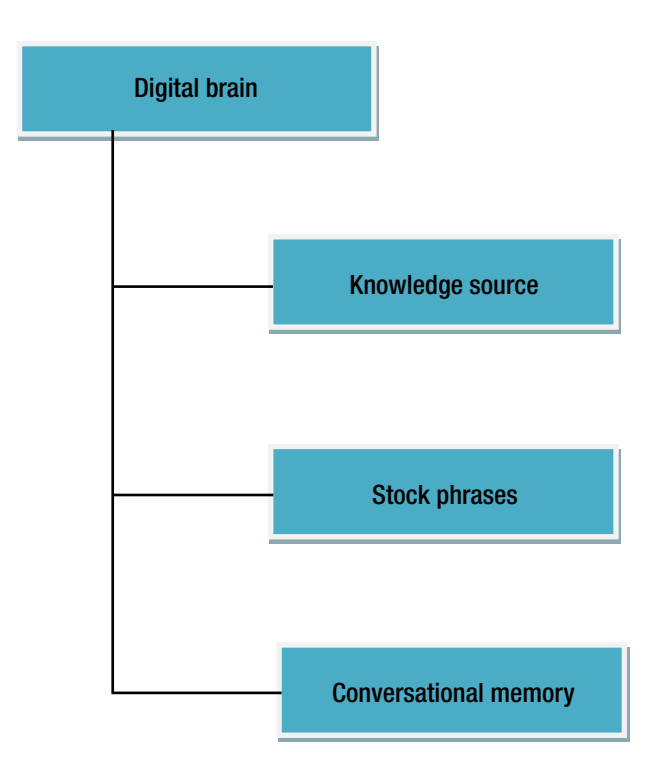

*Figure 1-11. The bot's digital brain*

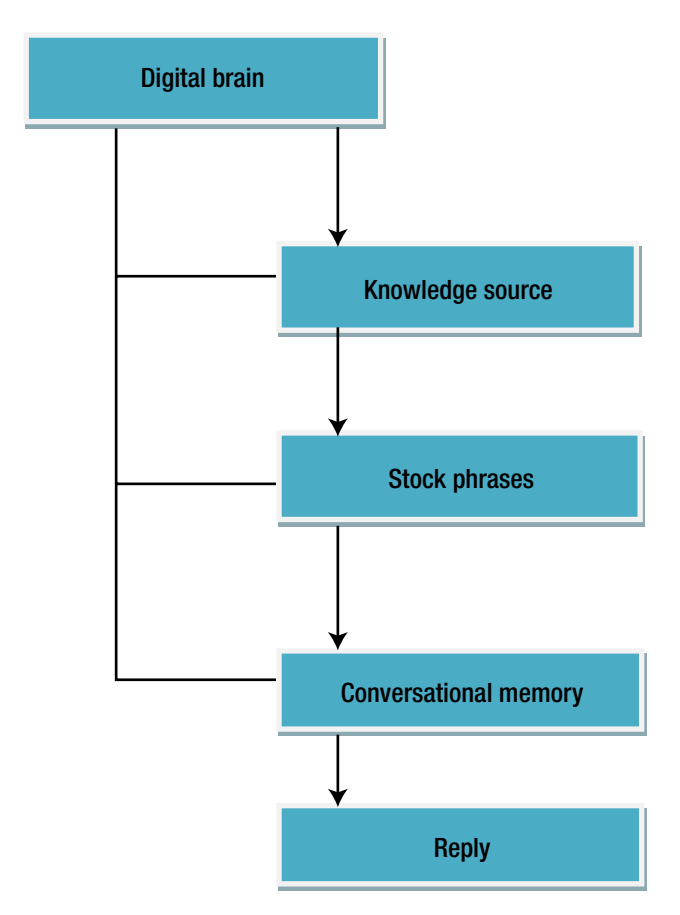

<span id="page-27-0"></span>Figure 1-12 shows how the response is generated from the digital brain.

*Figure 1-12. The response being generated by the bot*

# Rise of the Chatbots—Conversational Commerce

Conversational commerce uses chats, messaging, or some kind of natural language as its interface. *Conversational* means it uses some kind of voice or text medium to transfer data and understand how people communicate. What we are doing with chats and messaging is using this particular medium to easily interact with each other. To make our jobs easier to

answer simple queries for our business we feed the bot with common questions and answers so that we can save time before they go to the customer care if required.

The advent of conversational commerce allows users to talk to companies and have companies also talk back in an easy manner. This can happen in three ways:

- Bidirectional: That is the communication flow is faster and seamless within the bot
- Asynchronous: Allowing the messaging to be controlled at timely mannere and not within specified time intervals
- In real time: The communication response is to make it realtime

### The Role of Chatbots

In conversational commerce, chatbots are the computer programs used to simulate a conversation with a human. They use a text-based approach.

Chatbots work on the following:

- Basic operations
- Basic things answering the general queries with ease
- Basic questions

### The Role of Humans

Conversational commerce is powered by humans. The UI developed is powered by humans. The structure (also called an *interface*) is designed by humans and is where the communication occurs.

When a conversations increases in complexity, it is handed over for human operators to resolve.

# <span id="page-29-0"></span>Growth of Chat Apps

The chatbot's popularity comes from the growing use of messaging applications such as Facebook Messenger, WhatsApp, and Telegram. These chat apps are now trending and surpassing social applications. The Facebook Messenger platform is a good example of an application that has surpassed all social apps because of the following:

- A unified and a free flowing UI
- Great experience
- Very dynamic as many people use them

Chatbot allows us to work on business criteria by having direct conversations with a company.

The following sections provide some chatbot examples.

#### Poncho

Poncho is a weather activity bot whose logo is cat. The cat handles all the conversations for you and shares the weather in a simple and collaborative way.

### CNN Bot

This is a news bot providing news options. We can ask specific questions to the bot with keywords such as "Space." It will then give us information about space news. The CNN bot also learns from our daily activity and predicts accordingly, with news options available based on the type of searches we do.

### Spider Bots

Another common bot type is the web spider bot. These bots gather information from the web in order to discover details that can be harvested and stored. We can use these bots to capture e-mail

information from a page and move to the next page. This process is known as *scraping*. Search engines like Google use spiders to increase the speed of their searches.

#### Twitter Bots

There are bots present on Twitter that analyze tweets. They work on finding specific topics, intending to do retweets based on those topics.

#### **Botnets**

When a coordinated unit of bots works together in tandem, we call that a *botnet*. Botnets can be requested go to the same web page at once and make web sites crash. This is also known as a distributed denial-of-service (DDoS) attack when botnets are distributed.

### Reinforcement Learning Bot

Reinforcement learning bots use a reinforcement learning approach. Reinforcement learning is based on trial-and-error. Reinforcement learning is also based on environments (It can be a 3d space, A game based scenario etc) and worlds, hence why we should not work on modeling the world. Instead we should work on modeling the mind that means the best possible step that needs to taken should be given to the machine such that it works within its limits.

DeepMind (Its a Google funded startup that works towards finding reinforcement learning solutions to practice) worked toward finding a solution that is now popular and works toward formulation of artificial general intelligence.

DeepMind's algorithm works toward solving solutions, such as playing Atari games with one unified approach, is known as Deep Q-Learning. It takes two inputs: the raw pixels of the game and the game score. Based on those two, it has to reach its objective to maximize the score. First it

<span id="page-31-0"></span>uses deep convolutional neural networks to interpret the pixels. Deep convolutional neural networks extract features and the bot learns as hidden layers get incredibly abstract.

### The Structure of a Bot

This section describes what a bot structure looks like and how conversations flows.

Figure 1-13 describes how the structure of the bot's programming is formed.

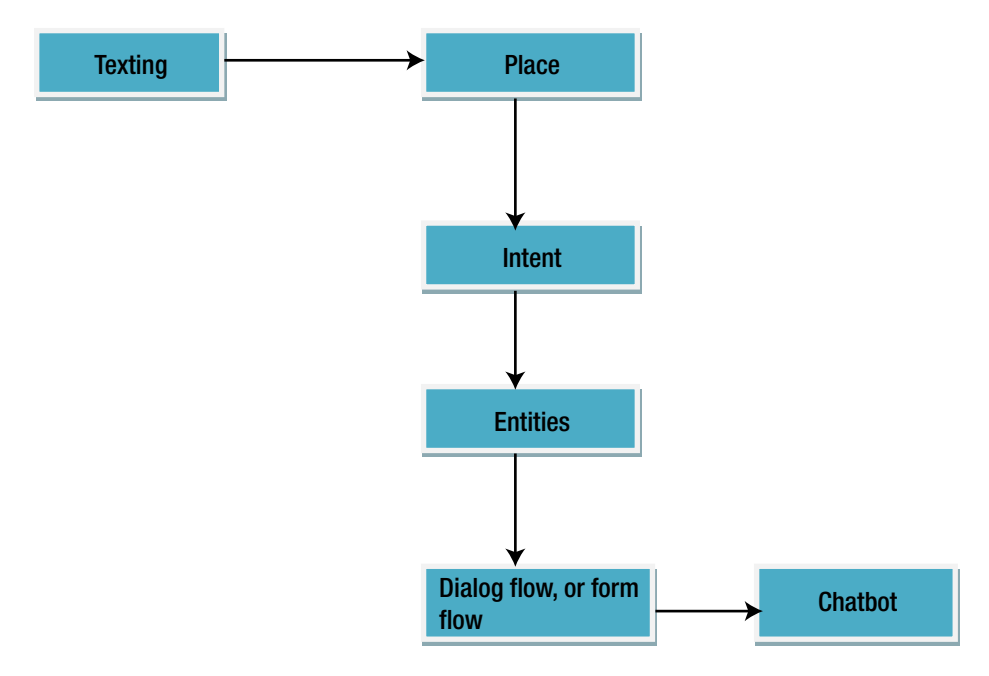

#### *Figure 1-13. The structure of the bot*

We first start with texting with some questions, then we move to the place/template where we start developing or coding the logic of the bot here the response flow is generated. Next, we describe the intent that forms the basis of the bot's communication, in order to provide a textual response and making the chatbot interactive.

We use entities to break the piece of information that is message flow to better understand what is happening for our usage to communicate. Finally, we create a workflow for the bot to get organized. This flow which allows the entire process to work efficiently it is either called a *dialog flow* or *form flow*.

Let's talk about the structure of bot in detail now. We generally want to see an efficient text response platform. For bots to work in a specific manner, we need a specific software development kit or interface where we start preparing the logic. The logic can be embedded within an IDE or it can be completely cloud based, as in IBM's Watson.

We need to have a template, or place, where we start our development. Of course, it's easier to start with a template because the basis is already formed.

Now we need to find specific ways to deal with a type of communication. For this, we use intent. Intent is generally the basis for the training of our bot. For example, if we have an intent for the bot to offer greetings, the ways for the bot to start with that intent might be "Hi," "Hello," "Hey there," and so forth. We have to provide specific text for understanding the logic of the intent.

Now we move to something called *entities*. When a user has a text conversation with a bot, the bot uses intent to choose the response or to make intelligent decisions to get the conversation flow going.

#### Dialog Flow or Form Flow

This dialog flow, or form flow, s the process by which we structure the intents and entities to work together for a specific goal for the bot. We declare all the functionalities that will be performed by the bot. Now we are done with the logic, and this is how the bot is organized.

# <span id="page-33-0"></span>Bot Frameworks

The technology giants have all come up with different bot frameworks to get started with bot development. Here are the major bot frameworks:

- Microsoft has the Bot Framework.
- Google has Wit.ai and Dialogflow.
- IBM has Watson.
- Amazon Web Services (AWS) has its own bot framework powered by AWS Lambda.
- We can develop a chatbot by using TensorFlow.
- We can also use FlockOS to develop chatbots.

Chatbots are gaining in popularity. That's why every big company is trying to create a framework where bot development can occur.

As we gather information with the flow of bots, we use a programming language to structure the bot and redirect it accordingly.

We are seeing the rise of chatbots as the evolving bot frameworks are becoming readily available to use.

# Conclusion

This chapter presented the basics of bot frameworks and described the process of developing bots. We also covered artificial intelligence with descriptions of machine learning as well as deep learning. We have shown how conversational commerce works and discussed the digital brain in terms of chatbots. Finally, we touched on the structure of bots and ended with the frameworks available for bot development. In the next chapter, we can begin bot development.

# <span id="page-34-0"></span>**CHAPTER 2**

# **Microsoft Bot Framework**

This chapter covers the Microsoft Bot Framework. We will start with a brief introduction to the Microsoft Bot Framework. After that, we will move to:

- The template for Bot Framework with Visual Studio
- Begin working with the Bot Framework with Visual Studio
- Talk about different Bot Framework states such as Intent, Entities for Bots and then describe dialogs and form flow
- Language Understanding and Intelligent Service (LUIS).
- The new LUIS web site, the changes, and explore and discuss its features
- Developing an end-to-end bot using different bot properties
- Publishing the bot
- Using Dynamics CRM to use it in Bot Framework
- Studying the structure of AI and bots.

#### <span id="page-35-0"></span>Chapter 2 Microsoft Bot Framework

When we are working toward building connections that is the interactive nature of chatbots and a well-managed conversation flow, we aim to use frameworks that make the work easier for us. The Microsoft Bot Framework is an essential collection of tools and supportive software development kits (SDKs) for making the work easier when creating and deploying well-managed conversation bots.

# Starting with the Prerequisites

To use the Microsoft Bot Framework for development, we first need to satisfy some prerequisites. This section describes some of the things that are necessary in order to get started:

- *IDE*: Visual Studio
- *Operating system*: Windows 10
- *Bot development framework*: Bot Builder
- *Emulator for testing*: Bot Framework Emulator

# Visual Studio

First, for the framework to work, we need an integrated development environment (IDE), a place where we can code the entire thing. Visual Studio is an essential choice for developing for Microsoft Bot Framework. It combines the use of Microsoft technology smoothly and it is aligned well with the Microsoft technology stack. In this book, we will work with Visual Studio 2015, but we could use Visual Studio 2017. You can download Visual Studio from [https://docs.microsoft.com/en-us/visualstudio/](https://docs.microsoft.com/en-us/visualstudio/install/install-visual-studio) [install/install-visual-studio](https://docs.microsoft.com/en-us/visualstudio/install/install-visual-studio).
# Windows 10

We need to have an operating system in place for developing and hosting the IDE. The operating system of choice is Windows 10, and you can download it from [www.microsoft.com/en-in/software-download/](https://www.microsoft.com/en-in/software-download/windows10) [windows10](https://www.microsoft.com/en-in/software-download/windows10). Figure 2-1 shows the Windows 10 download page.

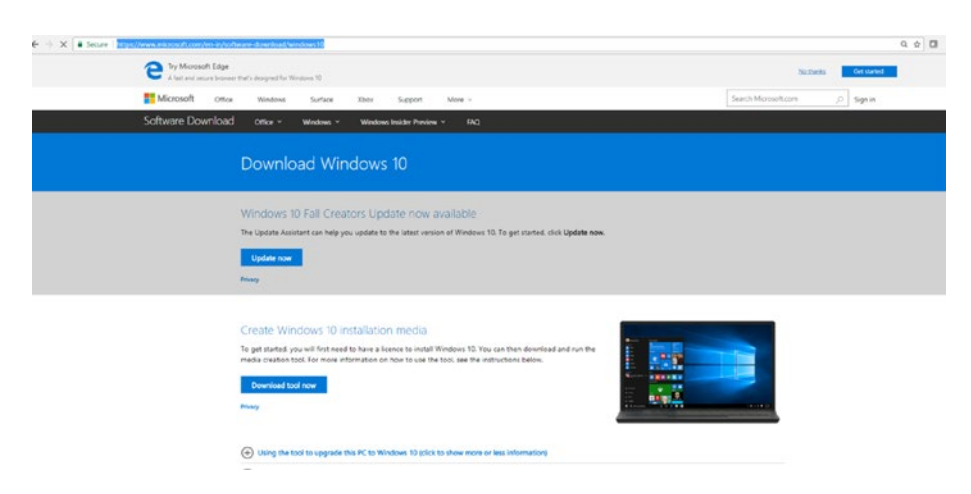

*Figure 2-1. The page to download Windows 10*

# Bot Builder

We also need to have a blueprint for our Bot Framework development with Visual Studio. We will have to download a template, and, yes, we will have to choose a programming language in which to develop our bot. The programming language of choice is C#. We will be dealing with the same programming language most of the time during our bot development.

You can download the template from [https://docs.microsoft.com/](https://docs.microsoft.com/en-us/bot-framework/bot-builder-overview-getstarted) [en-us/bot-framework/bot-builder-overview-getstarted](https://docs.microsoft.com/en-us/bot-framework/bot-builder-overview-getstarted). Scroll down this page to find the template to download, as shown in Figure [2-2.](#page-37-0)

<span id="page-37-0"></span>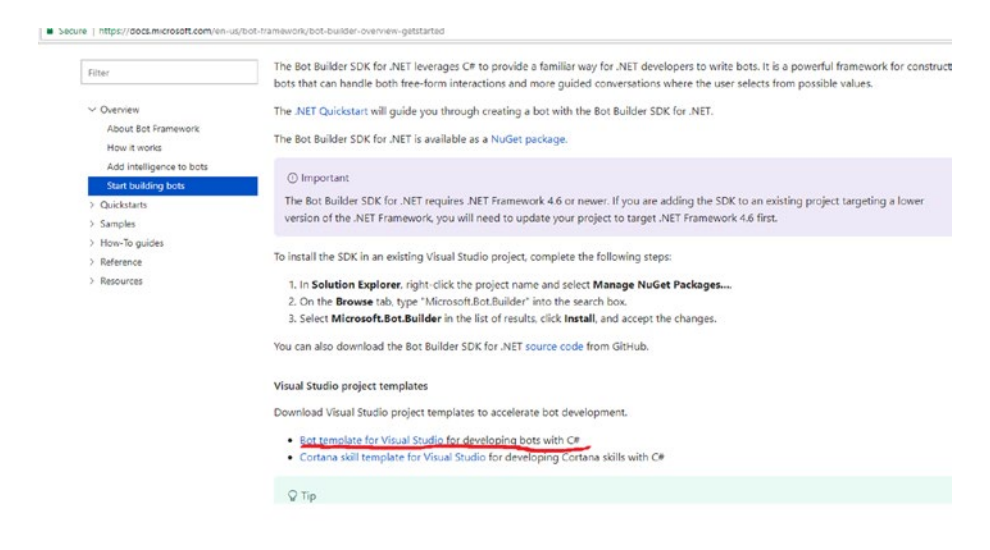

*Figure 2-2. The link to download the Visual Studio template*

## Bot Framework Emulator

When we are done coding, we'll need to test the bot locally before hosting it. We'll use a bot emulator to test all the functionalities and the entire flow of the bot. You can download the Bot Framework Emulator from [https://](https://docs.microsoft.com/en-us/bot-framework/debug-bots-emulator) [docs.microsoft.com/en-us/bot-framework/debug-bots-emulator](https://docs.microsoft.com/en-us/bot-framework/debug-bots-emulator). Figure [2-3](#page-38-0) shows the emulator's download page.

<span id="page-38-0"></span>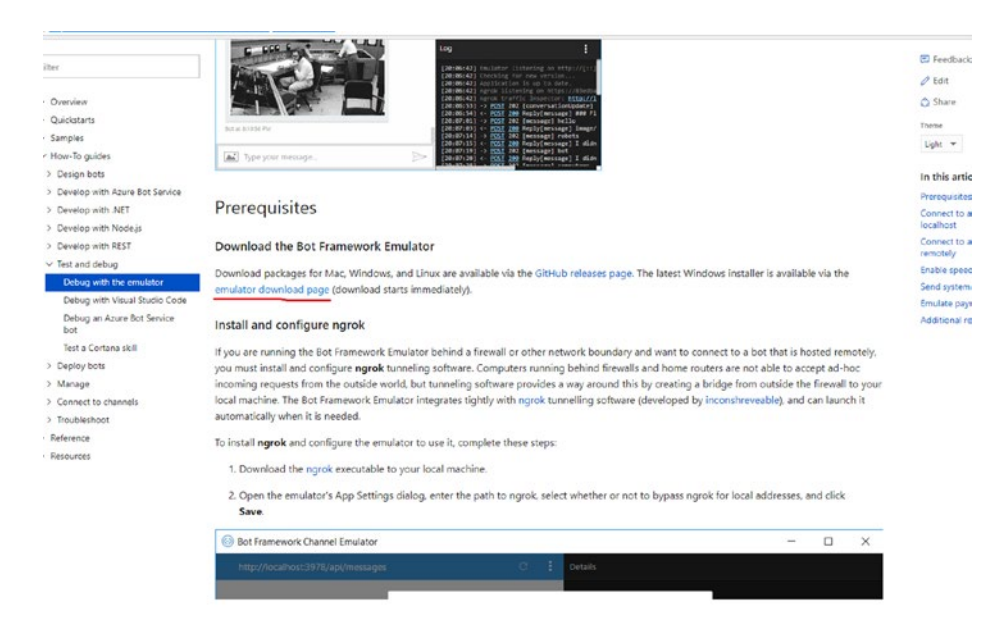

*Figure 2-3. The emulator download page*

The main page hosts all the bot emulators. From that list, we can download and run the emulator's EXE file. The executable will create a shortcut on the desktop. You can then double-click that shortcut to get the emulator running. The direct link to get the EXE is [https://github.com/](https://github.com/Microsoft/BotFramework-Emulator/releases/tag/v3.5.34) [Microsoft/BotFramework-Emulator/releases/tag/v3.5.34](https://github.com/Microsoft/BotFramework-Emulator/releases/tag/v3.5.34).

Figure [2-4](#page-39-0) shows the appropriate EXE to download.

<span id="page-39-0"></span>

| https://github.com/Microsoft/BotFramework-Emulator/releases/tag/v3.5.34<br>$-14$ | TEX WESTERN WAS SERVED ON THE TRANSPORTED<br>tion exists. |                |
|----------------------------------------------------------------------------------|-----------------------------------------------------------|----------------|
|                                                                                  | THE GOVERNMENT                                            |                |
| <b>Releases</b><br>Tags                                                          |                                                           |                |
|                                                                                  |                                                           |                |
|                                                                                  |                                                           |                |
| Latest release                                                                   |                                                           |                |
| Qv3.5.34                                                                         | 3.5.34                                                    |                |
| $O-d2ee380$                                                                      | <b>L</b> craigjensen released this 6 days ago             |                |
| Verified                                                                         | Notable changes in this release                           |                |
|                                                                                  |                                                           |                |
|                                                                                  | • Added state API deprecation warning                     |                |
|                                                                                  |                                                           |                |
|                                                                                  | <b>Downloads</b>                                          |                |
|                                                                                  | C botframework-emulator-3.5.34-armv7l.Applmage            | 49.8 MB        |
|                                                                                  | C botframework-emulator-3.5.34-delta.nupkg                | 60.8 KB        |
|                                                                                  | CD botframework-emulator-3.5.34-full.nupkg                | 59.2 MB        |
|                                                                                  | C botframework-emulator-3.5.34-i386.Applmage              | 57.6 MB        |
|                                                                                  | C botframework-emulator-3.5.34-mac.zip                    | 53.3 MB        |
|                                                                                  | CD botframework-emulator-3.5.34-x86_64.Applmage           | <b>S6.7 MB</b> |
|                                                                                  | CD botframework-emulator-Setup-3.5.34.exe                 | 60 MB          |
|                                                                                  | latest-mac.json                                           | 197 Bytes      |
|                                                                                  | T latest-mac.yml                                          | 258 Bytes      |

*Figure 2-4. The EXE file for the emulator*

# Creating a Simple Bot Framework App

In this section, you will create a simple bot framework app by using the VS template in the C# language. Then you'll test the app first by running it locally and then by using the Bot Framework Emulator.

## Using a Template to Create the Project

To get started, you first have to start the Visual Studio IDE for development. When you open Visual Studio, the IDE screen looks like Figure [2-5.](#page-40-0)

<span id="page-40-0"></span>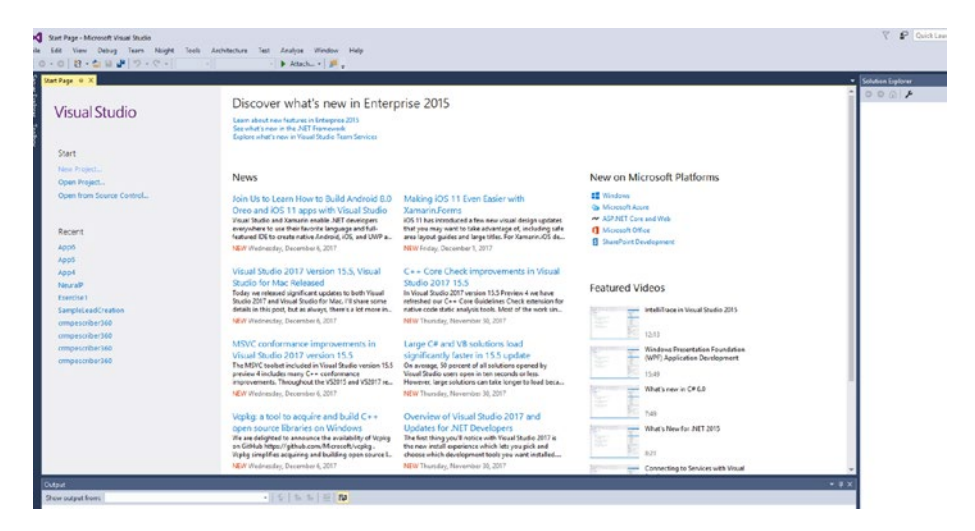

*Figure 2-5. The Visual Studio IDE screen when opened for the first time*

You need to open a new template to create a project. Click the File tab at the top left and then click New  $\triangleright$  Project, as shown in Figure 2-6.

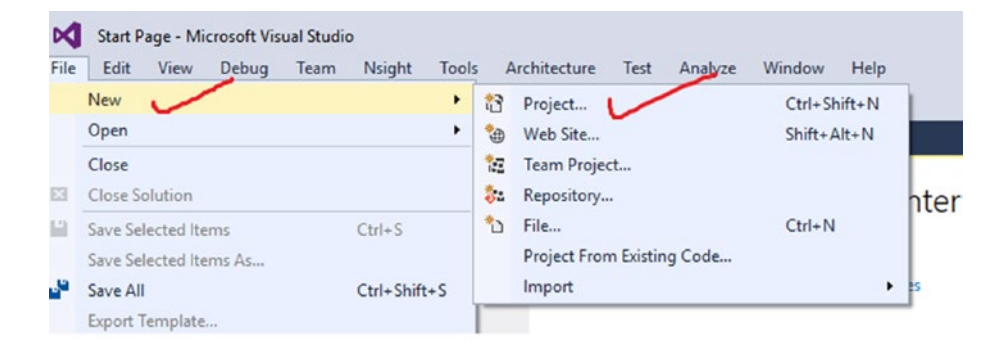

*Figure 2-6. Creating a new project*

In the New Project window that opens, you will see that the downloaded Visual Studio template for C# is available for creating a bot. Within the templates for Visual C#, you can find the Bot Application template (see Figure 2-7).

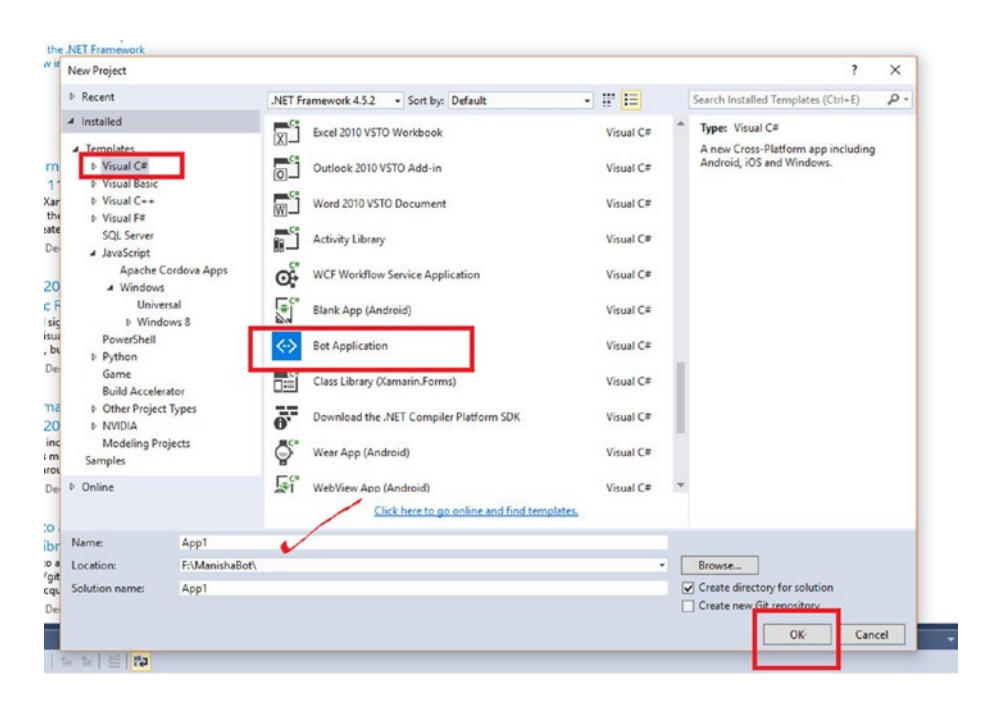

*Figure 2-7. The Bot Application template*

You are now ready to create an app from the template. In this example, you will use the template without changing any parameters so you can see what the Bot Application template does.

First, you need to name the app. In this example, you will name it App1. Then click OK to continue. In the back end, the template will formulate the bot framework essentials and create the necessary files to get your first bot application working. Let's run and observe the code created.

## Working with the Code

As the project file is created, you will focus on the Solution Explorer option, where you can see the hierarchy of the available files. Figure 2-8 shows the files created at the start of the project.

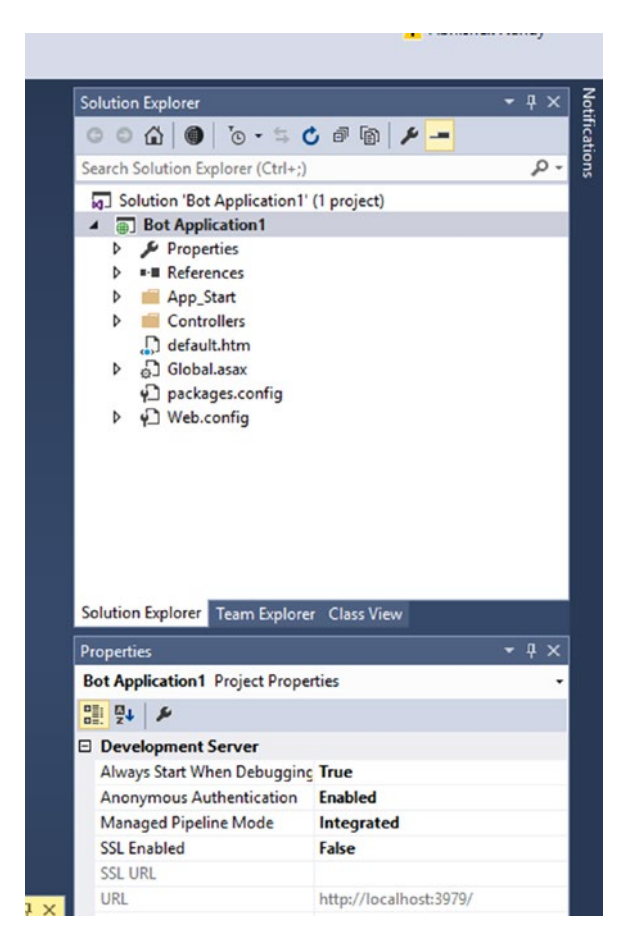

*Figure 2-8. The available files for the new project*

In terms of getting everything right, the most important file is the web. config file. This is used for hosting the app on the Web with Azure as well as having the entire key details filled in correctly. It's an XML file in which you have to provide the details for the application ID as well as other details from the Bot Framework web site, which we will discuss later.

Figure 2-9 shows the how the XML file looks when accessed in the IDE.

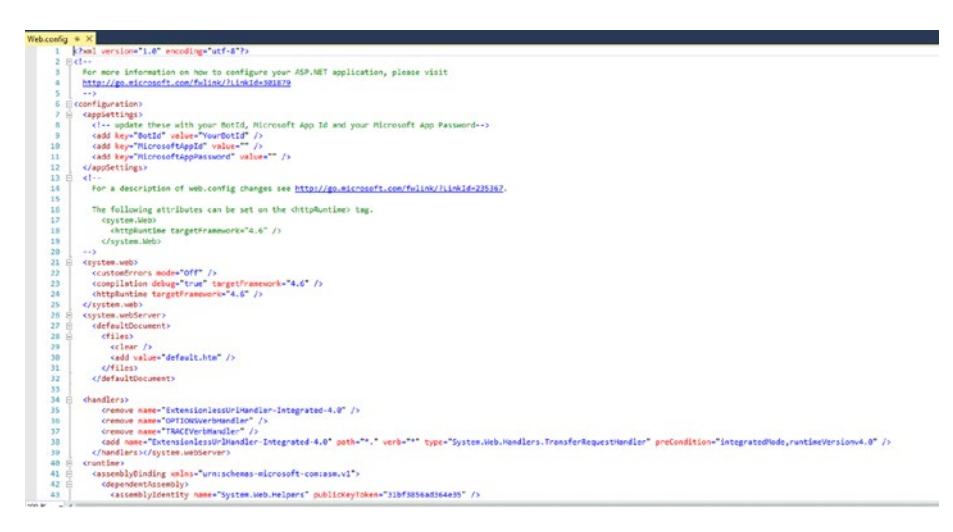

*Figure 2-9. The web.config file in the IDE*

The entire web.config XML file has the structure shown in Listing 2-1.

### *Listing 2-1.* web.config file as XML Format

```
<?xml version="1.0" encoding="utf-8"?>
\langle!--
   For more information on how to configure your ASP.NET 
  application, please visit
   http://go.microsoft.com/fwlink/?LinkId=301879
   -->
<configuration>
```

```
 <appSettings>
   <!-- update these with your BotId, Microsoft App Id and 
  your Microsoft App Password-->
   <add key="BotId" value="YourBotId" />
   <add key="MicrosoftAppId" value="" />
   <add key="MicrosoftAppPassword" value="" />
 </appSettings>
\langle!--
   For a description of web.config changes see http://
  go.microsoft.com/fwlink/?LinkId=235367.
  The following attributes can be set on the <httpRuntime> tag.
     <system.Web>
       <httpRuntime targetFramework="4.6" />
     </system.Web>
 -->
 <system.web>
   <customErrors mode="Off" />
   <compilation debug="true" targetFramework="4.6" />
   <httpRuntime targetFramework="4.6" />
 </system.web>
 <system.webServer>
   <defaultDocument>
     <files>
       <clear />
       <add value="default.htm" />
     </files>
   </defaultDocument>
 <handlers>
     <remove name="ExtensionlessUrlHandler-Integrated-4.0" />
     <remove name="OPTIONSVerbHandler" />
```

```
 <remove name="TRACEVerbHandler" />
     <add name="ExtensionlessUrlHandler-Integrated-4.0" 
    path="*." verb="*" type="System.Web.Handlers.
    TransferRequestHandler" preCondition="integratedMode, 
    runtimeVersionv4.0" />
   </handlers></system.webServer>
 <runtime>
   <assemblyBinding xmlns="urn:schemas-microsoft-com:asm.v1">
     <dependentAssembly>
       <assemblyIdentity name="System.Web.Helpers" publicKey 
      Token="31bf3856ad364e35" />
       <bindingRedirect oldVersion="1.0.0.0-3.0.0.0" 
      newVersion="3.0.0.0" />
     </dependentAssembly>
     <dependentAssembly>
       <assemblyIdentity name="System.Web.Mvc" publicKeyToken=
      "31bf3856ad364e35" />
       <bindingRedirect oldVersion="1.0.0.0-5.2.3.0" 
      newVersion="5.2.3.0" />
     </dependentAssembly>
     <dependentAssembly>
       <assemblyIdentity name="System.Web.WebPages" publicKey 
      Token="31bf3856ad364e35" />
       <bindingRedirect oldVersion="1.0.0.0-3.0.0.0" 
      newVersion="3.0.0.0" />
     </dependentAssembly>
     <dependentAssembly>
       <assemblyIdentity name="Newtonsoft.Json" publicKeyToken
      ="30ad4fe6b2a6aeed" culture="neutral" />
       <bindingRedirect oldVersion="0.0.0.0-8.0.0.0" 
      newVersion="8.0.0.0" />
     </dependentAssembly>
```

```
 <dependentAssembly>
       <assemblyIdentity name="System.Net.Http.Primitives" 
      publicKeyToken="b03f5f7f11d50a3a" culture="neutral"/>
       <bindingRedirect oldVersion="0.0.0.0-4.2.29.0" 
      newVersion="4.2.29.0" />
     </dependentAssembly>
     <dependentAssembly>
       <assemblyIdentity name="System.Net.Http.Formatting" 
      publicKeyToken="31bf3856ad364e35" culture="neutral"/>
       <bindingRedirect oldVersion="0.0.0.0-5.2.3.0" 
      newVersion="5.2.3.0" />
     </dependentAssembly>
   </assemblyBinding>
 </runtime></configuration>
```
Figure 2-10 shows the most important part of the XML file, where we have to make changes. The Configuration tab is where we have to put in all the information. The appID, BotID and the AppPassword needs to be updated.

```
-3<configuration>
cappSettings>
    <!-- update these with your BotId, Microsoft App Id and your Microsoft App Password-->
    <add key="BotId" value="YourBotId" />
    <add key="MicrosoftAppId" value="" />
    <add key="MicrosoftAppPassword" value="" />
 </appSettings>
```
## *Figure 2-10. Code for the Confiuration tab*

Listing [2-2](#page-47-0) shows how to get the BotId, MicrosoftAppId, and MicrosoftAppPassword values that need to be put in.

<span id="page-47-0"></span>*Listing 2-2.* Important Code Section Providing Values from the bot Website

```
<appSettings>
     <!-- update these with your BotId, Microsoft App Id and 
    your Microsoft App Password-->
     <add key="BotId" value="YourBotId" />
     <add key="MicrosoftAppId" value="" />
     <add key="MicrosoftAppPassword" value="" />
   </appSettings>
```
You will get the details of the bot ID, Microsoft app ID, and the password from the Bot Framework web site. You will go through that process later in this chapter, when you publish the app. For now, let's concentrate on the coding logic.

Inside the controllers folder, you will find the MessageController.cs file. The logic for the template works like this: The MessageController.cs file checks for activity and then scans any message sent to the bot. The file checks the string length and then returns the character size or message length. Listing 2-3 shows the process in C# of checking the length of the characters.

## *Listing 2-3.* The Reply Message Code Block in C#

```
if (activity.Type == ActivityTypes.Message)
\{ ConnectorClient connector = new 
               ConnectorClient(new Uri(activity.ServiceUrl));
                // calculate something for us to return
                int length = (activity.Text ?? string.Empty).
               Length;
```

```
 // return our reply to the user
 Activity reply = activity.CreateReply($"You 
sent {activity.Text} which was {length} 
characters");
 await connector.Conversations.
ReplyToActivityAsync(reply);
```
The first line of code uses the Client connector. This connector establishes a channel to communicate via the bot messaging system. The next line checks for the string length of the message. Using the ?? operator provides two options: activity.Text ?? string.Empty. If we get a character of a certain length, the logic on the left is implemented. If the message is empty, the logic on the right is implemented.

Listing 2-4 shows the complete MessageController.cs file.

## *Listing 2-4.* Entire Message Reply Code Block

}

```
using System;
using System.Linq;
using System.Net;
using System.Net.Http;
using System.Threading.Tasks;
using System.Web.Http;
using System.Web.Http.Description;
using Microsoft.Bot.Connector;
using Newtonsoft.Json;
namespace Bot_Application1
{
     [BotAuthentication]
     public class MessagesController : ApiController
     {
```

```
 /// <summary>
        /// POST: api/Messages
        /// Receive a message from a user and reply to it
        /// </summary>
        public async Task<HttpResponseMessage> Post([FromBody]
       Activity activity)
        {
            if (activity.Type == ActivityTypes.Message)
\{ ConnectorClient connector = new 
               ConnectorClient(new Uri(activity.ServiceUrl));
                // calculate something for us to return
                int length = (activity.Text ?? string.Empty).
               Length;
                // return our reply to the user
                Activity reply = activity.CreateReply($"You 
               sent {activity.Text} which was {length} 
               characters");
                await connector.Conversations.
               ReplyToActivityAsync(reply);
 }
            else
\{ HandleSystemMessage(activity);
 }
            var response = Request.
           CreateResponse(HttpStatusCode.OK);
            return response;
        }
```

```
 private Activity HandleSystemMessage(Activity message)
\{ if (message.Type == ActivityTypes.DeleteUserData)
\{ // Implement user deletion here
               // If we handle user deletion, return a real 
              message
 }
           else if (message.Type == ActivityTypes.
          ConversationUpdate)
\{ // Handle conversation state changes, like 
              members being added and removed
               // Use Activity.MembersAdded and Activity.
              MembersRemoved and Activity.Action for info
               // Not available in all channels
 }
           else if (message.Type == ActivityTypes.
          ContactRelationUpdate)
\{ // Handle add/remove from contact lists
               // Activity.From + Activity.Action represent 
              what happened
 }
           else if (message.Type == ActivityTypes.Typing)
\{ // Handle knowing tha the user is typing
 }
```

```
 else if (message.Type == ActivityTypes.Ping)
\{ }
           return null;
        }
    }
}
Chapter 2 Microsoft Bot Framework
```
## Running the Application

Now let's run the bot project. To run the project file, select the green Play button with the browser selected, as shown in Figure 2-11.

```
DC Bot Application1 - Microsoft Visual Studio
File Edit
         View
                Project
                         Build
                               Debug
                                        Team
                                               Nsight
                                                       Tools
                                                               Architecture
                                                                           Test
                                                                                 Analyze
  ◎~◎ | 舒~白 日 調 | ウ~で~
                                              - Any CPU
                                      Debug
                                                                   Google Chrome +
                                                                                   Ġ
```
*Figure 2-11. Running the project*

When you run the application, you will see that it opens locally in a web browser; see Figure 2-12.

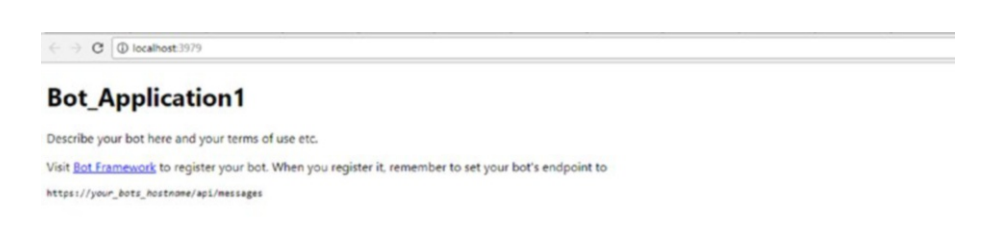

*Figure 2-12. The bot running in the web browser*

Take note of the localhost address. For testing purposes, you have to use this link. Now, let's start the emulator. Figure 2-13 shows the screen when the Bot Framework Emulator starts.

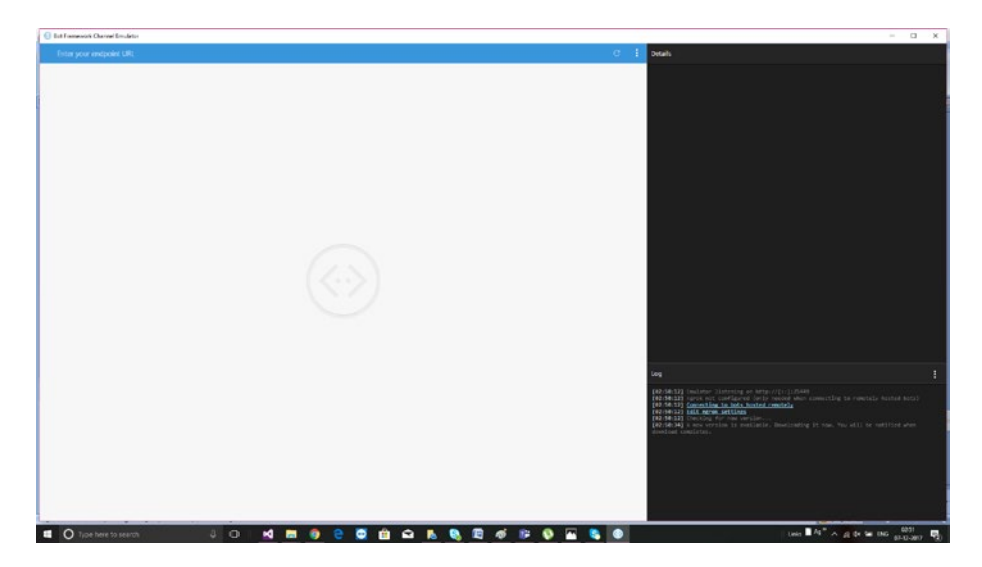

*Figure 2-13. The Bot Framework Emulator screen*

You have to provide the endpoint URL or the localhost URL for the bot app. After providing the localhost address, and keeping the other options vacant, click the Connect button, as shown in Figure 2-14.

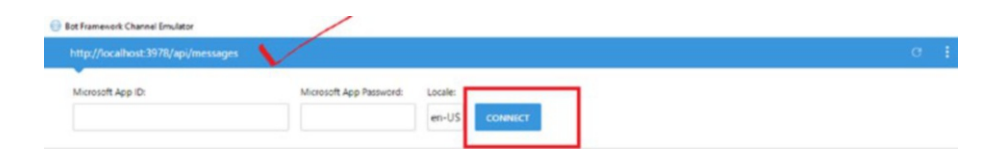

*Figure 2-14. Sharing the localhost address and then connecting*

# Testing the Application

Now let's test the application. First, send a message of *Hi there who are you*. The reply message provides the number of characters, as shown in Figure 2-15.

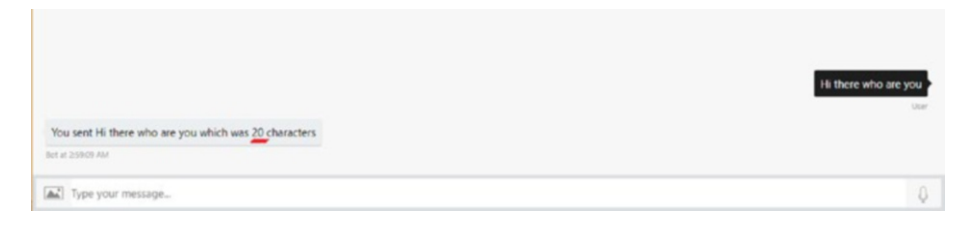

### *Figure 2-15. The response for the message*

The bot code and the logic is a combination of three things, illustrated in Figure 2-16.

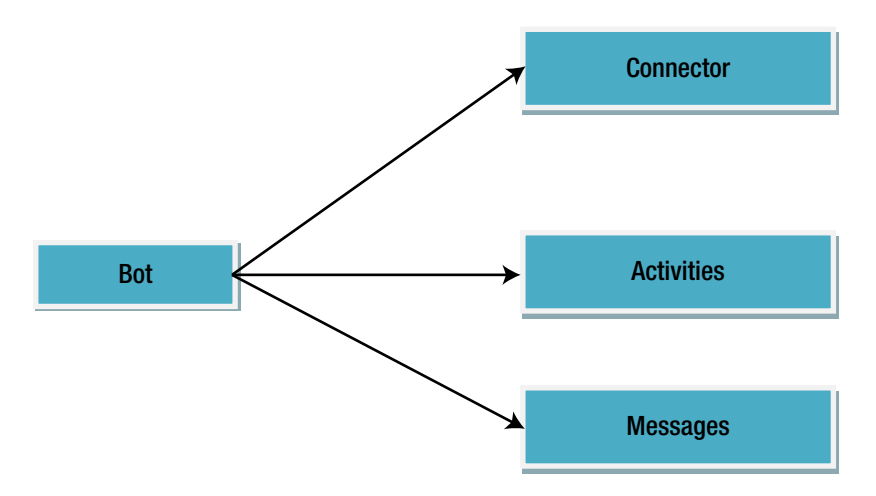

*Figure 2-16. Bot code logic*

The *connector* handles all communications. The *activities* are the events that occur between a bot and a user. The *messages* are the messages that are displayed between a bot and a user.

Let's modify the code a bit. This time, in the activities section, you'll use Markdown content. So let's go back to the code. Keep everything in the activities section and add the code in Listing 2-5.

#### *Listing 2-5.* Markdown Reply Format

```
reply.TextFormat = "markdown";
reply.Text += ",this is a continued effort that we are making";
reply.Text += ", We are writing for Apress";
The update Activities code chunk looks like this.
if (activity.Type == ActivityTypes.Message)
\{ ConnectorClient connector = new 
                ConnectorClient(new Uri(activity.ServiceUrl));
                 // calculate something for us to return
                 int length = (activity.Text ?? string.Empty).
                Length;
                 // return our reply to the user
                 Activity reply = activity.CreateReply($"You 
                sent {activity.Text} which was {length} 
                characters");
                 reply.TextFormat = "markdown";
                 reply.Text += ",this is a continued effort that 
                we are making";
                 reply.Text += ", We are writing for Apress";
                 await connector.Conversations.
                ReplyToActivityAsync(reply);
 }
```
Let's run this code and test it in the emulator. As you run the code in the emulator, you'll see that it prints the messages in Markdown format. The added text is also printed. Figure [2-17](#page-55-0) shows the response.

<span id="page-55-0"></span>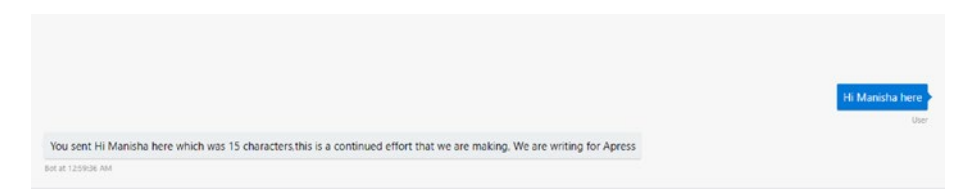

*Figure 2-17. The response after updating the code*

# Managing State

This section shows how to manage states in bots. When we have to manage complex communication, we need to have a kind of communication medium, or a place, to get the conversation going. Figure 2-18 shows options for managing states in bots. Table [2-1](#page-56-0) explains each state.

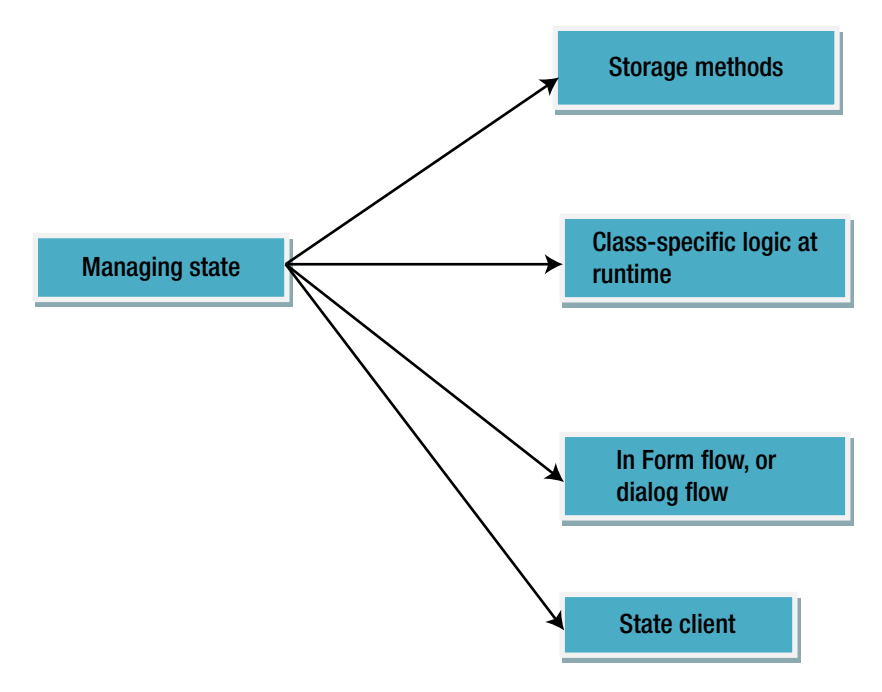

*Figure 2-18. Ways of managing bots*

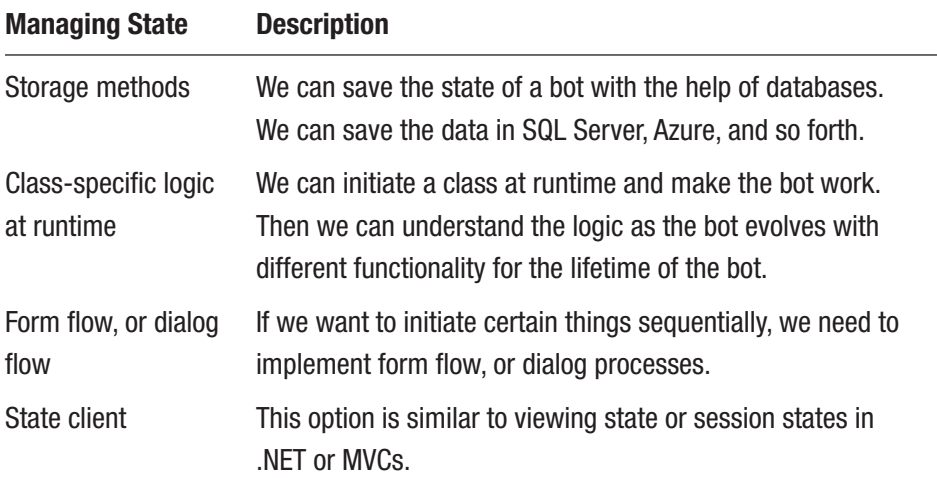

#### <span id="page-56-0"></span>*Table 2-1. Managing States*

## Understanding the Use of Dialogs

*Dialogs* are the flow of conversation to provide a way to communicate a response by using messages in chained manner.

When we are creating a bot, we are working in an efficient manner so that we get a response in proper way. More specifically, we are trying to receive the interaction which should be responsive. Therefore, we are working toward a quality experience of the bot conversation. Dialogs help us realize the perfect experience for the bot.

Let's just work on the code concept for dialogs now. First, open Visual Studio and select the bot template again. Name it ManishaBot, as shown in Figure [2-19.](#page-57-0)

<span id="page-57-0"></span>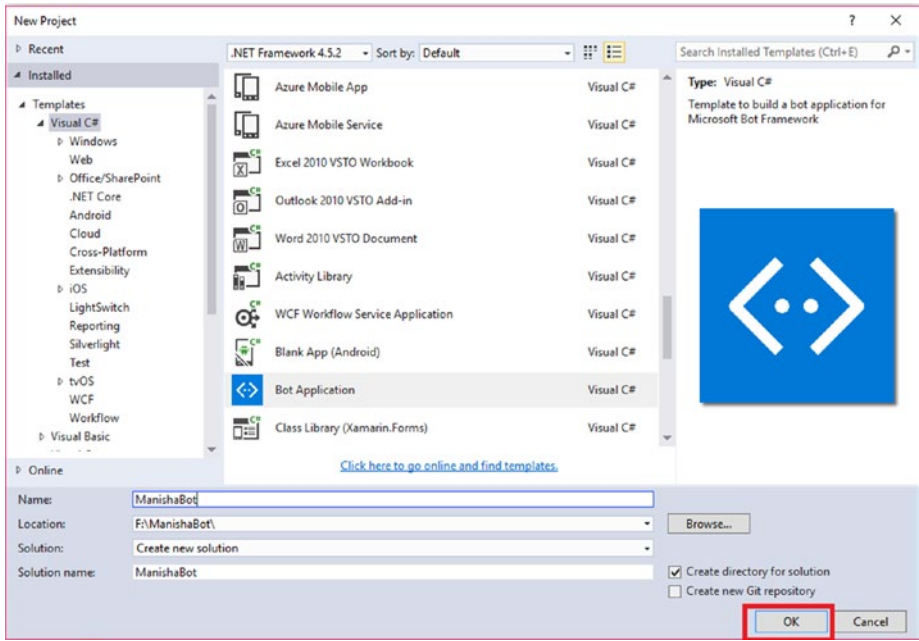

*Figure 2-19. Creating the dialog bot*

Within the directory structure of the project, you need to create a Dialogs folder. The process for creating the folder is shown in Figure [2-20:](#page-58-0) click Add ➤ New Folder.

<span id="page-58-0"></span>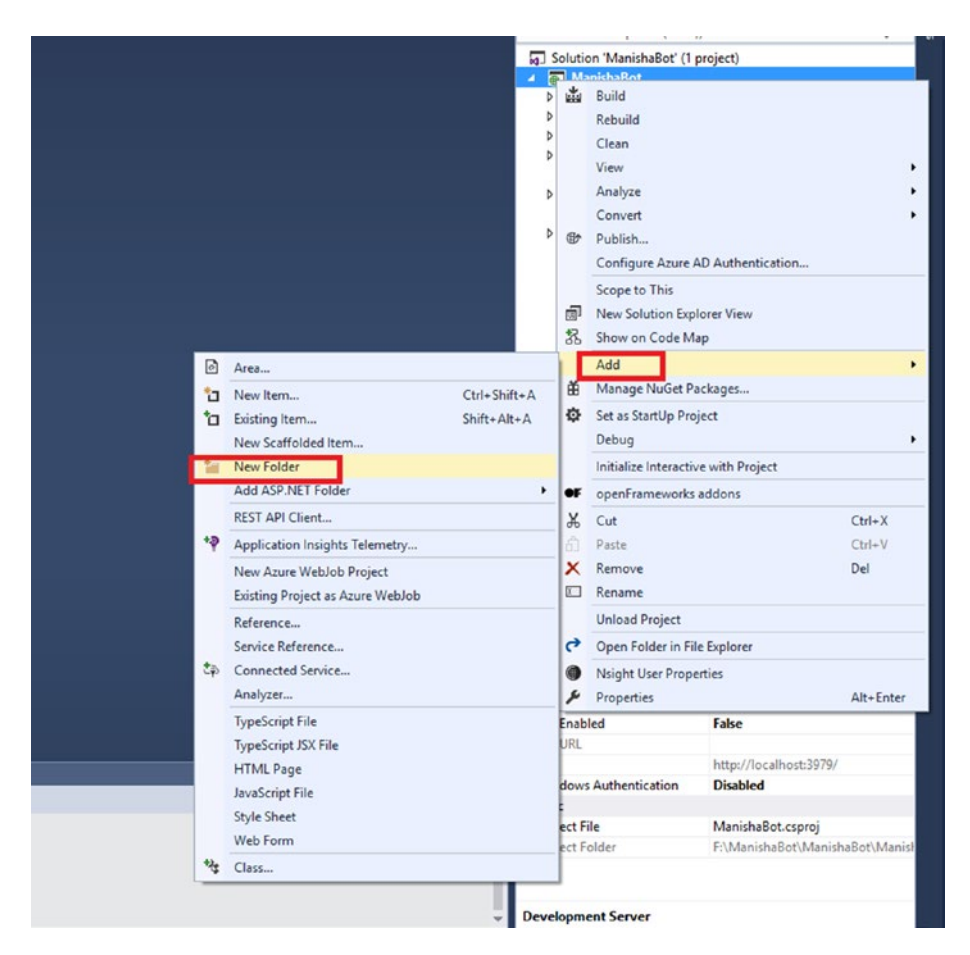

*Figure 2-20. Creating a folder named Dialogs*

Within the Dialogs folder, you will add one class file. Click Add ▶ New Item, as shown in Figure [2-21.](#page-59-0)

<span id="page-59-0"></span>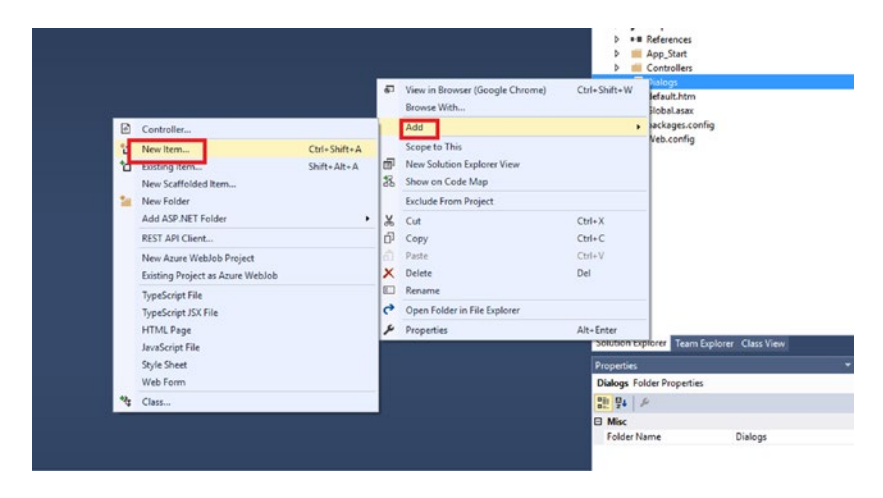

*Figure 2-21. Adding a new item. From the Visual Studio we select a new item and then add a class file.*

Now you will add a class file. The process, as shown in Figure 2-22. Name the class file RandomFactDialog.cs.

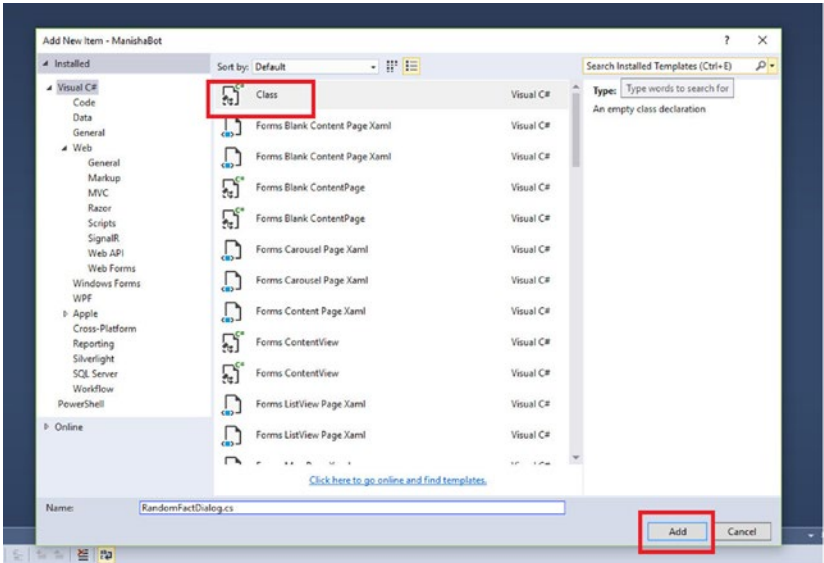

*Figure 2-22. Creating a class. Here we are creating a separate class so that we can formulate the logic in here.*

Next you'll link the message controller to the dialog class you created; see Listing 2-6.

### *Listing 2-6.* Referencing the RandomFactDialog Class File

```
if (activity.Type == ActivityTypes.Message)
\{ ConnectorClient connector = new 
                ConnectorClient(new Uri(activity.ServiceUrl));
                 // calculate something for us to return
                 // int length = (activity.Text ?? string.
                Empty).Length;
                 // return our reply to the user
                 // Activity reply = activity.CreateReply($"You 
                sent {activity.Text} which was {length} 
                characters");
                 //await connector.Conversations.
                ReplyToActivityAsync(reply);
                 await Conversation.SendAsync(activity, () => 
                Dialogs.RandomFactDialog.Dialog);
```
}

The most important part being this piece of code where we link it to the Dialog class we created.

```
await Conversation.SendAsync(activity, () => Dialogs.
RandomFactDialog.Dialog);
```
Now the RandomFactDialog class file where you implement chaining for messages looks like Listing [2-7.](#page-61-0)

## <span id="page-61-0"></span>*Listing 2-7.* Chaining Messages

```
using System;
using System.Collections.Generic;
using System.Linq;
using System.Web;
using Microsoft.Bot.Builder.Dialogs;
namespace ManishaBot.Dialogs
{
     [Serializable]
     public class RandomFactDialog
     {
         public static readonly IDialog<object> Dialog = Chain
              .PostToChain()
             .Select(m \Rightarrow "The fact is, you said **" + m.Text + "**")
              .PostToUser();
     }
}
```
Let's run the code and see what exactly happens. Type *hi*. With the dialog chaining, the response is available in the bot, as you can see in Figure 2-23.

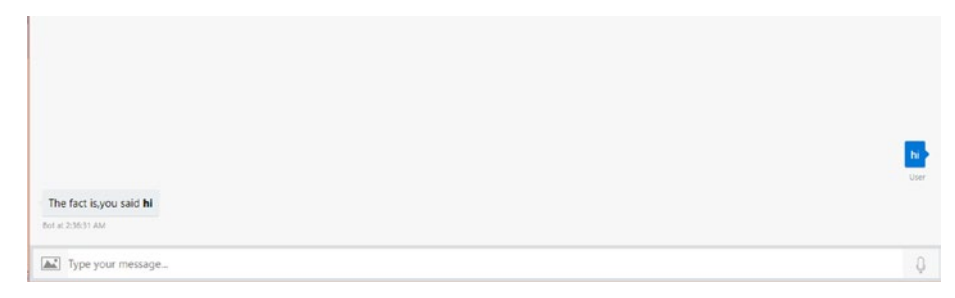

*Figure 2-23. The response for the bot*

Now you will develop a more complex dialog chaining. Listing 2-8 shows the changes in the structure of the dialog chaining.

### *Listing 2-8.* Chaining a Series of Messages

```
public static readonly IDialog<object> Dialog = Chain
              .PostToChain()
            .Select(m => m.Text) .Switch
\overline{\phantom{a}} Chain.Case
\overline{\phantom{a}} new Regex("^tell me a fact"),
                      (context, text) =>
                 Chain.Return("Grabbing a fact...")
                 .PostToUser()
                 .ContinueWith<string, string>(async (ctx, res) =>
\{ var response = await res;
                    // var fact = await Helpers.GeneralHelper.
                   GetRandomFactAsync();
                      return Chain.Return("**FACT:** *" +"** We 
                     are working on a fact that we are writing 
                     for Apress**" + "*");
                 })
```

```
 ),
               Chain.Default<string, IDialog<string>>(
                   (context, text) =>
                      Chain.Return("Say 'tell me a fact'")
)\overline{\phantom{a}} .Unwrap().PostToUser();
```
Listing 2-9 provides the class file in its entirety.

*Listing 2-9.* The Class File Showing the Entire Chaining Process

```
using System;
using System.Collections.Generic;
using System.Linq;
using System.Web;
using Microsoft.Bot.Builder.Dialogs;
using System.Text.RegularExpressions;
using System.Threading.Tasks;
namespace ManishaBot.Dialogs
{
     [Serializable]
     public class RandomFactDialog
     {
         public static readonly IDialog<object> Dialog = Chain
               .PostToChain()
             .Select(m => m.Text) .Switch
\overline{\phantom{a}}
```

```
 Chain.Case
\overline{\phantom{a}} new Regex("^tell me a fact"),
                     (context, text) =>
                 Chain.Return("Grabbing a fact...")
                 .PostToUser()
                 .ContinueWith<string, string>(async (ctx, res) =>
\{ var response = await res;
                    // var fact = await Helpers.GeneralHelper.
                   GetRandomFactAsync();
                     return Chain.Return("**FACT:** *" +"** We 
                    are working on a fact that we are writing 
                    for Apress***" + "**";
 })
                 ),
                 Chain.Default<string, IDialog<string>>(
                     (context, text) =>
                         Chain.Return("Say 'tell me a fact'")
)\overline{\phantom{a}} .Unwrap().PostToUser();
         public static Task Helpers { get; private set; }
    }
}
```
If you run the code now, you will get the result shown in Figure 2-24.

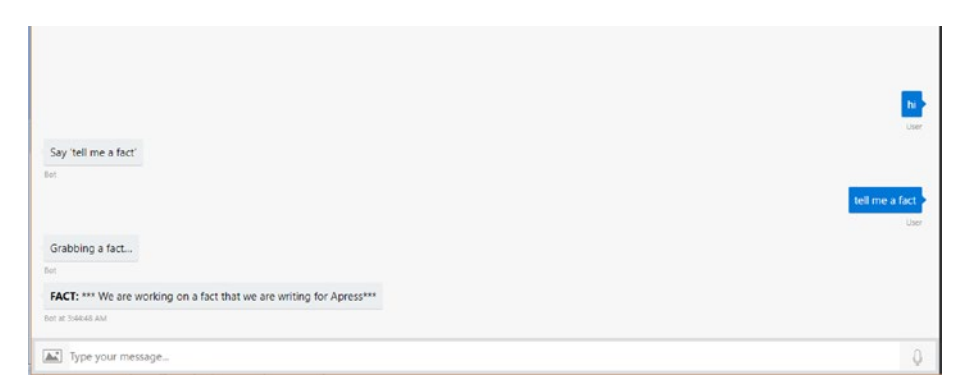

*Figure 2-24. Working on a complex chaining process*

You start the conversation with *hi*. The bot responds with *Say 'tell me a fact'*. When you type *tell me a fact*, the bot gets inside the chaining logic and pops up a message.

# Publishing the Bot to the Cloud by Using Azure

In order to publish the bot to the cloud, you first need to register the bot. You do that by heading to <https://dev.botframework.com/>.

The Bot Framework page is shown in Figure [2-25](#page-66-0).

<span id="page-66-0"></span>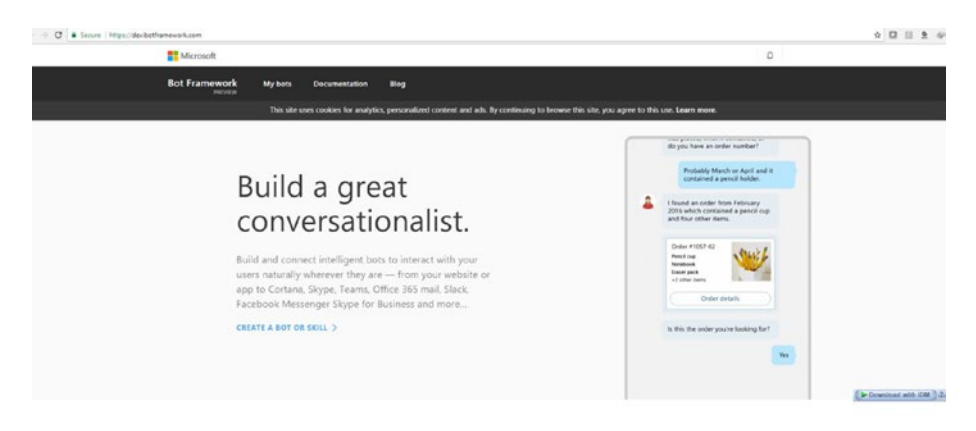

Smart bots start here.

## *Figure 2-25. The Bot Framework page*

At the top of the page, click the My Bots link, as shown in Figure 2-26.

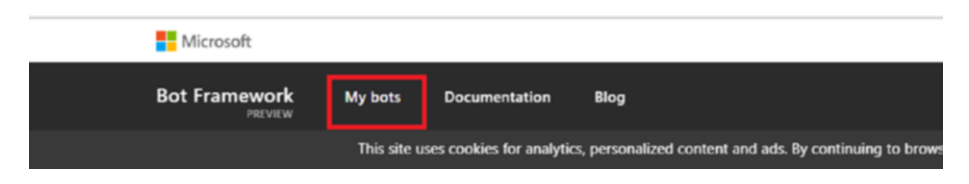

*Figure 2-26. My Bots option*

From the My Bots page, click the Create a Bot button, shown in Figure 2-27.

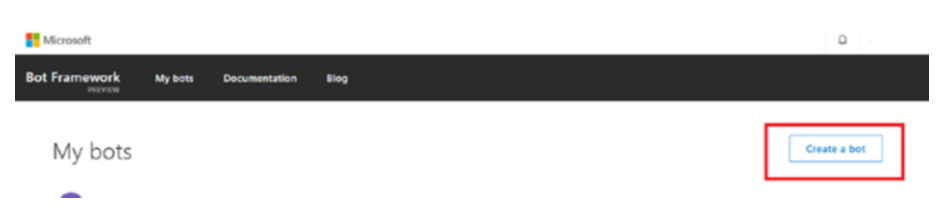

*Figure 2-27. The Create a Bot option*

On the next page, click the Create button, shown in Figure 2-28.

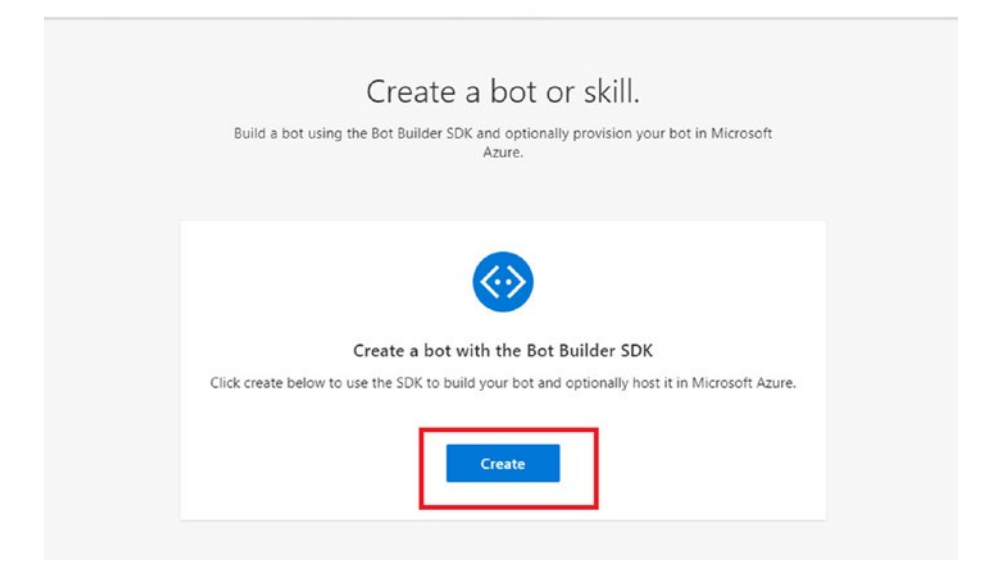

*Figure 2-28. Creating a bot*

Click the radio button labeled Register an Existing Bot Using Bot Builder SDK, shown in Figure [2-29.](#page-68-0) Then click the OK button.

<span id="page-68-0"></span>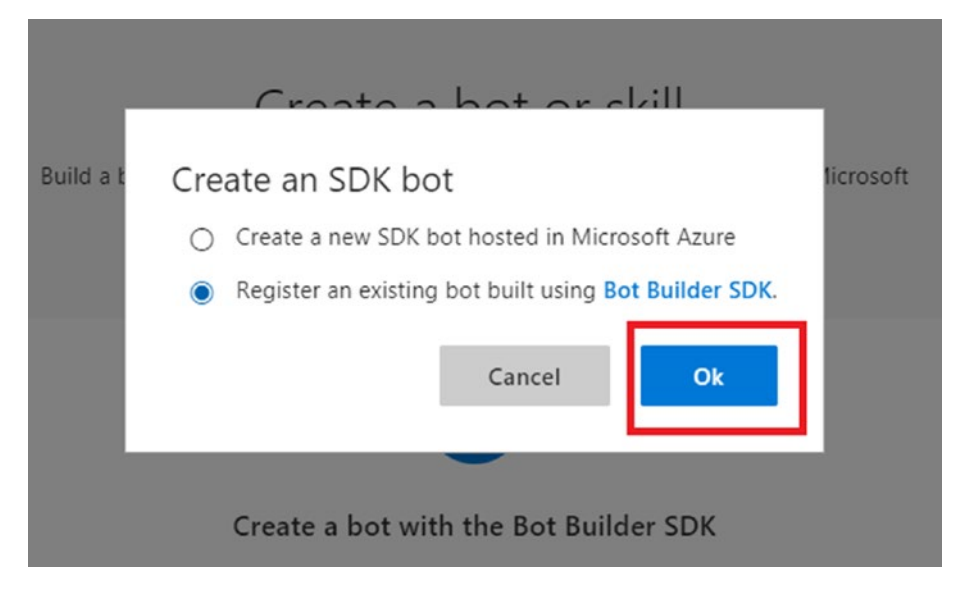

*Figure 2-29. Selecting the Bot Builder option*

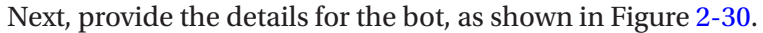

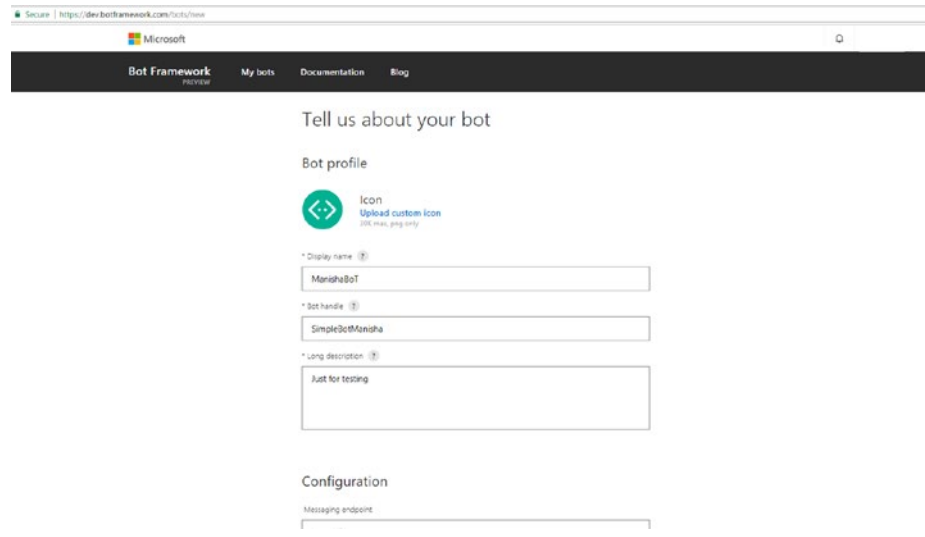

*Figure 2-30. Providing details about the bot*

After you provide the details for the bot, you need to generate an application ID and password. Click the option to Create Microsoft App ID and Password, as shown in Figure 2-31.

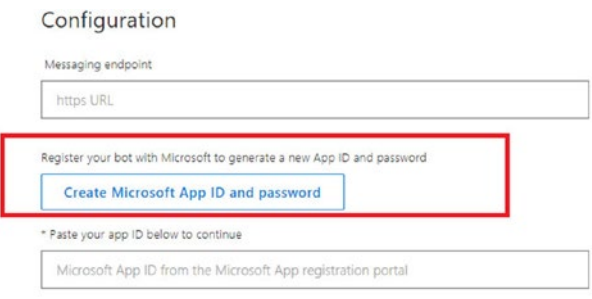

Analytics

## *Figure 2-31. Generating App ID and password*

In the next window, your application ID is displayed, as shown in Figure 2-32.

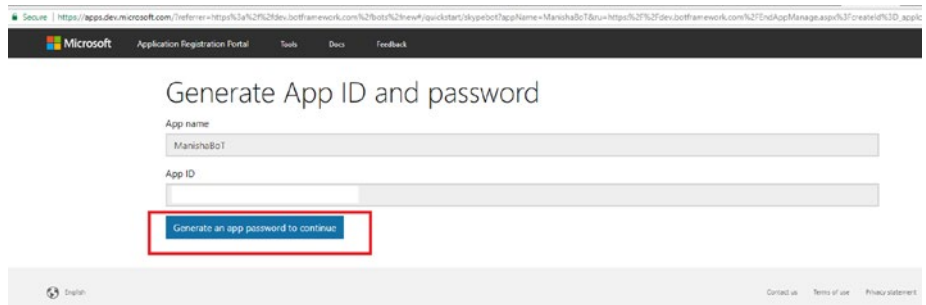

*Figure 2-32. You have the app ID*

Click the Generate an App Password to Continue button. Type in the application ID, password, and bot handle in the web.config file. The new password is generated, as shown in Figure 2-33.

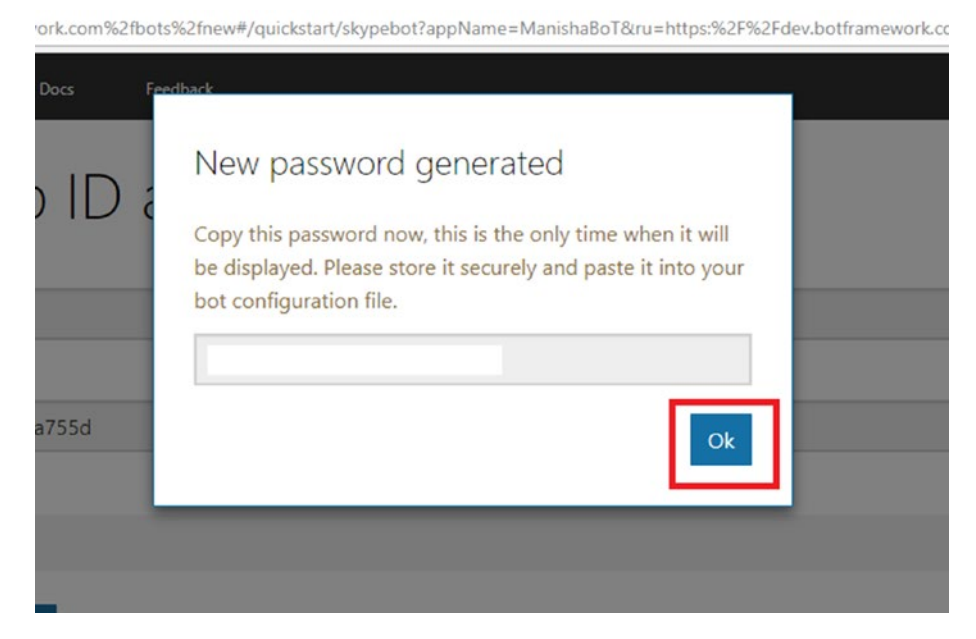

*Figure 2-33. The new password is generated*

To publish the bot from Visual Studio, right-click it to access the Publish option, as shown in Figure [2-34.](#page-71-0)

<span id="page-71-0"></span>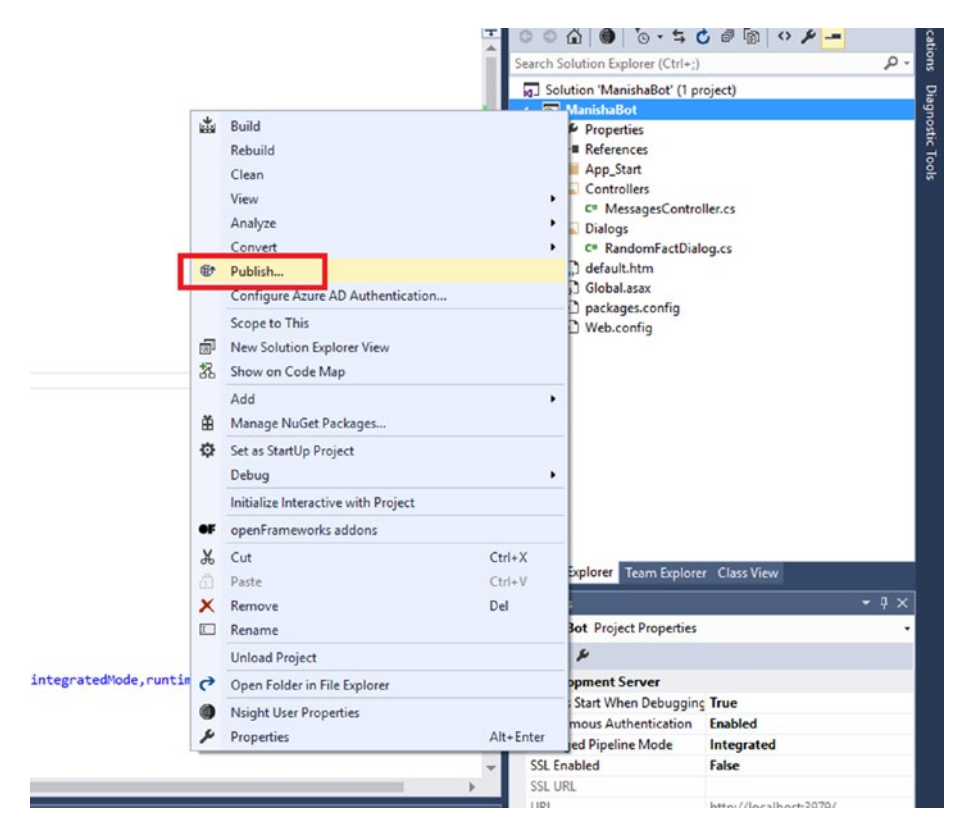

*Figure 2-34. Preparing for publishing*
The App Service screen opens, as shown in Figure 2-35. Click the New button for the Azure service.

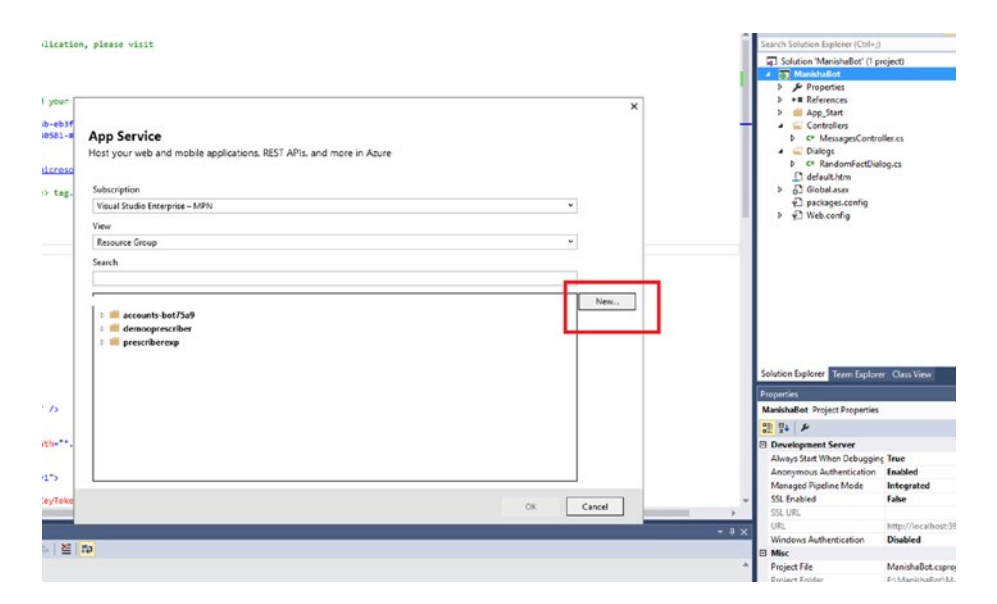

*Figure 2-35. Click the New button*

The bot is ready to be published. You will validate the connection and publish, as shown in Figure [2-36](#page-73-0).

#### <span id="page-73-0"></span>Chapter 2 Microsoft Bot Framework

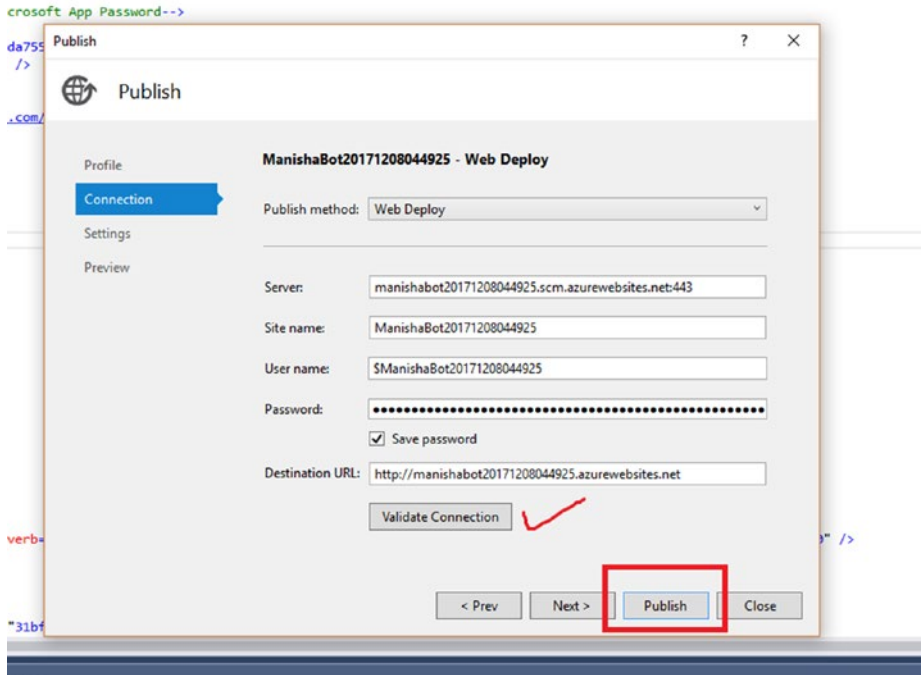

*Figure 2-36. Validating and publishing the bot*

After the bot is published, you need to edit the configuration in the Bot Framework portal. Figure 2-37 shows how the Azure web page looks.

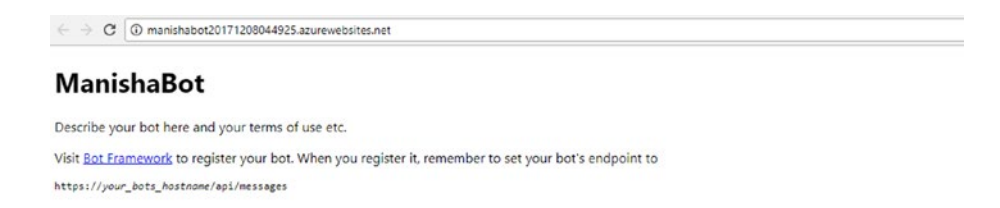

*Figure 2-37. The bot is published in Azure*

Now head back to the Bot Framework portal. You need to edit the message endpoint for the bot. It will be the Azure web site followed by /api/messages. See the underlined section in Figure 2-38.

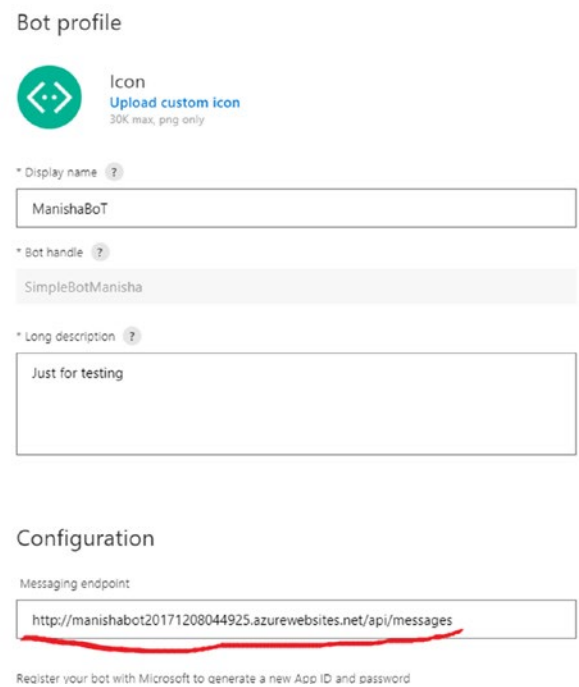

*Figure 2-38. Adding the details in the configuration option*

The bot is now ready and in the cloud.

# **Conclusion**

This chapter presented the Microsoft Bot Framework so that you could learn about its fundamentals, and publish a bot to the cloud.

You learned about the Bot Framework template and created an example that could recognize the characters sent to the bot. You saw how to reference a class file in the main bot framework logic. Next, you learned

### Chapter 2 Microsoft Bot Framework

how to log in to the Bot Framework web site to generate the application ID and password needed for your web.config file. Finally, you learned how to publish the bot from Visual Studio to Azure Cloud.

This first introduction forms the basis of how a bot framework works. In the next chapter, you'll learn about new bots from other organizations.

# **CHAPTER 3**

# **Wit.ai and Dialogflow**

This chapter covers the basics of [Wit.ai](https://wit.ai/) and [Dialogflow,](https://dialogflow.com/) two chatbot interfaces from Google that provide helpful capabilities. You'll start by exploring a simple bot flow using Wit.ai, and then move on to Dialogflow to create a full-fledged bot to deploy to the Web.

# Getting Started with Wit.ai

*Wit.ai* is a web-based IDE for creating bots. To launch Wit.ai, you have to go to <https://wit.ai/>.

In this section, you'll work on creating a new app and then you'll add intent to it. Next, you'll add text and keywords to modify the bot. Later in this chapter, you'll implement the Dialogflow tools to implement the bot.

## Creating a New App

In this section, you will work on creating your first app. From the Wit.ai web site, click Quick Start, as shown in Figure [3-1](#page-77-0).

<span id="page-77-0"></span>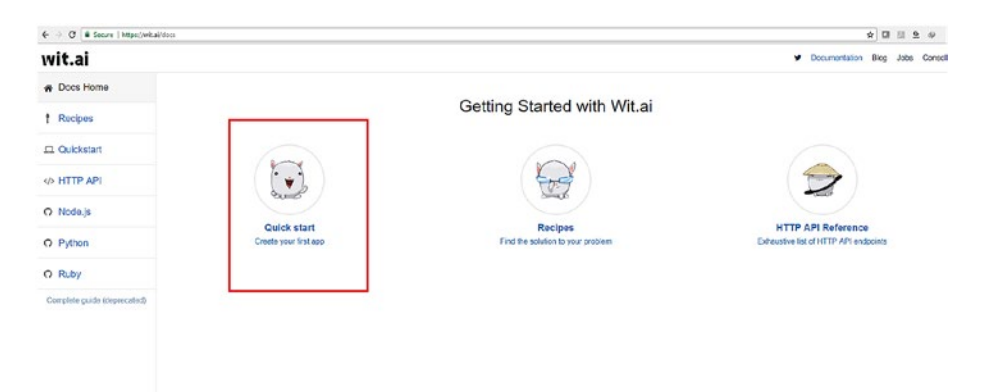

*Figure 3-1. Choosing the Quick Start option to create an app*

This opens a page that presents options to create the first app by using either GitHub or Facebook, as shown in Figure 3-2.

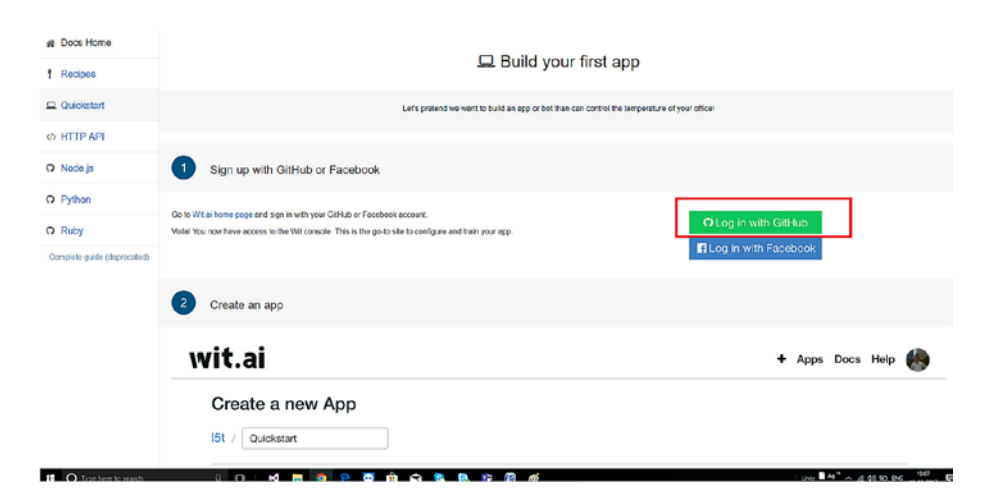

*Figure 3-2. Logging in using GitHub*

After you log in, you'll have the option to create your new app, as shown in Figure 3-3.

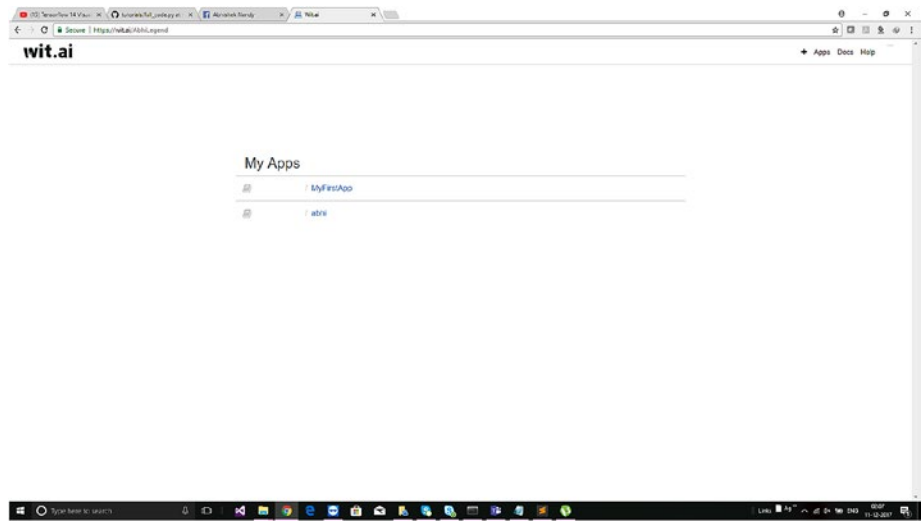

*Figure 3-3. Creating a new app*

Let's create a simple app. You'll name the app *TestStories*. In the app description section, type *Demo*. Select the Private option for the app data. Then click the Create App button, shown in Figure 3-4.

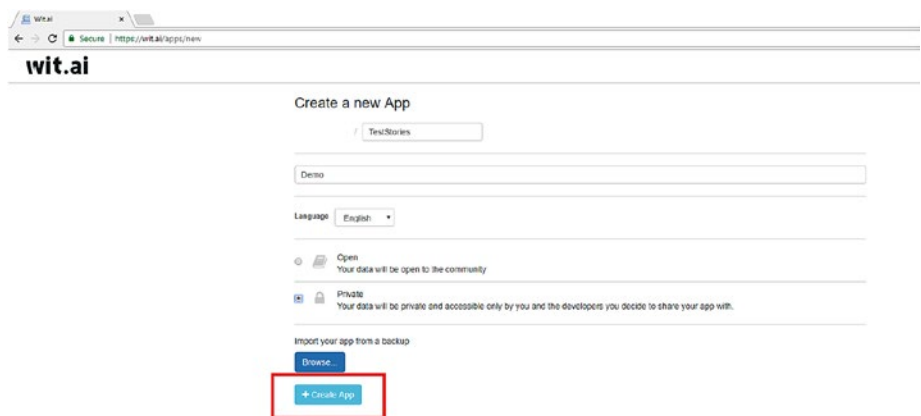

*Figure 3-4. Setting the details for your new app*

# Adding Intent

Clicking the Create App button opens the next page, which presents the Stories option. Following that, you head to the Understanding option; this page is shown in Figure 3-5.

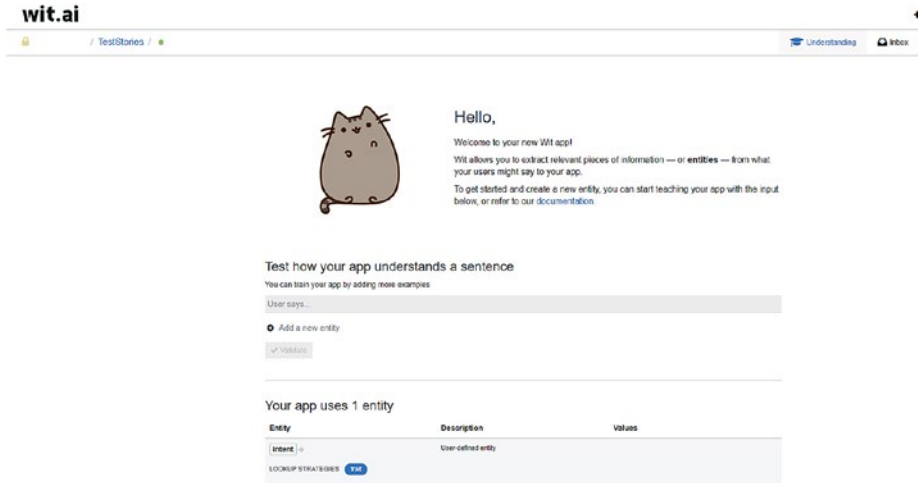

*Figure 3-5. The Understanding options at the Wit.ai site*

Let's work through the new app with a pizza example.

In the User Says text box, type *I want some cheese pizza*, as shown in Figure 3-6.

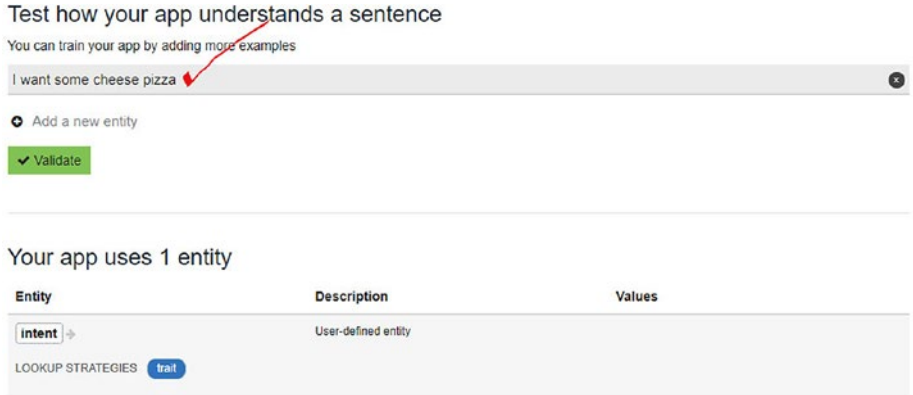

*Figure 3-6. Adding details we are working towards ordering pizza so we are constructing the way to start the conversation*

Now you're ready to create an intent. You add the value for the intent as pizza, as shown in Figure 3-7.

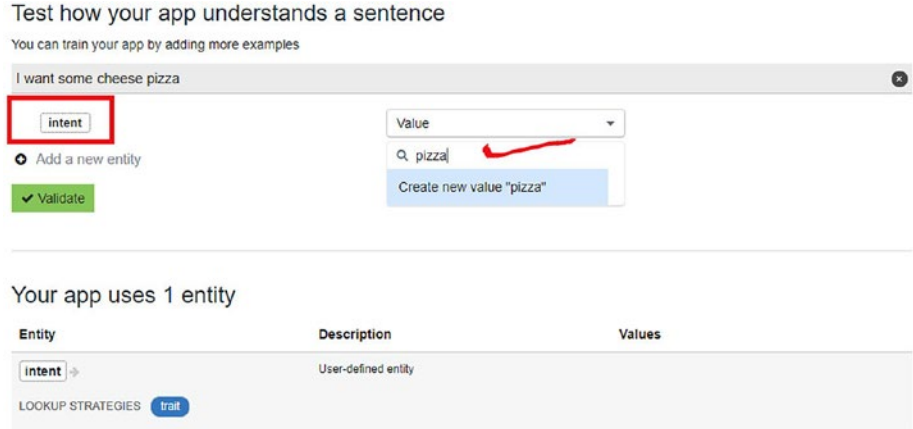

*Figure 3-7. Creating a new intent. An intent is needed in here so that while conversation it is able to find the right order for communication.*

You add a pizza option with cheese and finally click the Validate button, as shown in Figure 3-8.

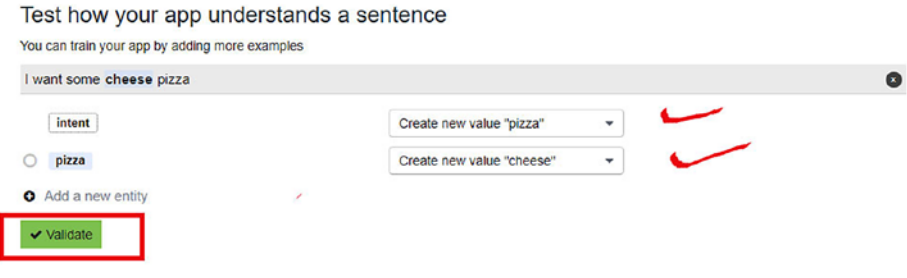

*Figure 3-8. Creating an intent and then validating it. We are creating different intent so that we are giving an option to choose for the user which type of pizza they want to have.*

After validating that is creation of the entities option, you have two entities created now, highlighted in Figure 3-9.

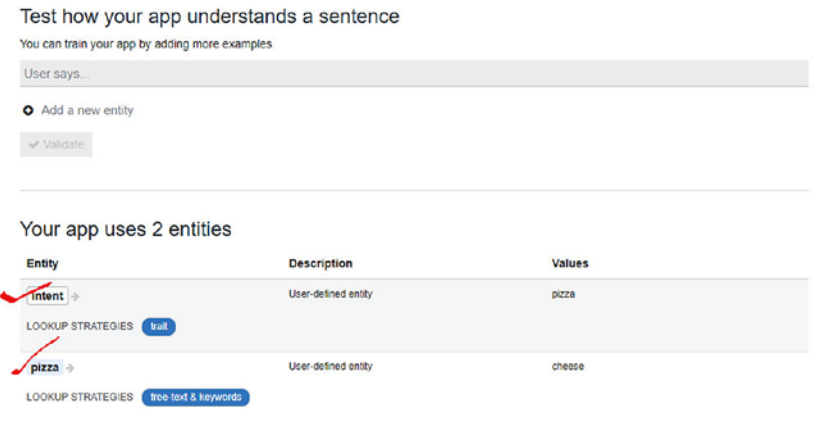

*Figure 3-9. The app shows two intents*

### Adding Text and Keywords

Let's work on modifying the bot. We will work now on creating the flow of the chatbot so the user is able to order different kind of pizzas.

In this section, you'll try to add a sentence. Figure 3-10 shows how to add a sentence for recognition.

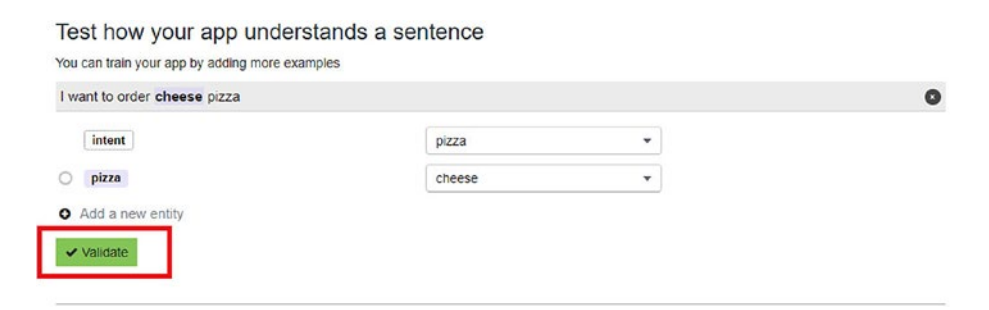

*Figure 3-10. The app is trying to understand a sentence. Here we are working on how a chatbot will be able to discover what user is typing so that the sentence that is created is understandable to the bot.*

Next, click Validate. Now you need to select an entity. Choose Pizza and click the arrow associated with it (see Figure 3-11).

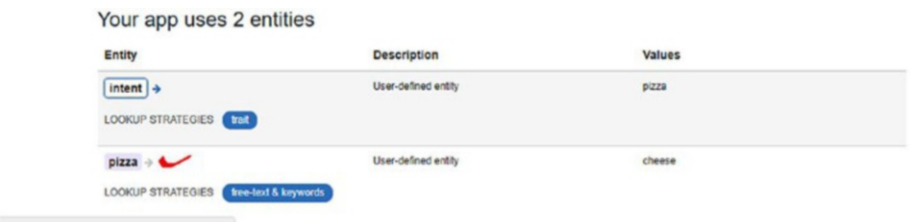

*Figure 3-11. Select an entity and the arrow associated with it*

When you click the Pizza arrow, you head to the page that has keywords and synonyms, as shown in Figure 3-12.

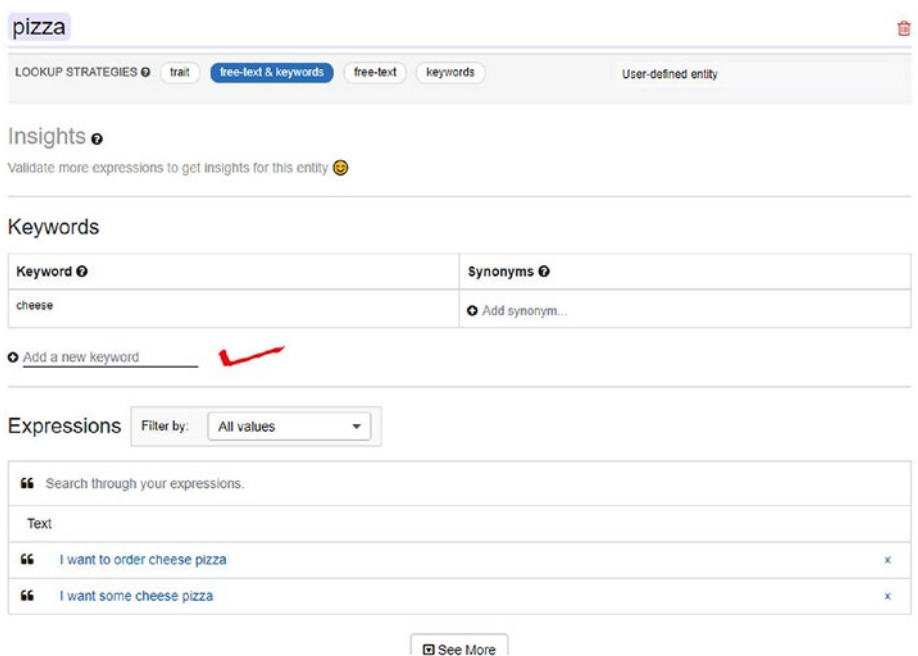

*Figure 3-12. Page for adding a new keyword*

Here you'll add new keywords. The results are shown in Figure 3-13.

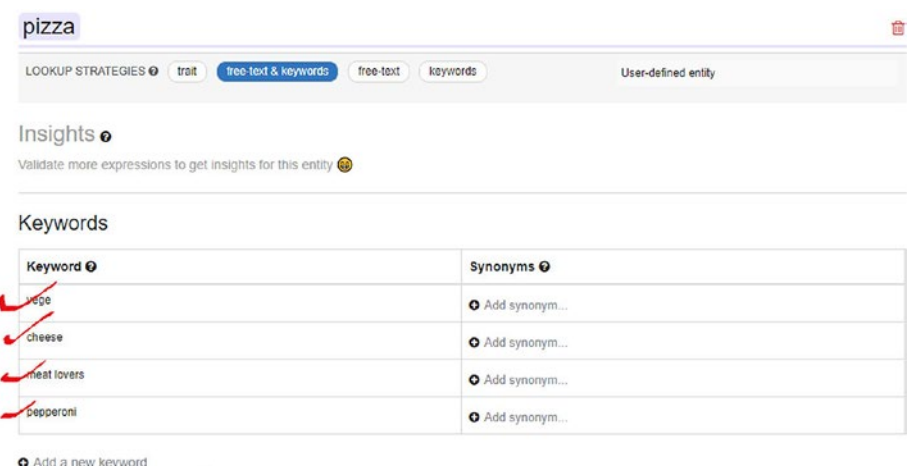

### *Figure 3-13. Added keywords so that we are exactly creating the ways different type of pizzas are ordered*

Now click the Understanding option in order to train the bot to recognize the new keywords that you added. It is visible at the bottom.

Let's start with pepperoni pizza. For understanding the flow of the intent for pepperoni pizza, type in *I want a pepperoni pizza*, we are showing how the bot can be made to order a specific pizza as shown in Figure 3-14. Then click Validate.

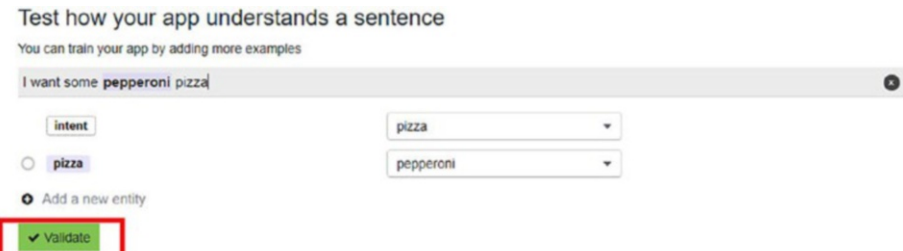

*Figure 3-14. Adding the pepperoni pizza option*

Now you'll add veggie pizza, as shown in Figure 3-15.

#### Test how your app understands a sentence You can train your app by adding more examples veggie pizza  $\bullet$ intent pizza  $O$  pizza vege Add a new entity v Validate

### *Figure 3-15. Adding veggie pizza option*

Let's now add a Large pizza option. For that, you need to make some changes, shown in Figure 3-16.

#### Test how your app understands a sentence You can train your app by adding more examples Large pizza  $\bullet$ intent  $\bar{\phantom{a}}$  $p$ <sub>273</sub> o pizza Create new value "Large"  $\checkmark$ Add a new entity v Validate

### *Figure 3-16. You need to change the pizza option*

Delete the Pizza option, because you want to work on the size of the pizza. Click the cross option to delete the pizza value, as shown in Figure 3-17.

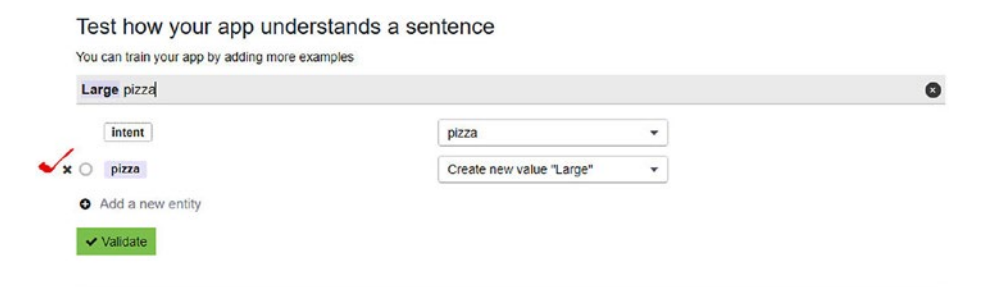

*Figure 3-17. Deleting the pizza option*

### Creating a New Entity

In this section, you'll create an entity named *pizzaSize*, shown in Figure 3-18.

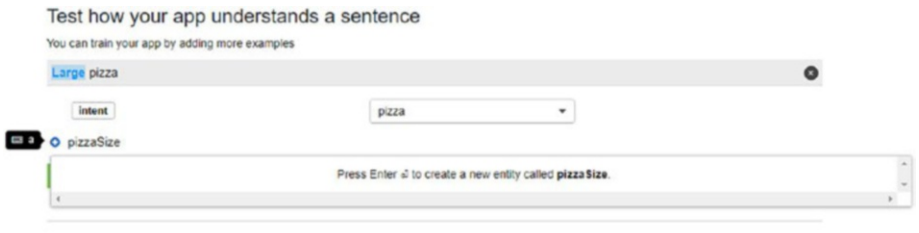

Your app uses 2 entities

### *Figure 3-18. Creating the pizzaSize entity*

After creating the intent, the bot page looks like Figure 3-19.

| Large pizza                         |                          |                                      | $\bullet$ |
|-------------------------------------|--------------------------|--------------------------------------|-----------|
| intent                              | pizza                    | ٠                                    |           |
| pizza Size                          | Create new value "Large" | ٠                                    |           |
| <b>Q</b> Add a new entity           |                          |                                      |           |
| $\vee$ Validate                     |                          |                                      |           |
|                                     |                          |                                      |           |
|                                     |                          |                                      |           |
| Entity                              | <b>Description</b>       | Values                               |           |
| $intent$ $\Rightarrow$              | User-defined entity      | pizza                                |           |
| LOOKUP STRATEGIES [Fail]            |                          |                                      |           |
| pizzaSize >                         | User-defined entity      |                                      |           |
| Your app uses 3 entities<br>pizza - | User-defined entity      | vege, cheese, meat lovers, pepperoni |           |

Test how your app understands a sentence

*Figure 3-19. Adding a new intent*

# Implementing Wit.ai with Facebook

You've gone through the process of creating a simple app that uses some of the features of Wit.ai. In this section, you'll implement Wit.ai with Facebook. The Facebook API is available at developers.facebook.com. You will create a chatbot for the official Facebook page, or any Facebook page. This chatbot will add to Facebook Messenger. You will have to set up webhooks accordingly. To get webhooks working, you need to set up ngrock.

First, create a new app as you've done before. This time, name it Test1, as shown in Figure 3-20.

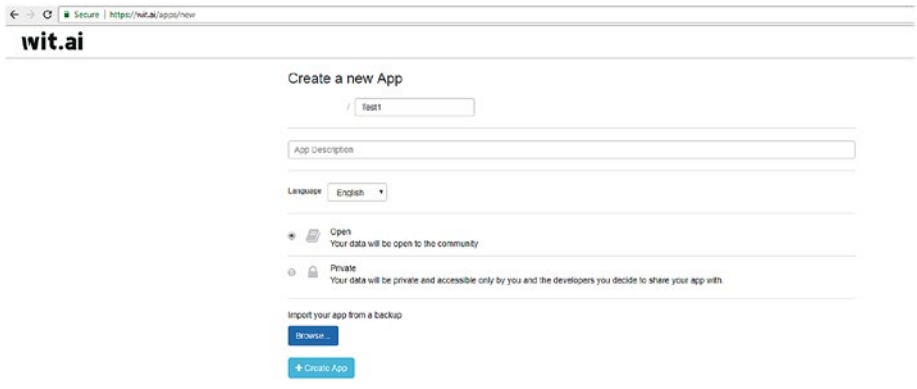

*Figure 3-20. Adding a new name*

Now head back to the Facebook for Developers site at [https://](https://developers.facebook.com/) [developers.facebook.com/](https://developers.facebook.com/). You need to use your Facebook credentials to log in. The page looks Figure [3-21.](#page-88-0)

<span id="page-88-0"></span>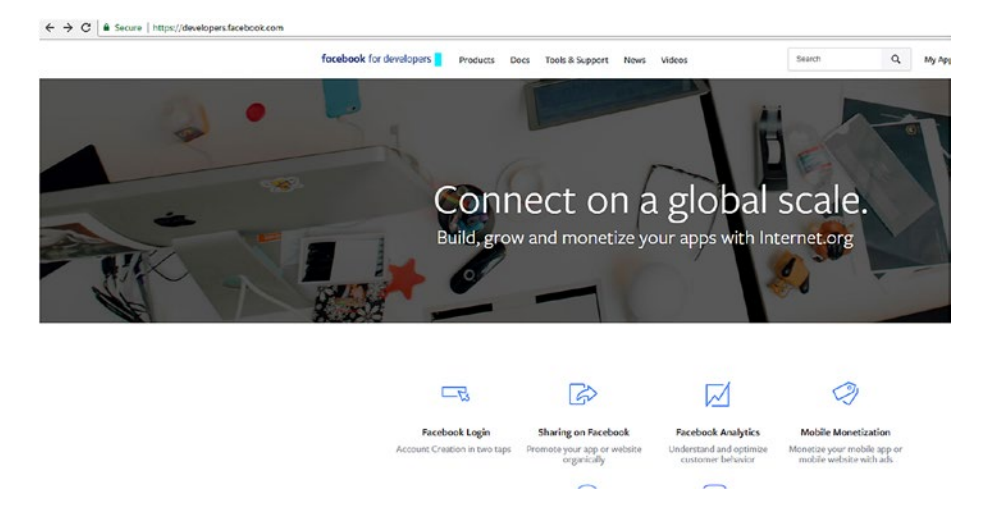

*Figure 3-21. The Facebook for Developers page*

Now you need to create a new app. Click the My Apps option at the top right to access the drop-down menu for creating a new app, as shown in Figure 3-22.

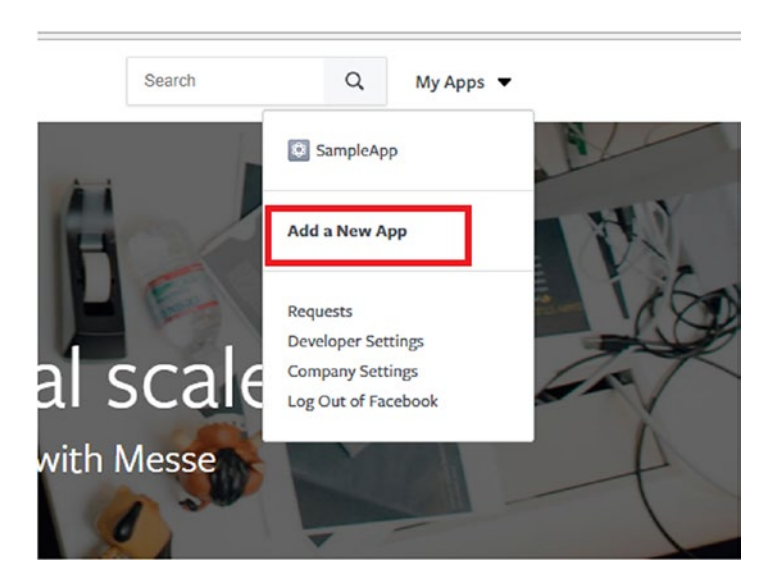

*Figure 3-22. Adding a new app*

Name it *SampleApp* and add a product to it by clicking the Add a Product button, as shown in Figure 3-23.

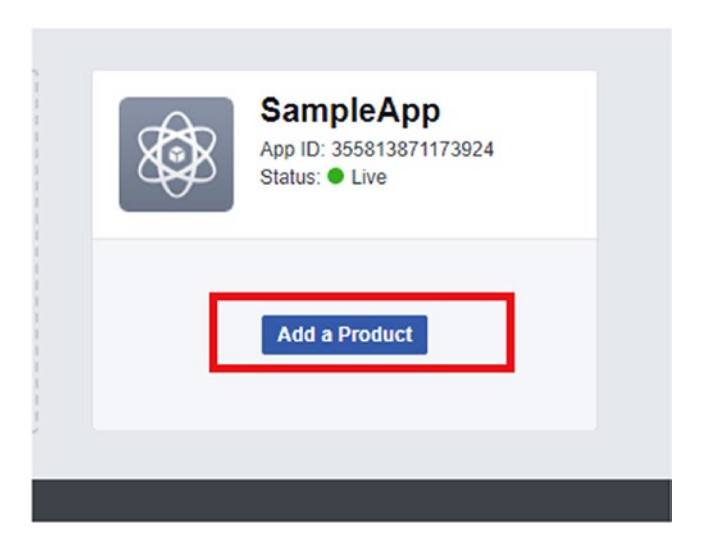

*Figure 3-23. Adding a sample app*

For a product, you need to add a messenger, shown in Figure 3-24.

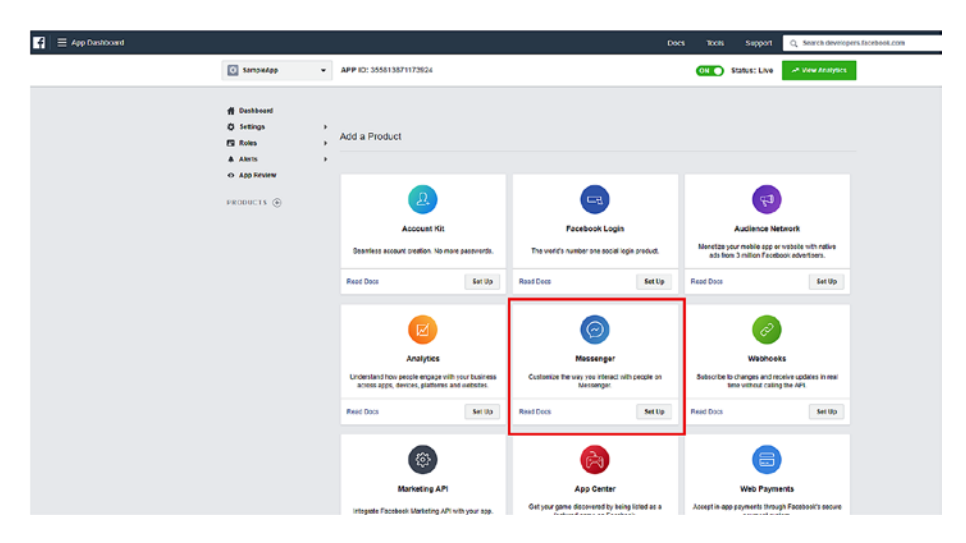

*Figure 3-24. Selecting the Messenger option*

Click the Set Up button in the Messenger option. You will be using Wit. ai's natural language processing (NLP) rather than Facebook's (which is very basic), although both of them work perfectly together. Now you have to set up a page with the app name created; xxxxxx, as shown in Figure 3-25. Your goal is to create a chatbot for the official Facebook page.

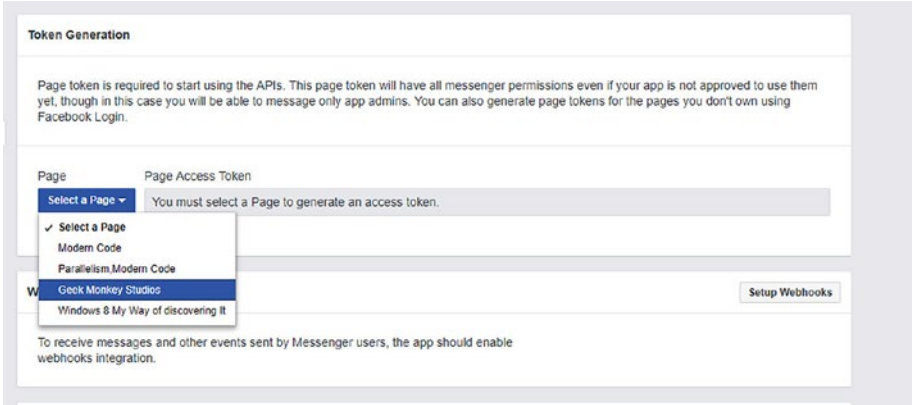

*Figure 3-25. Selecting a web page in Facebook*

The site will ask for authentication, and then the token will be created. Now you need to quickly set up webhooks. Click the Setup Webhooks button, shown in Figure 3-26.

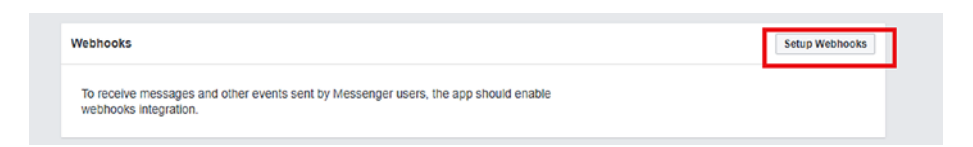

### *Figure 3-26. Setting up Webhooks*

Clicking this option opens a page for assigning details. Before using webhooks, you need to configure ngrock. Go to the ngrock site at <https://ngrok.com/>, shown in Figure [3-27.](#page-91-0)

<span id="page-91-0"></span>ngrok HOW IT WORKS PRICING DOWNLOAD **DOCS** 

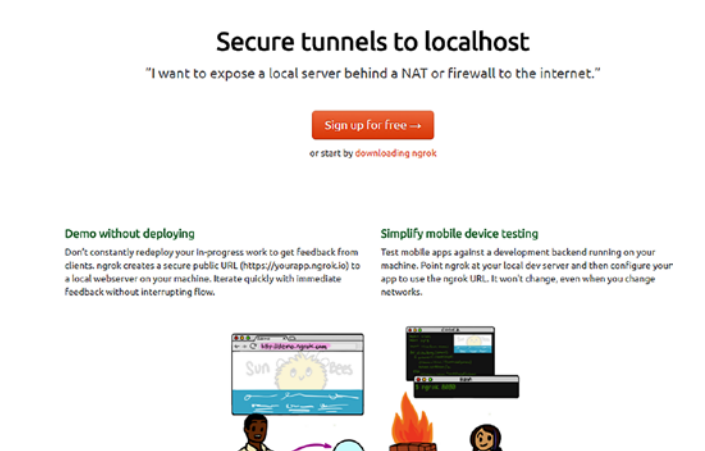

*Figure 3-27. The ngrok site*

Download ngrock by clicking the Downloading Ngrok link to access the download options, shown in Figure 3-28.

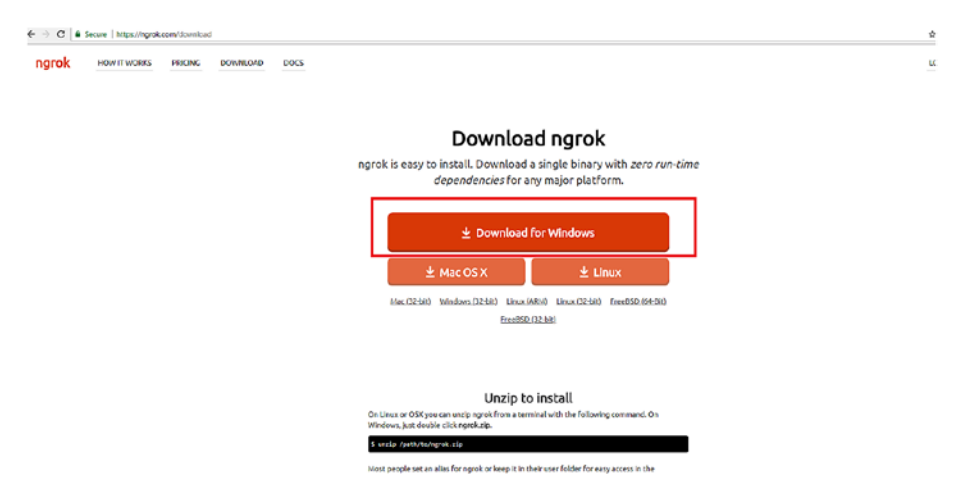

*Figure 3-28. Downloading ngrok for Windows*

After downloading ngrock, launch ngrok.exe from the command prompt. You have to open the command prompt and head to the localhost page. At my end, the localhost was 4040. Key in the following details at the command prompt:

F:\ngrock>ngrok.exe http -host-header=rewrite localhost:4040

If web server that is ngrock is up, you will see the window in Figure 3-29.

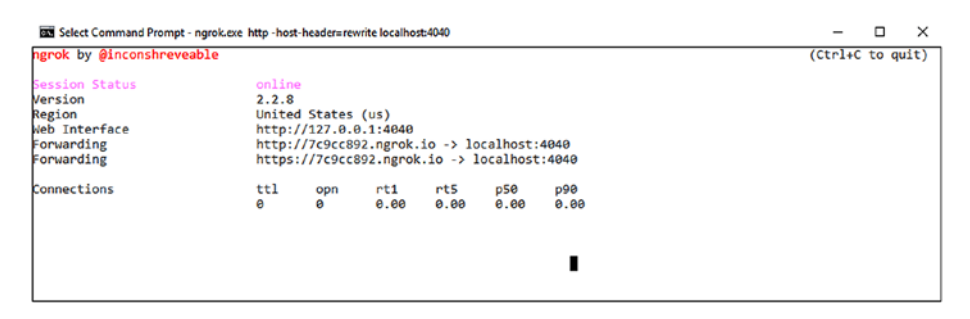

*Figure 3-29. The ngrok status*

Let's head to the localhost page, shown in Figure 3-30, at <http://7c9cc892.ngrok.io/inspect/http>*.*

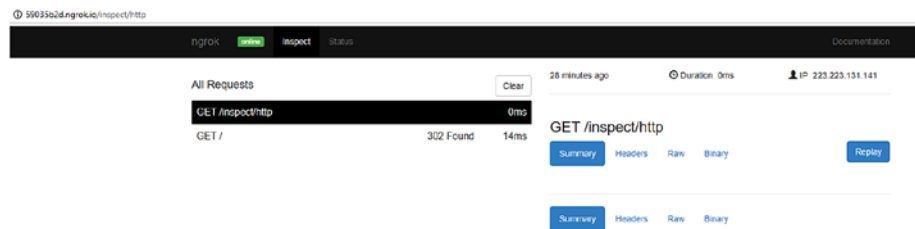

*Figure 3-30. The inspect page as reflected that carries the information of the localhost page*

When the page is up, you can see the statistics in the commandprompt window, as shown in Figure 3-31.

```
RN Command Promot - porok.exe, http - host-header=rewrite localhost:4040
                                                                                                                                                                \Box\mathbf{x}(\text{Ctrl}+C to quit)
hgrok by @inconshreveable
        on Status
Version
                                          2.2.8United States (us)
Region
 veb Interface
                                          http://127.0.0.1:4040
Forwarding
                                          http://7c9cc892.nerok.io -> localhost:4040
                                        https://7c9cc892.ngrok.io -> localhost:4040
 Forwarding
                                       connections
HTTP Requests
SET /static/js/compiled/shared.js
pET /static/js/venpiled/shared.js<br>eET /static/js/vendor/baseG4.js<br>EET /static/js/vendor/react-15.1.0.min.js<br>EET /static/js/vendor/react-15.7.0.js<br>eET /static/js/vendor/underscore-1.6.0.min.js<br>eET /static/js/vendor/julgury-
                                                                200 OK
                                                                 200 OK
SET /static/css/ngrok.css<br>SET /static/js/vendor/highlight-8.1.min.js 200 OK
```
*Figure 3-31. You have set up the ngrok environment*

Deploying the Wit.ai bot is easy after you've set up the ngrok environment as well as the webhook's natural language processing section. Next you will work with Dialogflow to create a complete bot that's deployable to the Web.

# Working with Dialogflow

In this section, you'll use Dialogflow (formerly Api.ai) to create a bot. First you'll access the web console through your Google account. Then you'll create a Pizza bot. Finally, you'll use Small Talk to xxxxx and then link the bot to a Google project. A small talk is a way to access prebuilt API for doing the conversation in a proper manner.

Let's start now.

### Accessing Dialogflow

This section introduces you to Dialogflow and gets you logged in via your Google account.

Head to the Dialogflow web site at <https://dialogflow.com/>*.*

The Dialogflow web site for creating chatbots is shown in Figure 3-32.

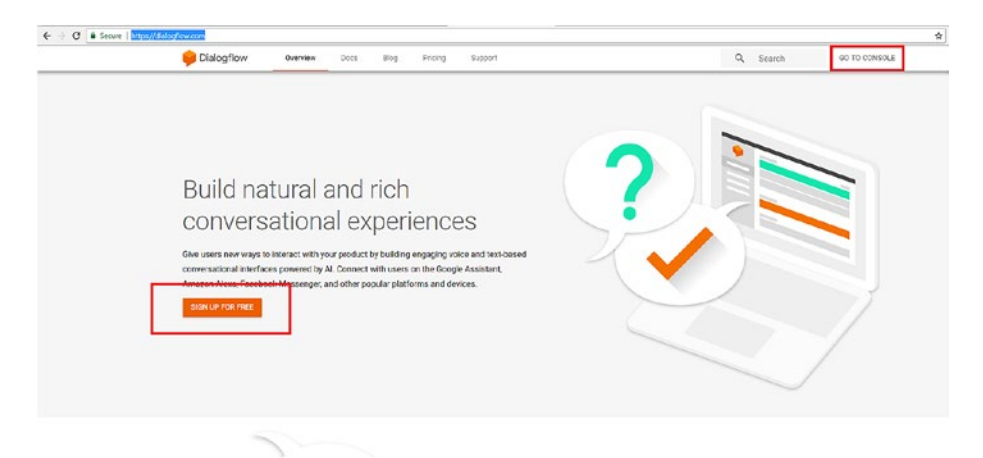

*Figure 3-32. The Dialogflow web site*

From this Dialogflow page, you can either sign up for free or, if you already have an account, you can to the console. If you have a Google account, you need to verify it and log in, as shown in Figure 3-33.

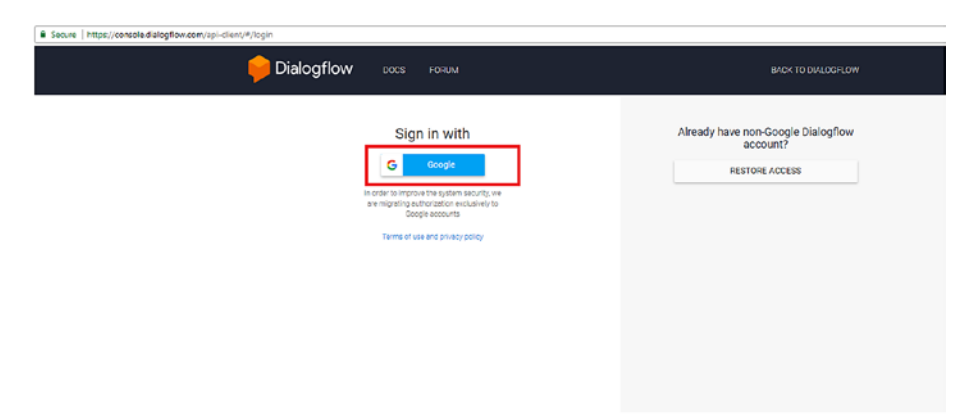

*Figure 3-33. Logging in using a Google account*

Allow the access, as shown in Figure 3-34.

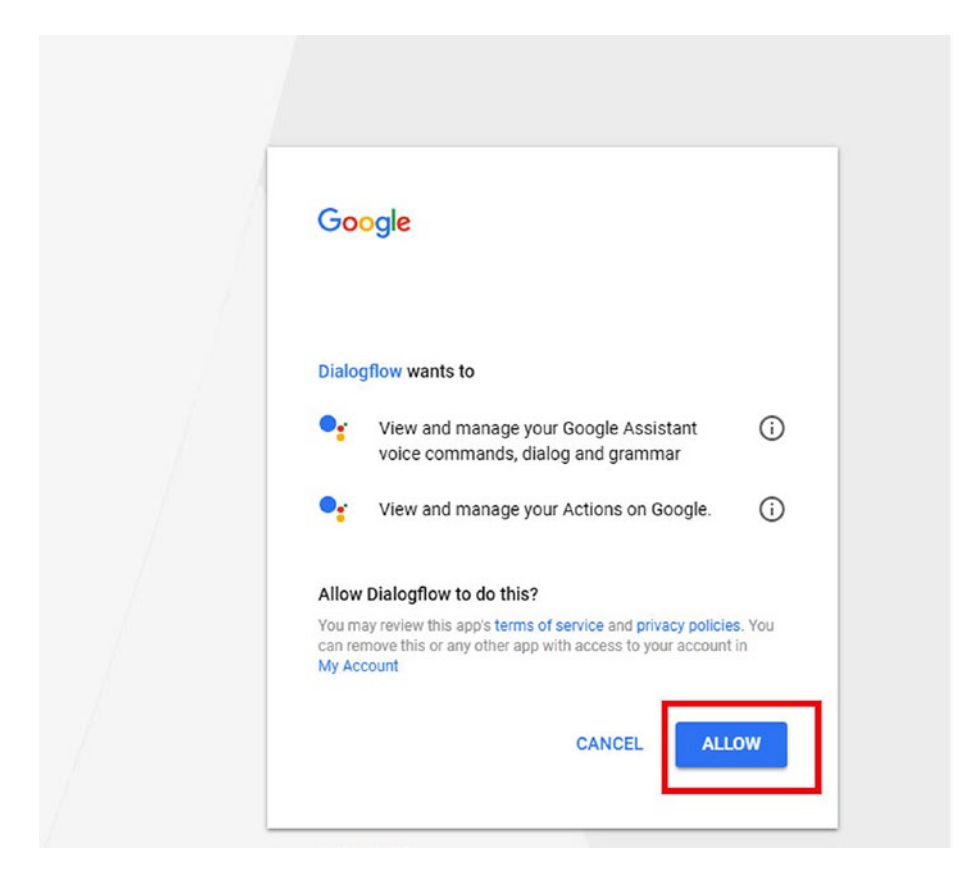

*Figure 3-34. Allow Dialogflow to access Goggle Assistant*

The next page is a Welcome screen. The apps in Dialogflow are known as *agents*. You will have to create one by clicking Create Agent, as shown in Figure [3-35.](#page-96-0)

<span id="page-96-0"></span>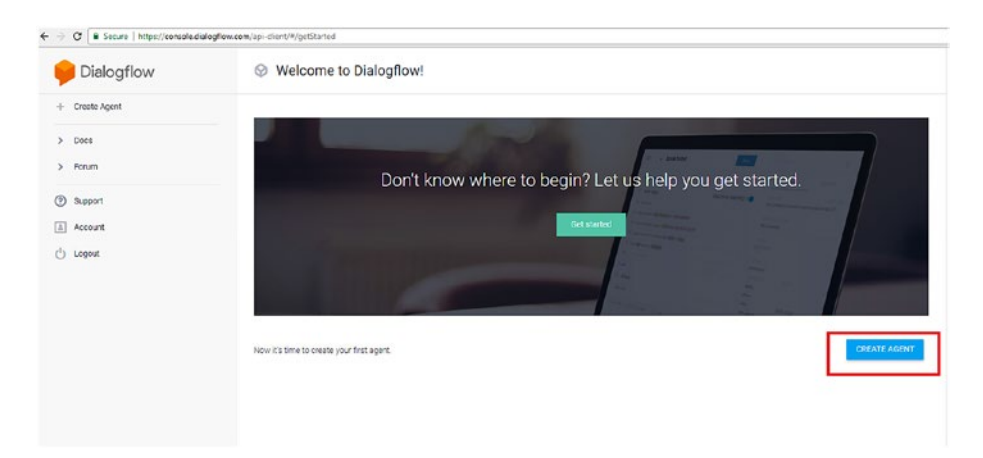

*Figure 3-35. The Dialogflow welcome page after loogging in*

### Creating the Pizza Bot

In this section, you will use Dialogflow to create a simple pizza bot. Name it PizzaBot, as shown in Figure 3-36.

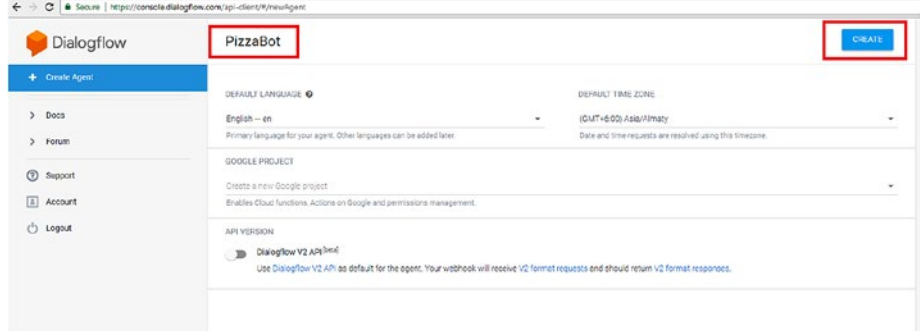

*Figure 3-36. Creating a pizza bot*

Now you need to figure out what you need to do with the app.

# Using Small Talk

You will be using Small Talk for the bot's interactions. You'll use Small Talk for interactions like Hi, Hello, and so forth. Then you'll allow users to order the pizza. Dialogflow has this wonderful built-in API that does all the small talk for us. You just need to enable it, as shown in Figure [3-37.](#page-98-0)

<span id="page-98-0"></span>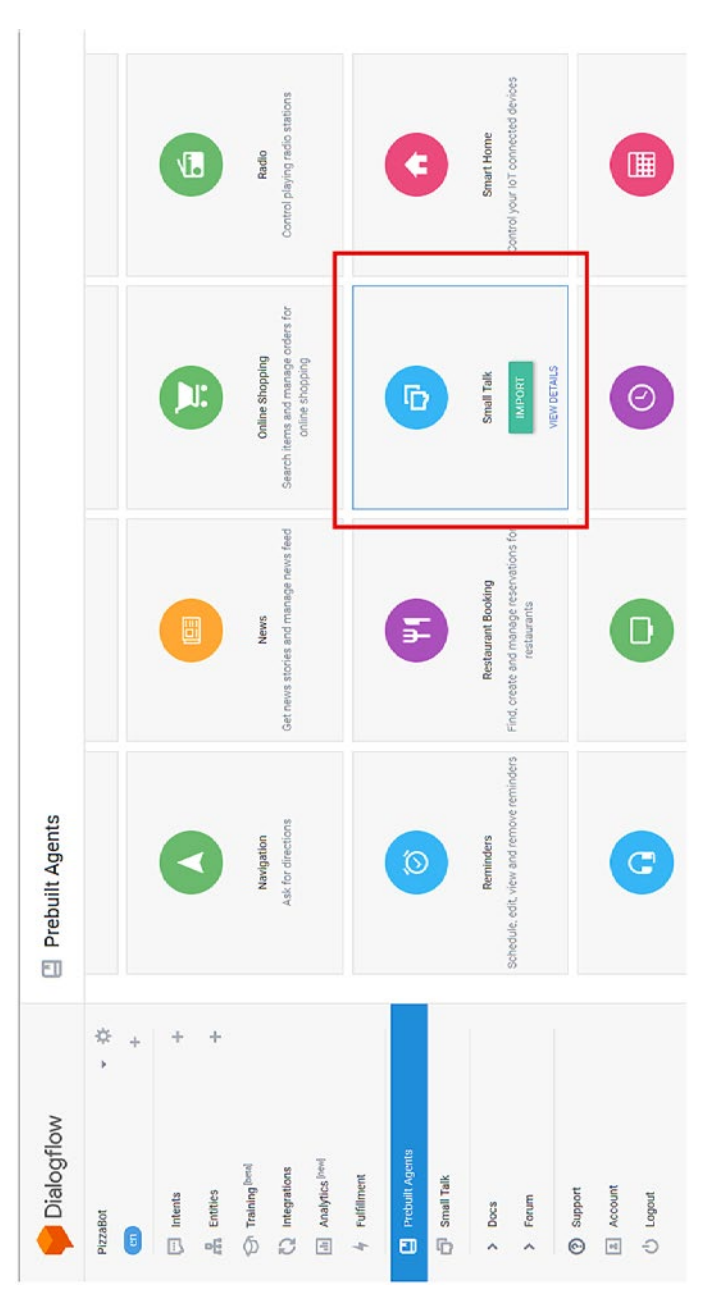

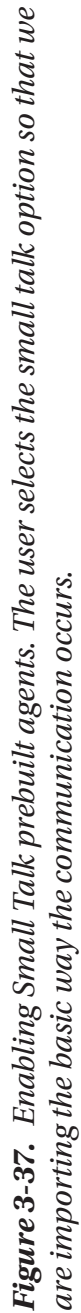

You then import Small Talk accordingly.

### Linking to a Google Project

In this section, you'll see how to integrate your bot with a Google project. You can link to a Google Project or create a new one, as shown in Figure 3-38.

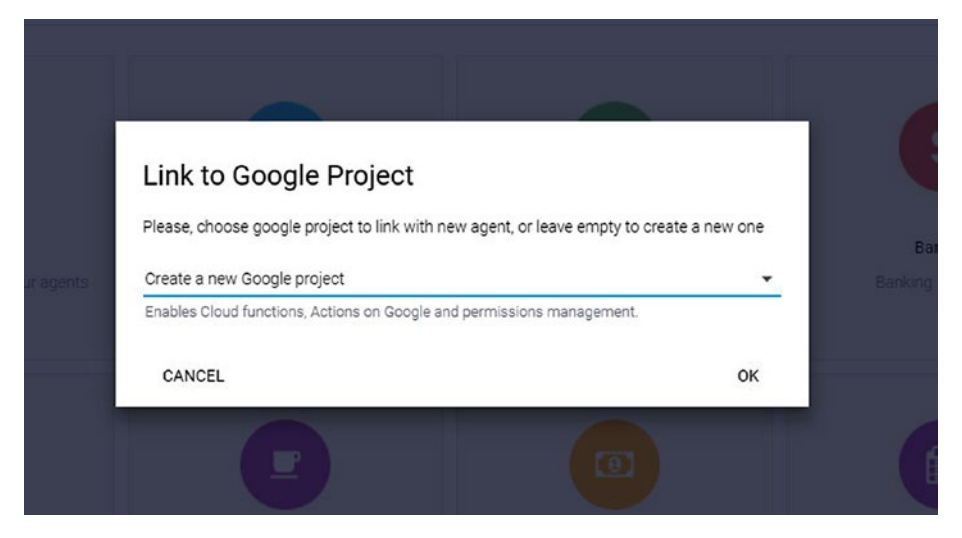

*Figure 3-38. Linking to a Google project*

After linking to a Google project or naming a new one, enable Small Talk for the PizzaBot app, as shown in Figure [3-39](#page-100-0). Small Talk will help us immensely. Small Talk has all the basic conversation flows for us and makes us easier to communicate.

<span id="page-100-0"></span>

| Dialogflow                               | Small Talk                                                                                                    | <b>SAVE</b>                    |
|------------------------------------------|----------------------------------------------------------------------------------------------------|--------------------------------|
| 一章<br>PizzaBot                           | Your agent can learn how to support small talk without any extra development. By default, it will respond with predefined phrases. Use the form below to customize responses to the most<br>popular requests. |                                |
| Small-Talk                               | User: How are you?                                                                                                    |                                |
| Create new agent<br>E View all agents    | Agent: Wonderful as always. Thanks for asking.<br>User: You're so sweet.<br>Agent: Thanks! The feeling is mutual.                                                                                             |                                |
| Test Islaming Week                       | <b>B</b> Enable                                                                                                    |                                |
| () Integrations                          | Small Talk Customization Progress                                                                                                    | O's<br>$\frac{1}{2}$           |
| [d] Analytics [text]<br>Fulfillment<br>w | o<br>About agent                                                                                                    | 0%<br>$\sim$                   |
| Prebuilt Agents                          | D<br>Courtesy                                                                                                    | 0%<br>$\frac{1}{2}$            |
| $\overline{\mathbf{O}}$ Small Tolk       | D<br>Emotions                                                                                                    | 0 <sub>9</sub><br><b>STATE</b> |
| $5$ Docs<br>$5$ Forum                    | D<br>Hello/Goodbye                                                                                                    | 0 <sub>5</sub>                 |
| (?) Support<br>$\boxed{1}$ Account       | D<br>About user                                                                                                    | 0 <sub>5</sub>                 |
| C Logout                                 | c<br>Confirmation                                                                                                    | 0 <sub>5</sub>                 |

*Figure 3-39. Enabling Small Talk and saving it*

In the next step, you need to create a new entity for the app.

# Adding an Intent

Now you will create an intent. now one of the thongs user might think of as parameter being hungry. So you will add an intent named Hungry. We will to create a new intent, as shown in Figure 3-40.

| Dialogflow                                                             |          | lntents<br><b>CREATE INTENT</b>                                                                          |    |
|------------------------------------------------------------------------|----------|----------------------------------------------------------------------------------------------------|----|
| PizzaBot<br><b>Cent</b>                                                | - 章<br>÷ | Search intents                                                                                           | QT |
| <b>El</b> Intents                                                      | ٠        | Ci Default Fallback Intent<br>· Default Welcome Intent                                                   |    |
| <sub>ci</sub> n Entities<br>Training Bettel<br>$\circ$<br>Integrations | ÷        | ⊙<br>No regular intents yet. Create the first one.                                                       |    |
| Analytics <sup>[neu]</sup><br>$[\Delta]$<br>Fulfilment<br>r.           |          | Intents are mappings between a user's queries and actions fulfilled by<br>your software. Read more here. |    |
| 口<br>Prebuilt Agents                                                   |          | Before you start, check out Prebuilt Agents, a collection of agents<br>developed by the Dialogflow team. |    |
| σ<br>Small Talk                                                        |          |                                                                                                    |    |

*Figure 3-40. Creating a new intent. We would be creating a new intent for the chatbot.*

You then add training parameters or examples, as shown in Figure 3-41.

| $\leftarrow$                                |          | C # Secure   https://compole.dialogificw.com/apr-clent/#/agent/Solist59-2015-lib3c-b436-5e9c95731bfa/entities |                                                                                                    |                      |
|---------------------------------------------|----------|----------------------------------------------------------------------------------------------------|----------------------------------------------------------------------------------------------------|----------------------|
| Dialogflow                                  |          | <b>A</b> Entities                                                                                             |                                                                                                    | <b>CREATE ENTITY</b> |
| Pizzallot<br>$\overline{a}$                 | - 章<br>÷ |                                                                                                    | O                                                                                                    |                      |
| $\Box$ interts                              | ÷        |                                                                                                    | No entities yet. Create the first one.                                                                                          |                      |
| (ntibes)<br>$\Lambda$                       |          |                                                                                                    | Entities are objects your app or device takes action on. Read more<br>here                                                      |                      |
| <b>For Training</b> Post<br>c) Integrations |          |                                                                                                    | We've siready created some entities, so you don't have to describe<br>everything from scratch. Read about system entities here. |                      |
| [a] Analytics Find                          |          |                                                                                                    |                                                                                                    |                      |
| 4 Fulfillment                               |          |                                                                                                    |                                                                                                    |                      |
| Fi Prebuit: Agents                          |          |                                                                                                    |                                                                                                    |                      |
| <b>C</b> small Talk                         |          |                                                                                                    |                                                                                                    |                      |
| 3 Docs                                      |          |                                                                                                    |                                                                                                    |                      |
| > Foturn                                    |          |                                                                                                    |                                                                                                    |                      |
| <b>CO</b> current                           |          |                                                                                                    |                                                                                                    |                      |

*Figure 3-41. Adding parameters*

You've created a simple flow for the bot. Now you will work on creating new entities for the it.

### Creating a New Entity

In this section, you will work on constructing the bot while creating new entities. Click the Entities option and then click Create Entity, as shown in Figure 3-42.

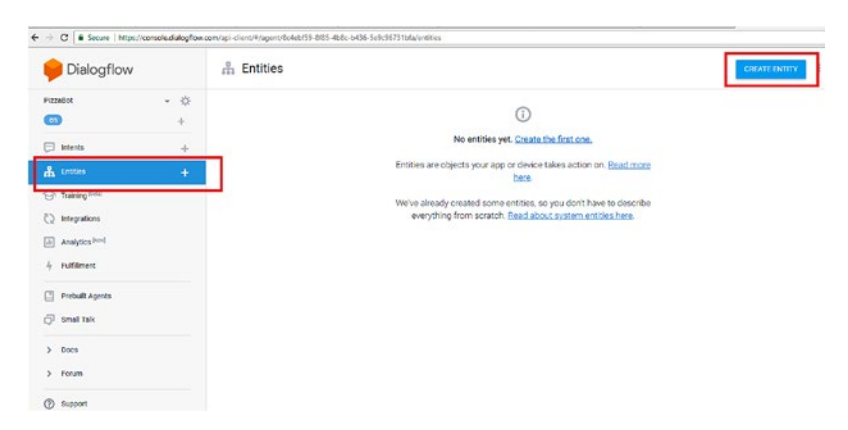

*Figure 3-42. Selecting the Entities option*

This creates a field for you with the required details. For pizzas, the entity will be Topping, as shown in Figure 3-43.

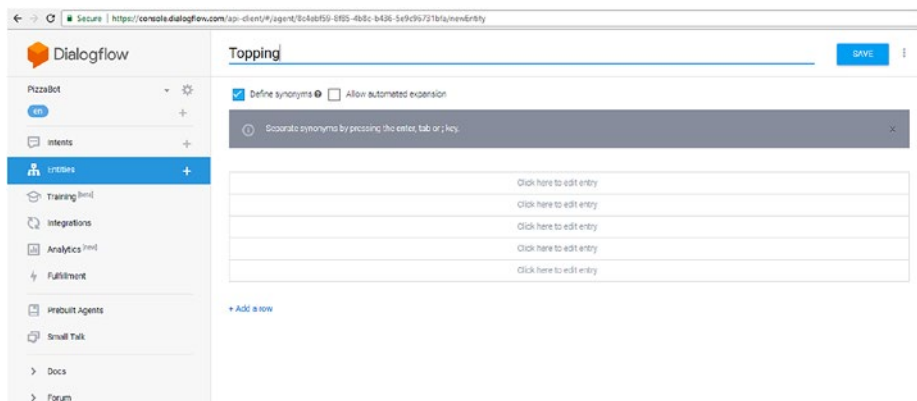

### *Figure 3-43. Declare an entity called Topping*

You will add four toppings for this example:

- Onions
- Mushroom
- Peperoni
- Pineapple

Now save the Topping parameters.. The bot UI will then look like Figure [3-44.](#page-103-0)

<span id="page-103-0"></span>

| Dialogflow                                   |           | Topping                                     |                           | SAVE |
|----------------------------------------------|-----------|---------------------------------------------|---------------------------|------|
| PizzaBot<br>$\epsilon$                       | - 章<br>÷  | Oefine synonyms @ Allow automated expansion |                           |      |
|                                              |           | Onions                                      | Onions                    |      |
| <b>El Intents</b>                            | ÷         | Mushroom                                    | Mushroom                  |      |
| A Entries                                    | $\ddot{}$ | Peperoni                                    | Peperoni                  |      |
| For Training Read                            |           | Pineapple                                   | Pineapple                 |      |
| <br>1<br>1<br>1<br>1<br>1<br>1<br>1<br>1<br> |           |                                             | Click here to edit entry. |      |
| [di] Analytics [hm]<br>4<br>Fulfillment      |           | + Add a row                                 |                           |      |
| Prebuit Agents                               |           |                                             |                           |      |
| $\Box$ Small Talk                            |           |                                             |                           |      |

*Figure 3-44. The Topping options*

### Deploying the Bot

You have already imported the Small Talk agent. Now you'll import a new agent. Let's name the agent Questionbot. The more agents we add it becomes easier for the conversational flow. You create a Questionbot and now you will try to use prebuilt agents in it, as shown in Figure 3-45.

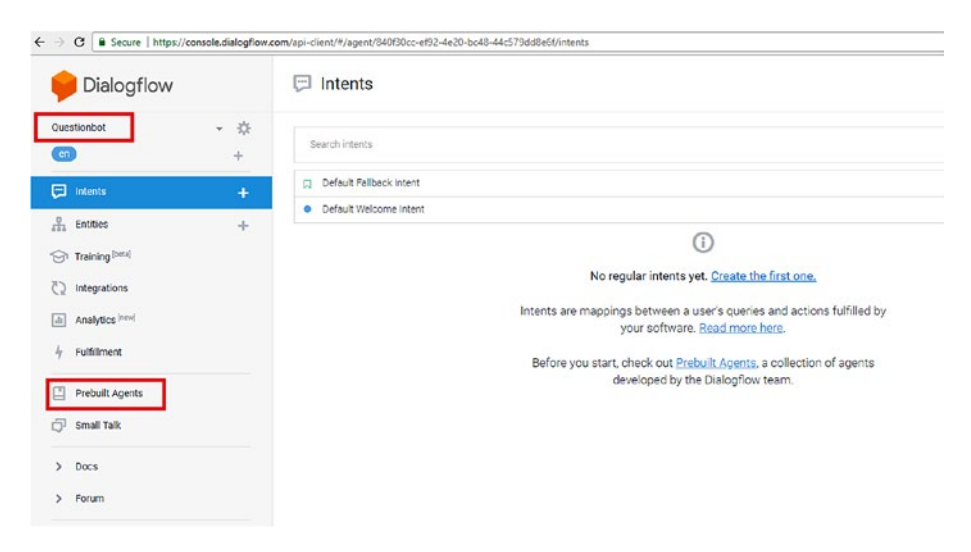

*Figure 3-45. Adding prebuilt agents*

You will have to select all the intents available so the bot flow will be perfect; see Figure 3-46.

| Dialogflow                    |                                                                            | $\Box$ Intents                                  |                          | <b>CREATE INTENT</b> |        |               |
|-------------------------------|----------------------------------------------------------------------------|-------------------------------------------------|--------------------------|----------------------|--------|---------------|
| Smal-Talk-1<br>$\blacksquare$ | - 学<br>$\frac{1}{2} \left( \frac{1}{2} \right) \left( \frac{1}{2} \right)$ | 20 intents selected. Select all<br>☑            | corv                     | MOVE<br>DELETE       | CANCEL |               |
| $\Box$ intents                | ÷                                                                          | 1 OF 5                                          |                          |                      |        | $\rightarrow$ |
| <b>A</b> Entries              | ÷                                                                          | smalltalk.agent.acquaintance                    |                          |                      |        |               |
| <b>C</b> Training Pend        |                                                                            | smalltalk agent age<br>$\overline{\mathcal{L}}$ |                          |                      |        |               |
|                               |                                                                            | smalltalk.agent.annoying                        |                          |                      |        |               |
| 5<br>Integrations             |                                                                            | smalltaik.agent.answer_my_question              |                          |                      |        |               |
| 国<br>Analytics limit          |                                                                            | smalltalk agent bad<br>◡                        |                          |                      |        |               |
| Fulfillment<br>4              |                                                                            | smalltalk.agent.be_clever                       |                          |                      |        |               |
|                               |                                                                            | smalltalkagent.beautiful<br>罓                   |                          |                      |        |               |
| 口<br>Prebuilt Agents          |                                                                            | smalltalk agent birth_date                      |                          |                      |        |               |
| ō.<br>Small Talk              |                                                                            | smalltalk agent boring                          |                          |                      |        |               |
| $\rightarrow$                 | smalltalk.agent.boss                                                       |                                                 | Add follow-up intent & D |                      |        |               |
| Docs                          |                                                                            | smalltalk agent busy<br>◡                       |                          |                      |        |               |
| $\rightarrow$<br>Forum        |                                                                            | smaltalk agent can, you, help<br>⊽              |                          |                      |        |               |
| $^{\circ}$<br>Support         |                                                                            | amalitalk agent chatbot<br>M                    |                          |                      |        |               |
|                               |                                                                            | smalltalk.agent.clever                          |                          |                      |        |               |
| 回<br>Account                  |                                                                            | smalltalk agent crazy                           |                          |                      |        |               |
| Ö<br>Logou!                   |                                                                            | amalitalk.agent.fired                           |                          |                      |        |               |
|                               |                                                                            | <b>IF A construction and a distance</b>         |                          |                      |        |               |

*Figure 3-46. The Small Talk agent*

Then you need to copy the intents by clicking to put a check mark on the copy-related entities and naming the destination agent (in this case, it is Questionbot). Next, click Start, as shown in Figure [3-47.](#page-105-0)

<span id="page-105-0"></span>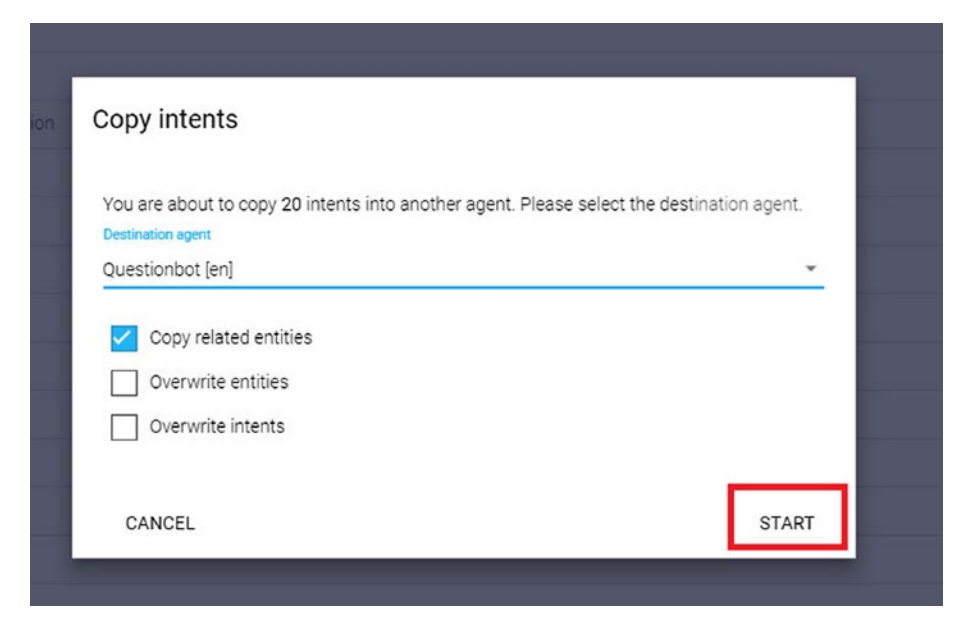

*Figure 3-47. Copying related entities*

If you now go to the Questionbot, you will see the intents and all of the content in the bot. Try *are you a bot* as a parameter, as shown in Figure [3-48](#page-106-0).

<span id="page-106-0"></span>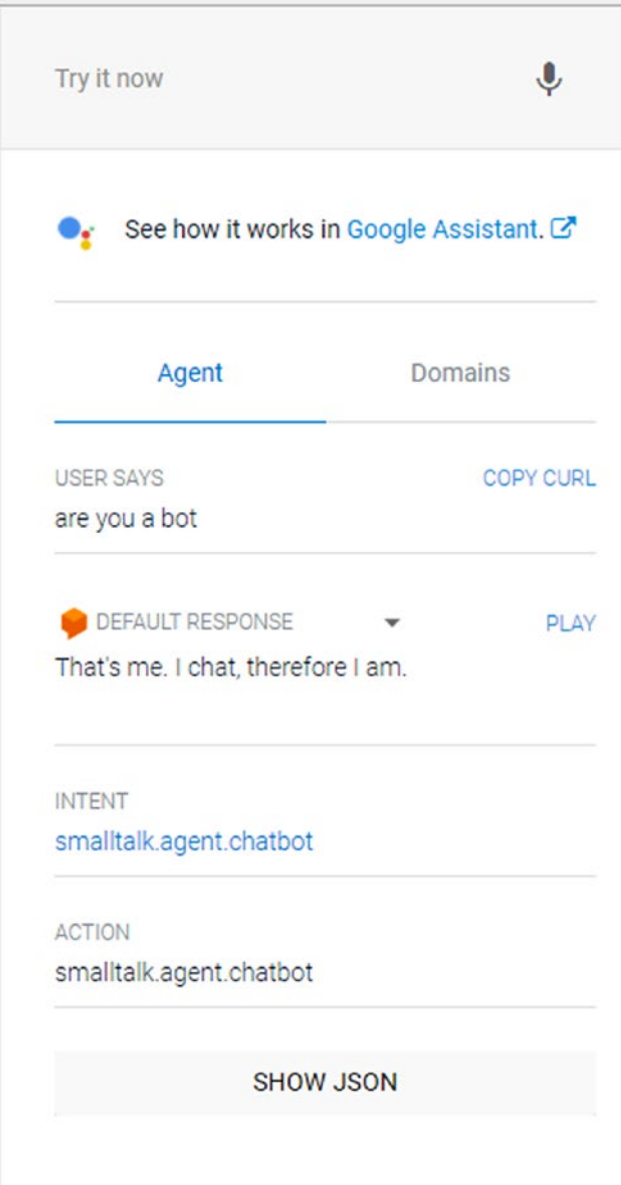

*Figure 3-48. You ask a question, and the bot answers*

### Integration with Web Instance

In this section, you will work toward getting the integration for the Web. We will now try to integrate the app to certain platform let's try in Web Demo.

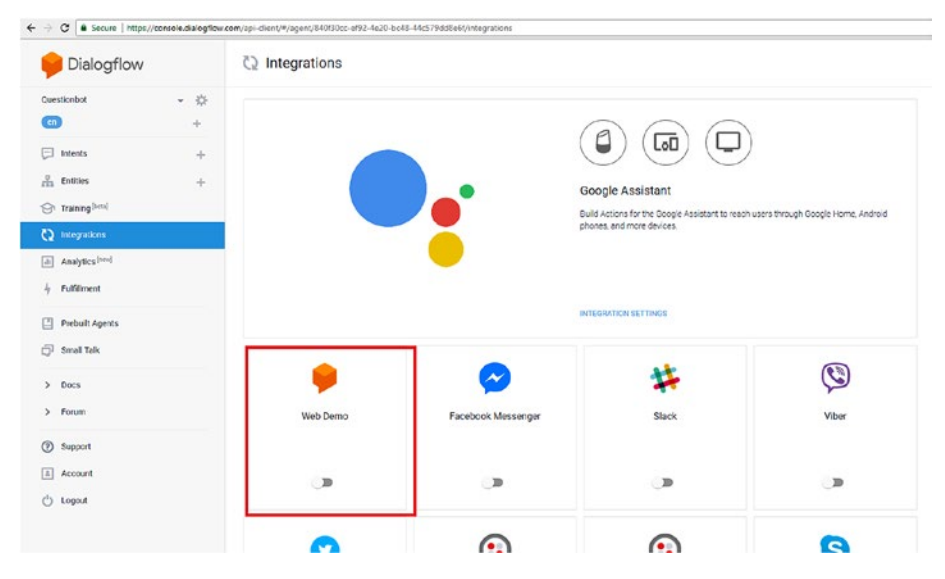

*Figure 3-49. Selecting the Web Demo integration option. We are integrating the bot to enable the web version for conversation.*
Toggle the slider to right to test the link, as shown in Figure 3-50.

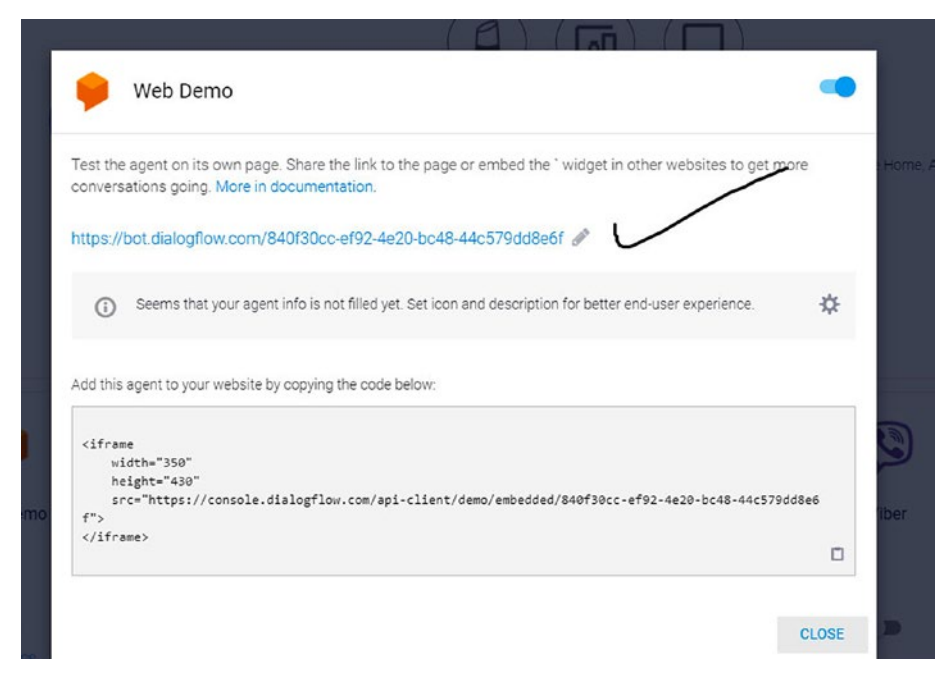

*Figure 3-50. Testing the link*

### Chapter 3 Wit.ai and Dialogflow

Integrate the web link for the bot by using an iframe in an HTML page so the bot works accordingly, shown in Figure 3-51.

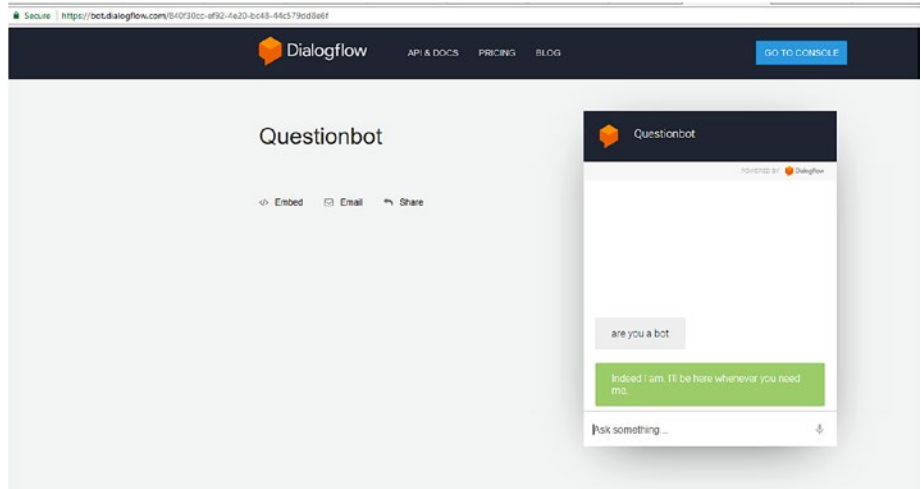

*Figure 3-51. Integrating the web link for the bot*

# Conclusion

In this chapter, you worked on two bot frameworks and learned how they work. You created a complete deployable bot by using Dialogflow and saw its result. This chapter provided simple examples and integrations as well as use cases for bots.

# **CHAPTER 4**

# **IBM Watson Chatbots**

Watson is a computer system specifically built for Q-and-A types of capabilities. Its core implementations use natural language processing, information retrieval, knowledge representation, automated reasoning, and machine-learning technologies in the field of open domain question answering. It is used for quick AI-based solutions.

In this chapter, you will learn how to implement IBM's bot service, known as Watson, for your use (see Figure 4-1). In order to access Watson, you will create an account for the IBM Cloud (formerly known as Bluemix). Then you will use the Watson Assistant (formerly known as Conversational Services) to create two chatbots: a FAQ bot and a coffee bot.

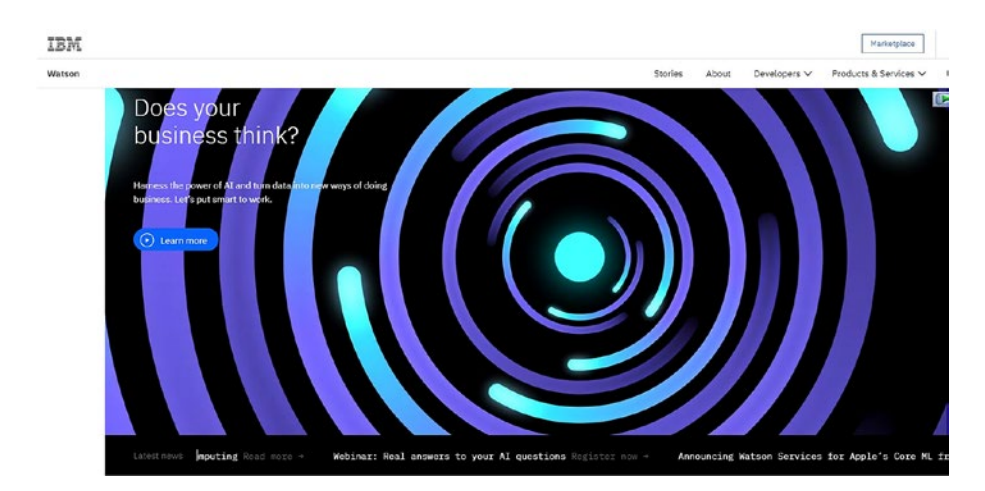

*Figure 4-1. The IBM web page for Watson*

# Implementing Watson

In this section, you'll learn how to access Watson and you'll get to know its various services. You access Watson via the IBM Cloud web site, so you will first set up an account through the IBM Cloud for the Watson service. We will setup the new account.

# IBM Cloud

Start by accessing the IBM Cloud by opening a web browser to [https://](https://www.ibm.com/cloud-computing/in-en/) [www.ibm.com/cloud-computing/in-en/](https://www.ibm.com/cloud-computing/in-en/). Figure 4-2 shows the IBM Cloud web site.

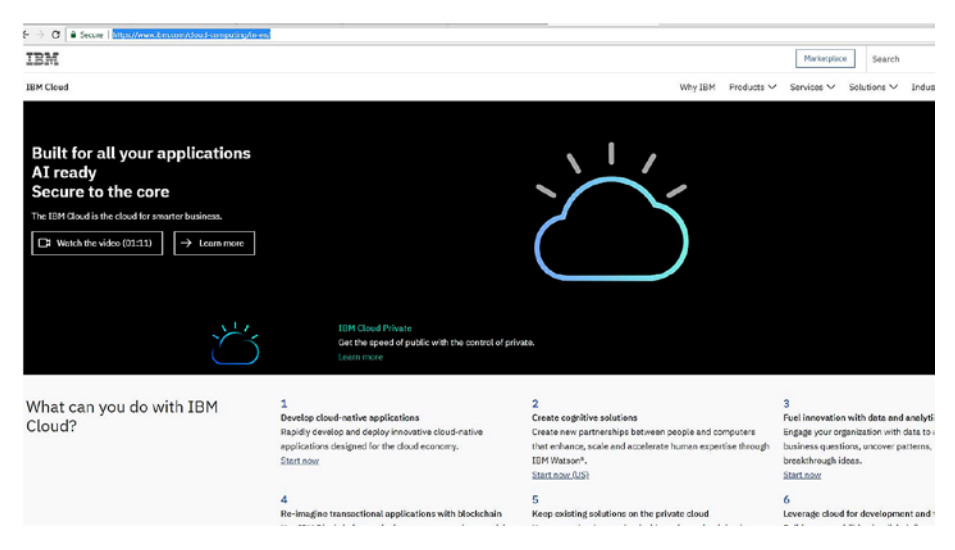

*Figure 4-2. IBM Cloud main page*

Log in here by using your IBM ID, as shown in Figure [4-3](#page-112-0).

### Sign in to IBM

<span id="page-112-0"></span>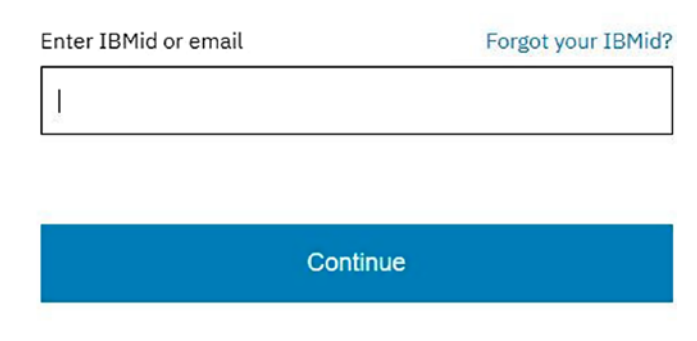

New? Create an IBMid.

### *Figure 4-3. IBM Cloud login window*

After logging in, you will see the web page shown in Figure 4-4.

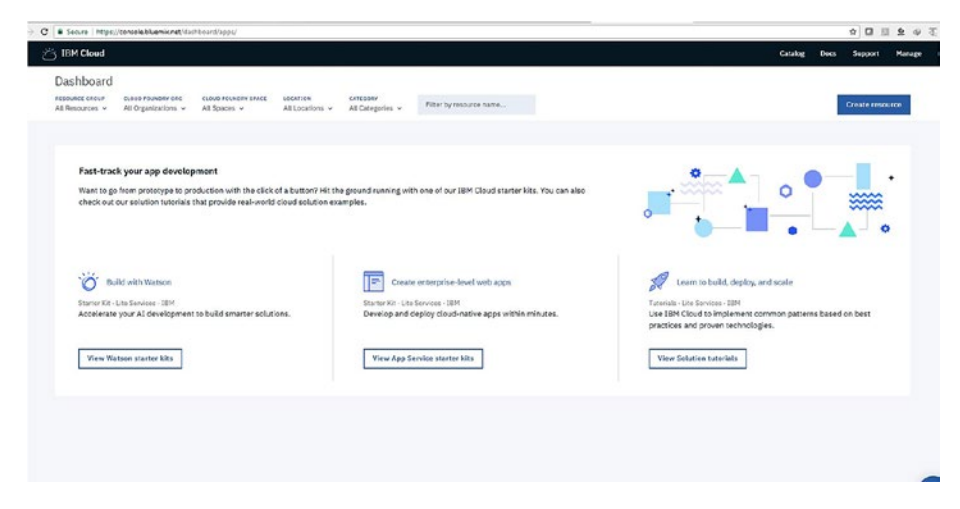

*Figure 4-4. The IBM Cloud main console window*

On this page, click the Create Resource button at the top right, and shown in Figure 4-5, to create a resource and add new services.

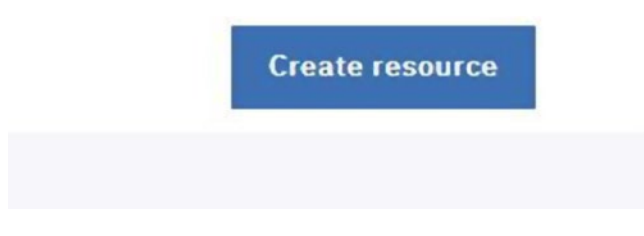

*Figure 4-5. Creating a new resource. When we create resource we then will be able to create conversational bot*

# Watson Assistant Service

In this section, you will see how to set up the Watson Assistant service.

When we create the resource there are lot of options available. You will have to add the Watson Assistant service in it. A lot of services are available for Watson, as you can see in Figure 4-6.

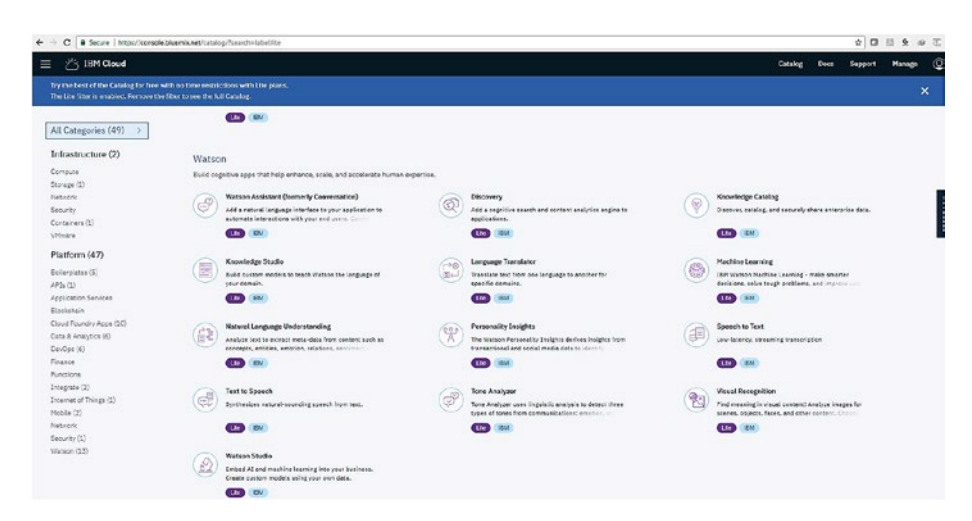

*Figure 4-6. Various Watson services available*

For this example, you will choose the Watson Assistant, shown in Figure 4-7.

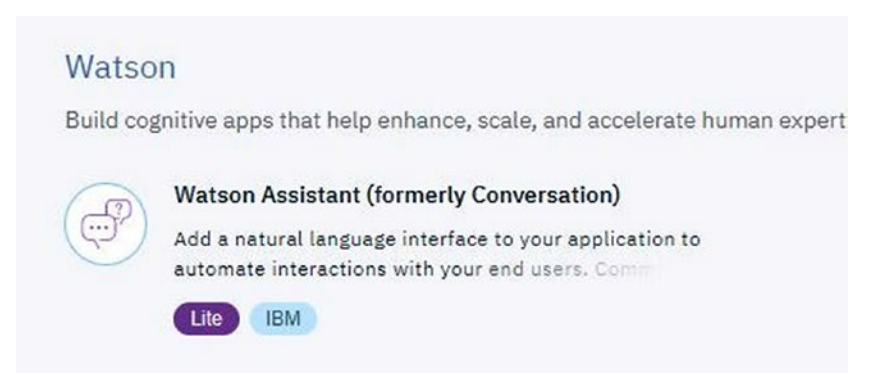

### *Figure 4-7. Choosing the Watson Assistant service*

Next, click the Create button at the bottom right to create the service plan for Watson Assistant this shows the different plans for the watson assistant service and how much you get with free tier, as shown in Figure 4-8.

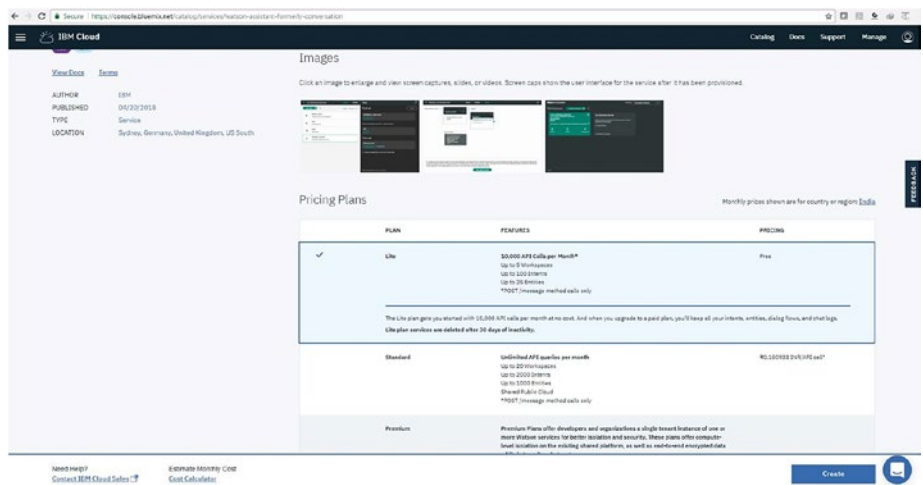

### *Figure 4-8. The Watson Assistant service plan*

The setup is easy. We need to click on create and the setup process will move towards completion. After setup is complete, click the Launch tool for the service to start.

# Creating a FAQ Bot

In this section, you will use the Watson Assistant to create a chatbot that uses FAQ for answering. Clicking the Launch tool in the preceding step has opened the IBM Watson Assistant screen, shown in Figure 4-9. Click the Create a Workspace button at the bottom of the screen to get started.

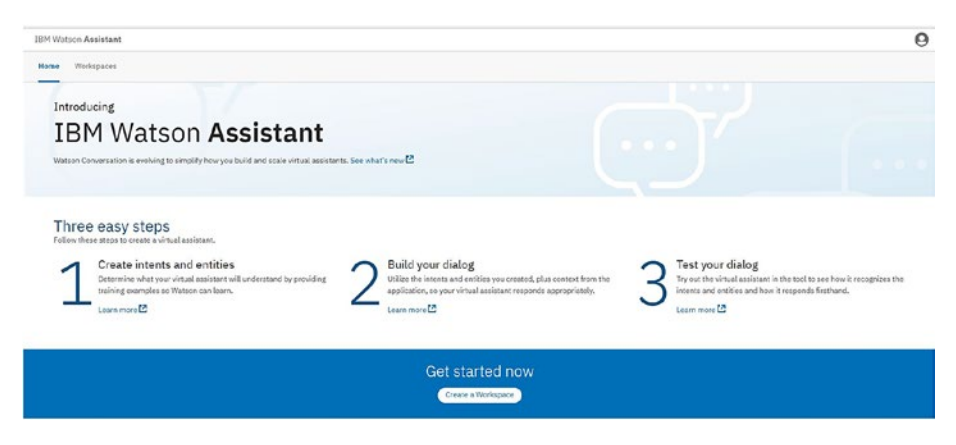

*Figure 4-9. Getting started with the IBM Watson Assistant*

Now you will create the workspace. Click the Workspaces tab and then click the Create button in the Create a New Workspace section, as shown in Figure [4-10.](#page-116-0)

<span id="page-116-0"></span>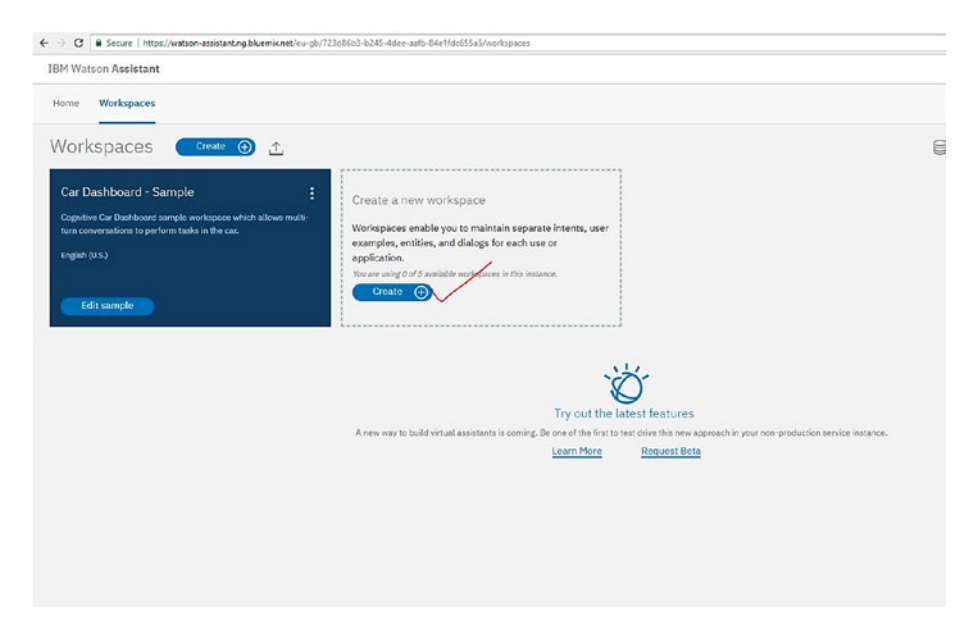

*Figure 4-10. Creating the workspace*

On the next screen, give the workspace name; in this example, type in *FAQBot* and then type in a description, as shown in Figure [4-11](#page-117-0). Then click the Create button.

<span id="page-117-0"></span>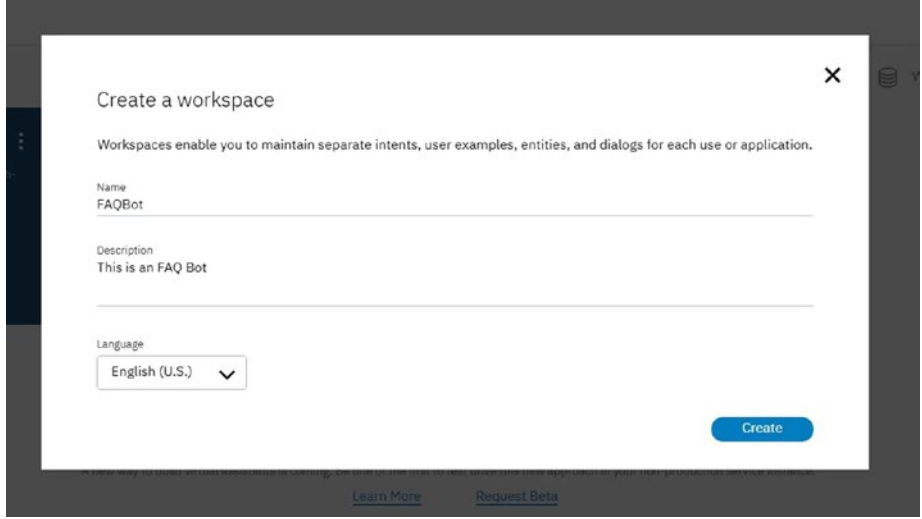

*Figure 4-11. Naming the workspace*

# Creating Intent for the Bot

The next step is to create intents for the bot according to your needs. We need to click on add intent. At this point, the Watson console looks like Figure 4-12.

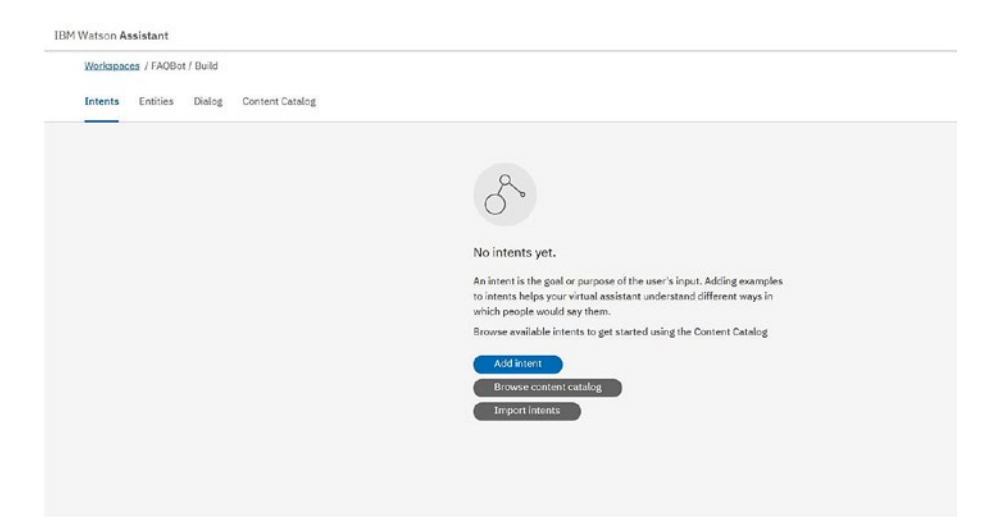

*Figure 4-12. Creating a new intent*

Our FAQBot will be based on IBM Business process on Cloud. Name the first intent *Capabilities*, as shown in Figure 4-13.

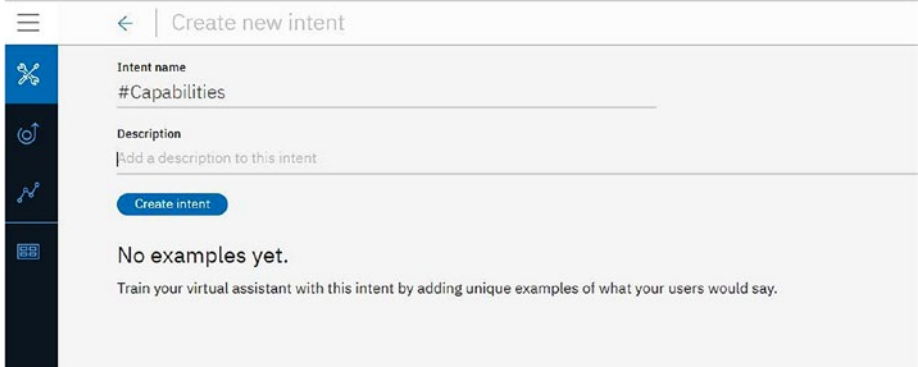

*Figure 4-13. We now add the name of the intent as Capabilities in the intent name option. Naming the intent.*

Next, you need to add a description of the intent, as shown in Figure 4-14.

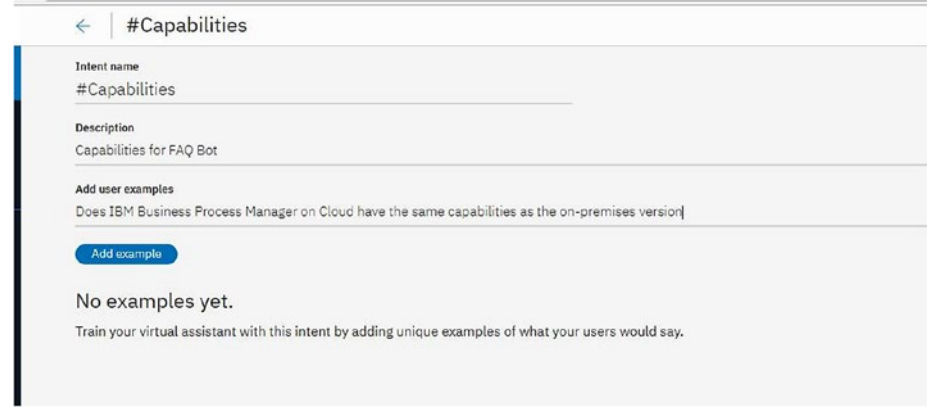

*Figure 4-14. Adding a description for the intent*

Then add examples to the Capabilities intent, as shown in Figure 4-15.

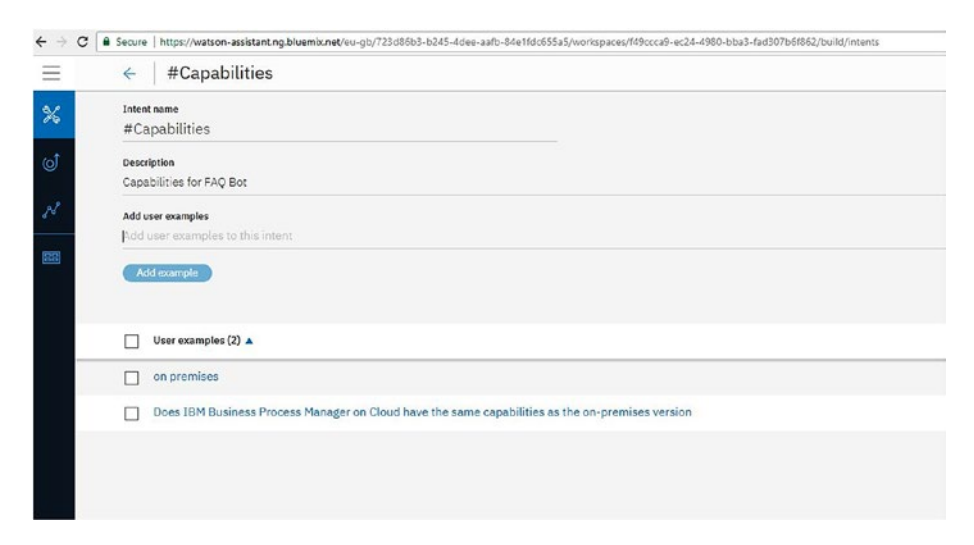

*Figure 4-15. Adding user examples for the Capabilities intent*

Now you'll create a second intent. Name this intent *Migration*, as shown in Figure 4-16.

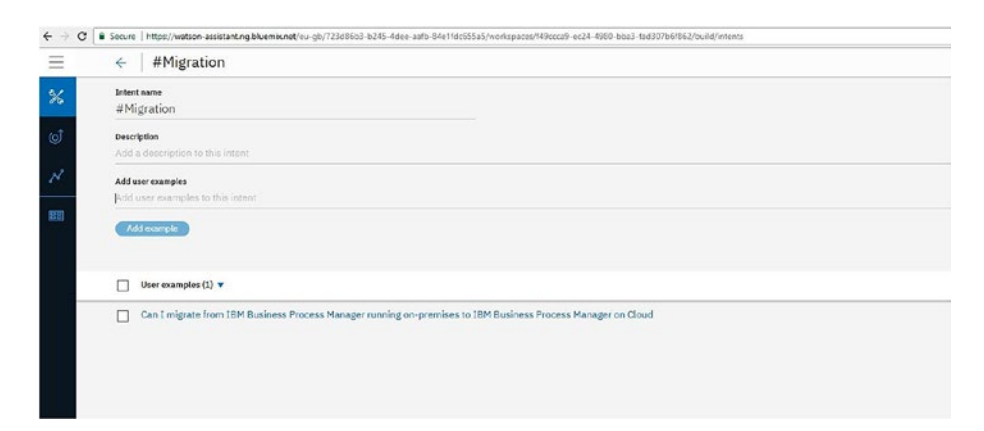

*Figure 4-16. Creating a new intent named Migration*

Create a third intent and name it *User*, as shown in Figure 4-17.

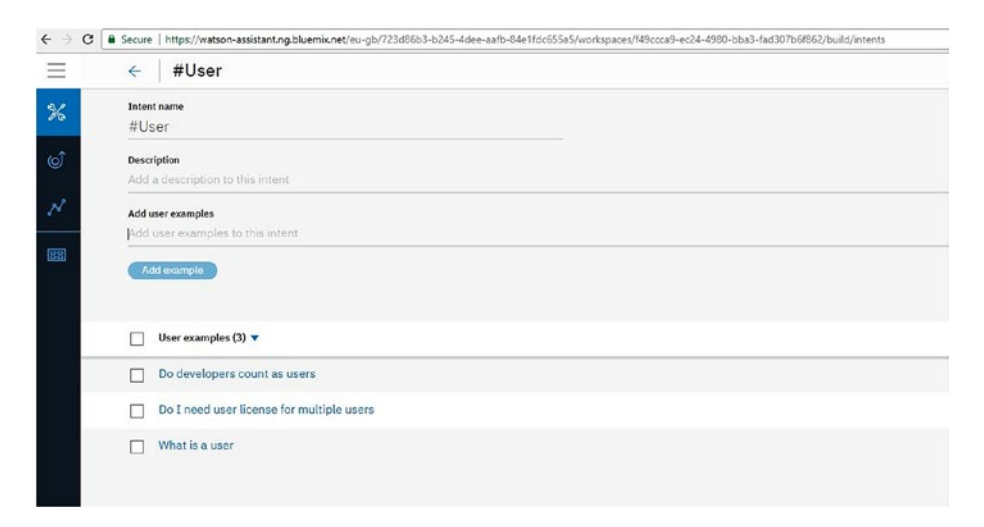

*Figure 4-17. Creating a third intent named User*

Now create a fourth intent named *SSO*, which stands for single sign-on, as shown in Figure 4-18.

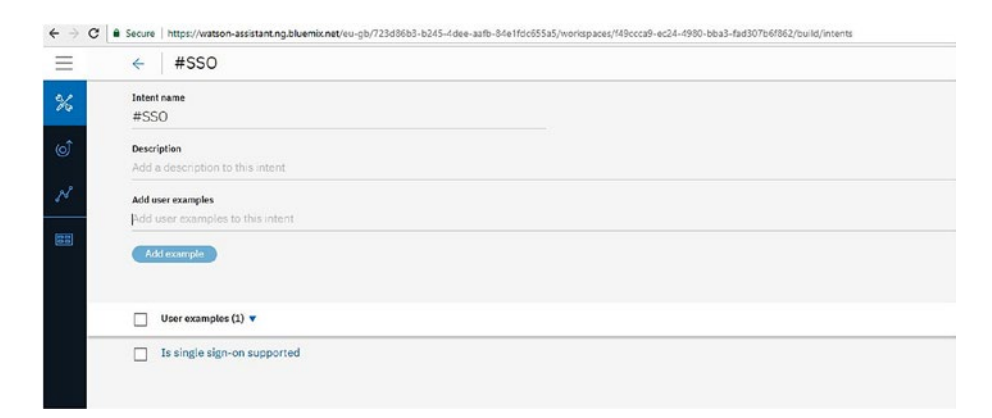

*Figure 4-18. Creating the SSO intent*

Now you have all the intents listed, as shown in Figure 4-19.

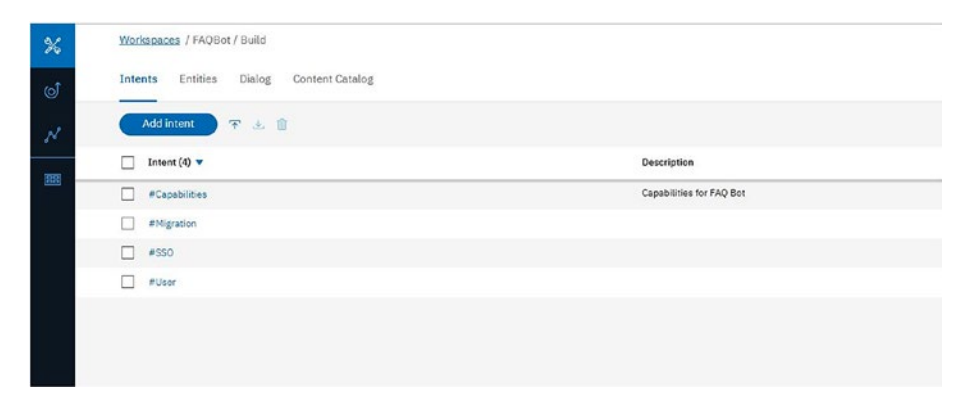

*Figure 4-19. All intents listed*

# The Dialog Flow for the App

In this section, you will create the dialogs for the FAQBot. Click the Dialog tab and then click the Create button, as shown in Figure 4-20.

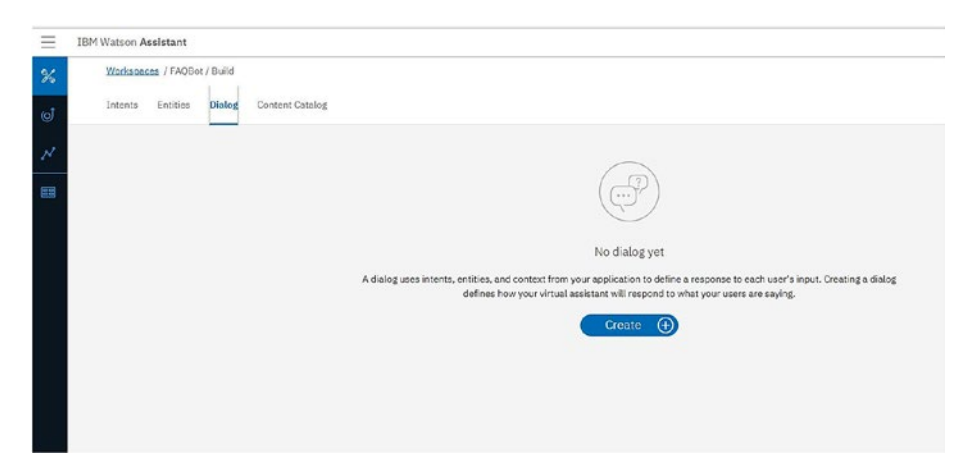

*Figure 4-20. The dialog creation space. Here we will be creating the dialog flow for the bot created we need click on create.*

On the next screen, click Welcome so that we can start the conversation with a greeting over here, as shown in Figure 4-21.

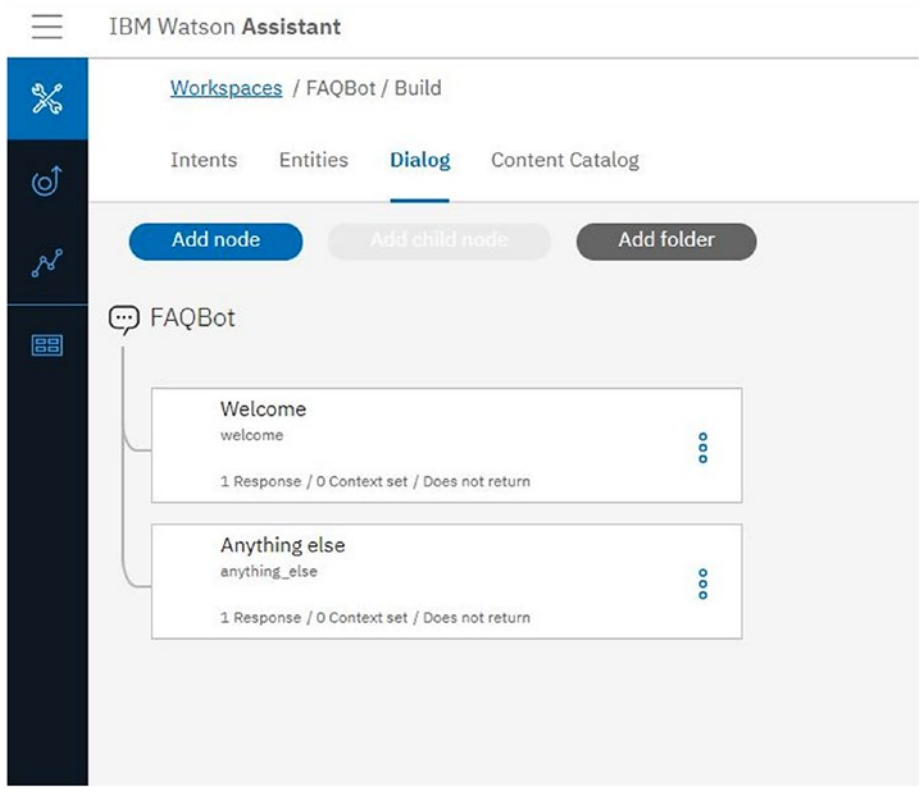

*Figure 4-21. The dialog workflow*

# Making Sense of the Flow

Now that you've created various dialogs with creation of dialogs we are linking the flow of the bot to work efficiently, you're ready to create interactions in this section by linking up the entire flow. You'll start by adding an intention for what you want to do.

```
xxxxxxxxxxxxxxx, as shown in Figure 4-22.
```
<span id="page-123-0"></span>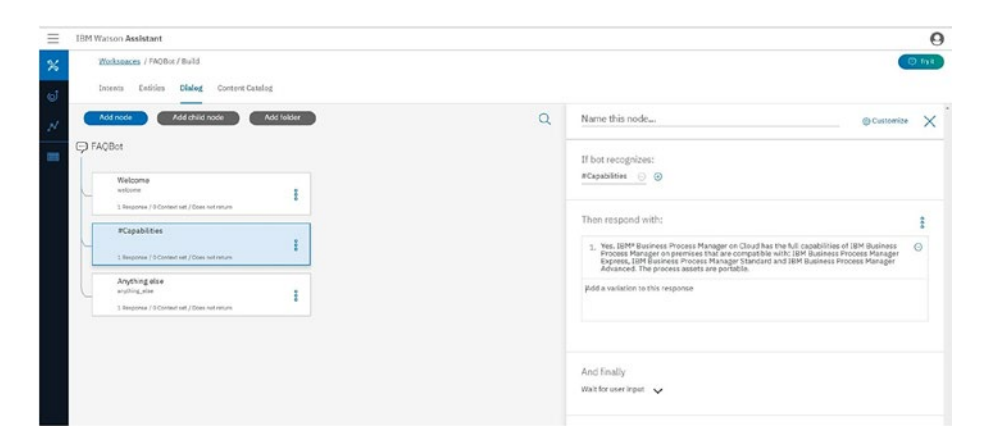

*Figure 4-22. Creating a new node we want to touch on every information to be touched upon and also the flow to be perfect.*

Next, add other intentions for the Migration intent, as shown in Figure 4-23.

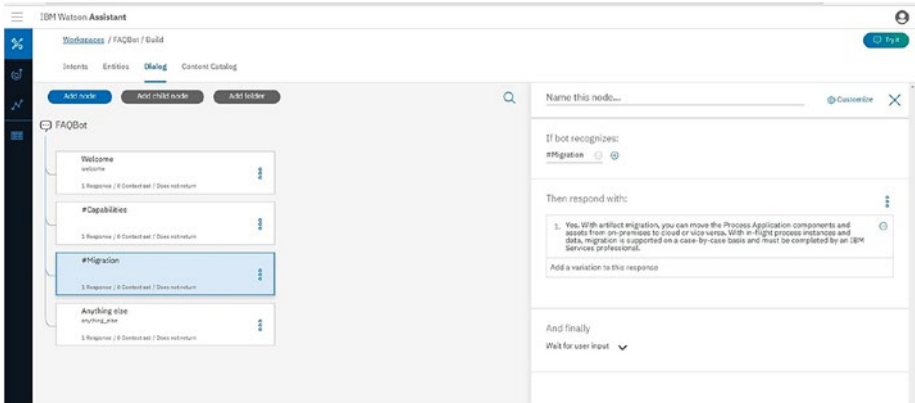

*Figure 4-23. Adding a new node for the Migration intent*

Add an intention for the User intent, as shown in Figure [4-24](#page-124-0).

<span id="page-124-0"></span>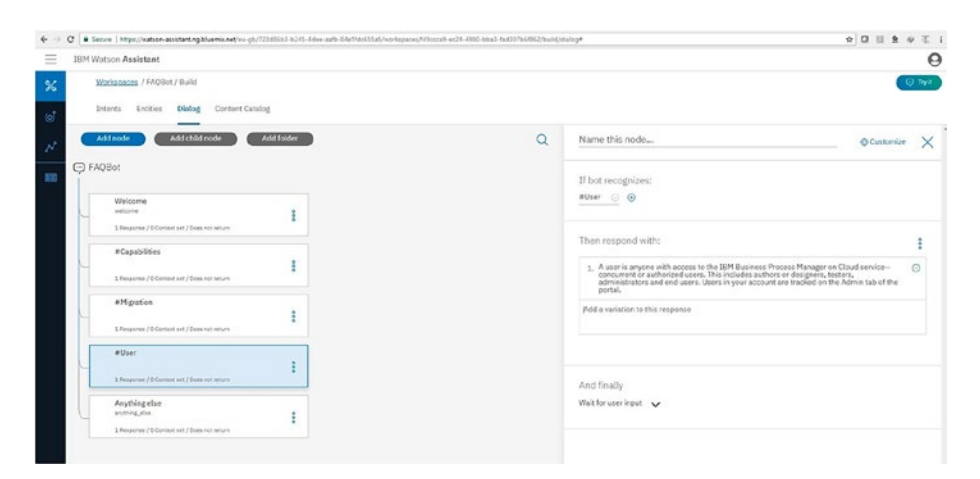

*Figure 4-24. Adding new intent User*

Now add a single sign-on, as shown in Figure 4-25.

| <b>IBM Watson Assistant</b>                                                         | e                                                                                                    |
|-------------------------------------------------------------------------------------|----------------------------------------------------------------------------------------------------|
| Warkspaces / FAQ0ot / Build<br><b>Dialog</b> Content Catalog<br>Entities<br>Intenta | <b>O</b> Try it                                                                                                    |
| Add folder<br>Add child node<br>Add node                                            | $\Omega$<br>Name this node<br>$\times$<br>@ Customize                                                                                                    |
| C FAQBot                                                                            | If bot recognizes:                                                                                                    |
| Welcome<br>existent<br>1 Bessonse / O Context set / Does not return                 | #550 0 0                                                                                                    |
| #Capabilities<br>1 Response / G Context set / Does not seture                       | Then respond with:<br>1. Yes. IEM Business Process Manager on Cloud uses Security Assertion Markup Language<br>[SAML] 2.0 to support single sign-on with other systems, and provides a REST<br>application programming interface to a Provision User,<br>Ò |
| <b>aMgration</b><br>1 Response / O'Context set / Does not return                    | Wed a variation to this response                                                                                                    |
| <b>atlser</b><br>1 Besparse / D.Context set / Does not return                       | And finally                                                                                                    |
| #SSO<br>1 Response / O'Contest set / Does not return                                | Wait for user input                                                                                                    |
| Anything else<br>anything alse<br>1 Response / O Context set / Does not return      |                                                                                                    |

*Figure 4-25. Adding nodes for SSO*

# Trying the Bot

In this last section for our first bot, you will see how to interact with the bot. Click the Try It button at the top right to access a Try It Out link, shown in Figure [4-26.](#page-125-0) Let's try out the bot now.

<span id="page-125-0"></span>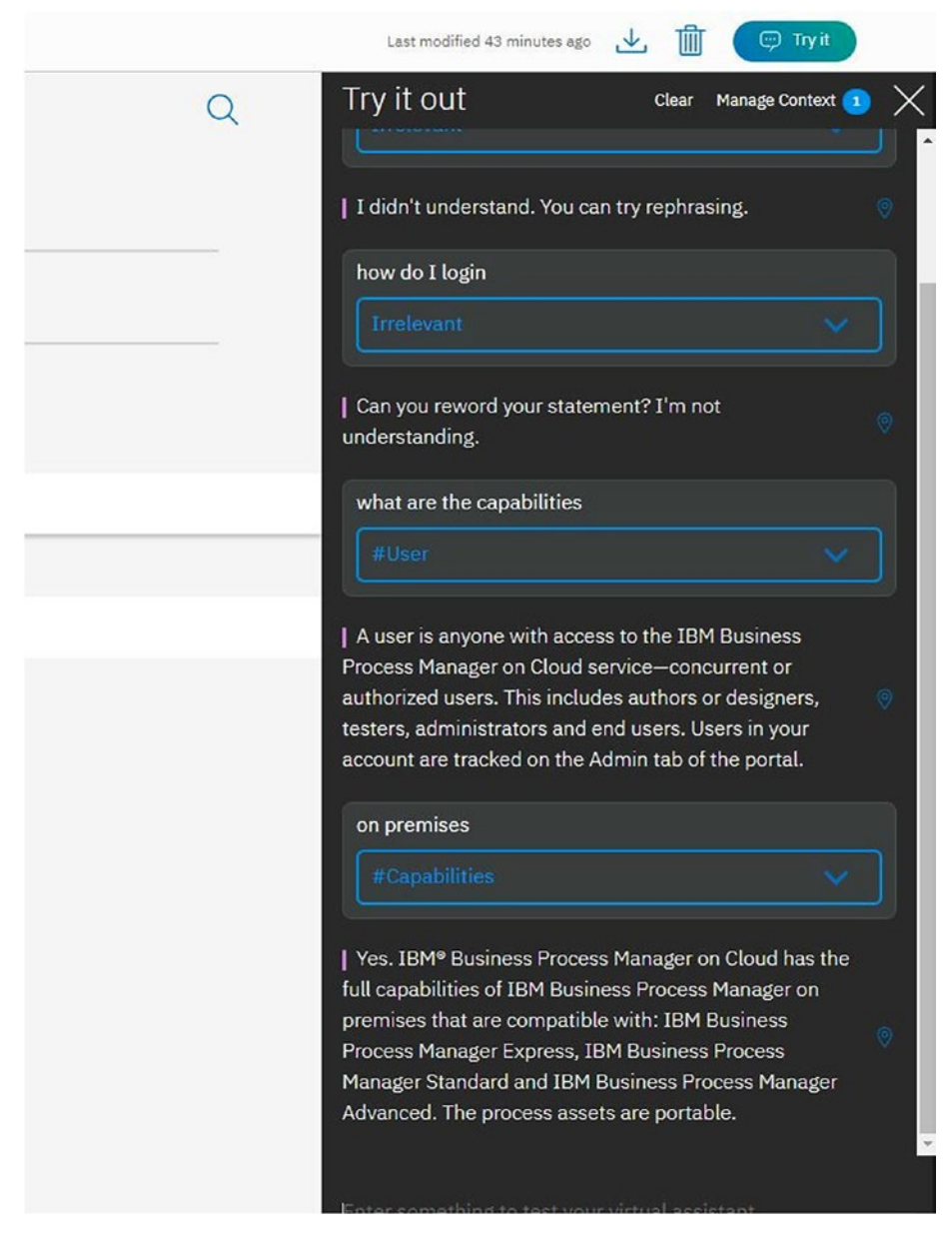

*Figure 4-26. Trying the bot. Here we are just testing the bot how it works and the flow logic is perfect or not.*

In the following section, you will create another bot. This one will help the user order coffee.

# Creating a Coffee Bot

In this section, you will create a CoffeeBot with Watson Assistant. This bot will help the user order a cup of coffee. First you will create a workspace; then you will create new intents and add entities. Next, you will add dialogs. Finally, you'll create a nested structure for the intents.

# Creating a Workspace

To get started, you will create a new workspace. The workspace is created from watson assistant window and for the new bot creation this step is taken, as shown in Figure 4-27.

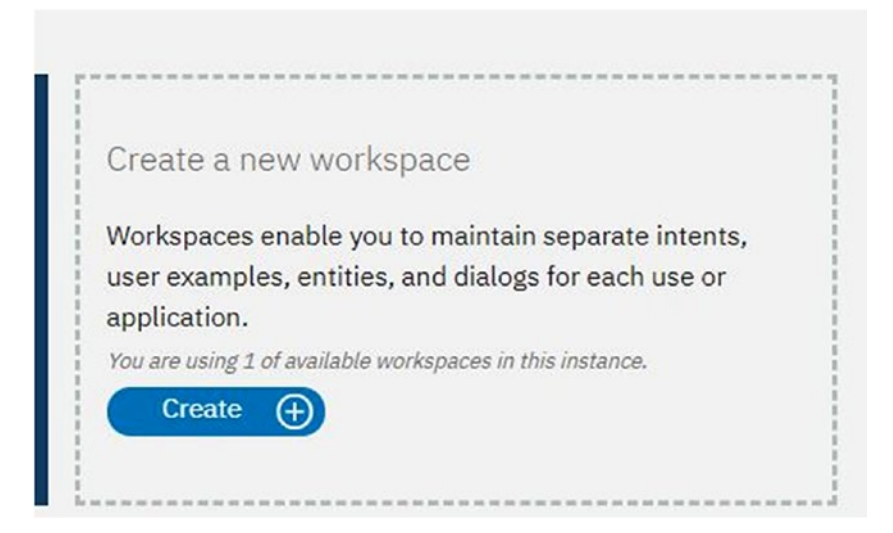

*Figure 4-27. Creating a new workspace for the coffee bot*

On the screen that opens, name the chatbot *CoffeeBot*, as shown in Figure 4-28. Then click the Create button.

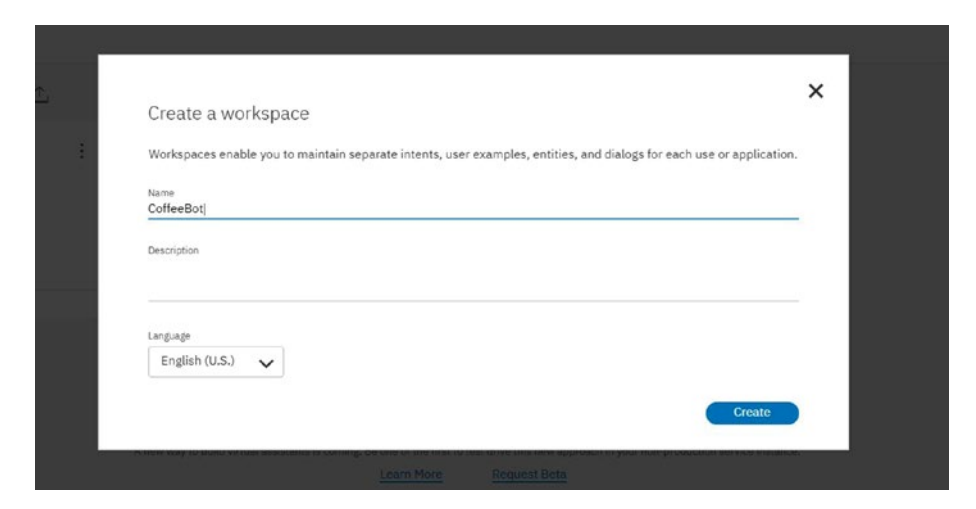

*Figure 4-28. Naming the workspace*

# Working with Intents

In this section, you will start creating intents for the usage of our bot. Click the Intents tab and then click the Add Intent button, as shown in Figure [4-29.](#page-128-0)

<span id="page-128-0"></span>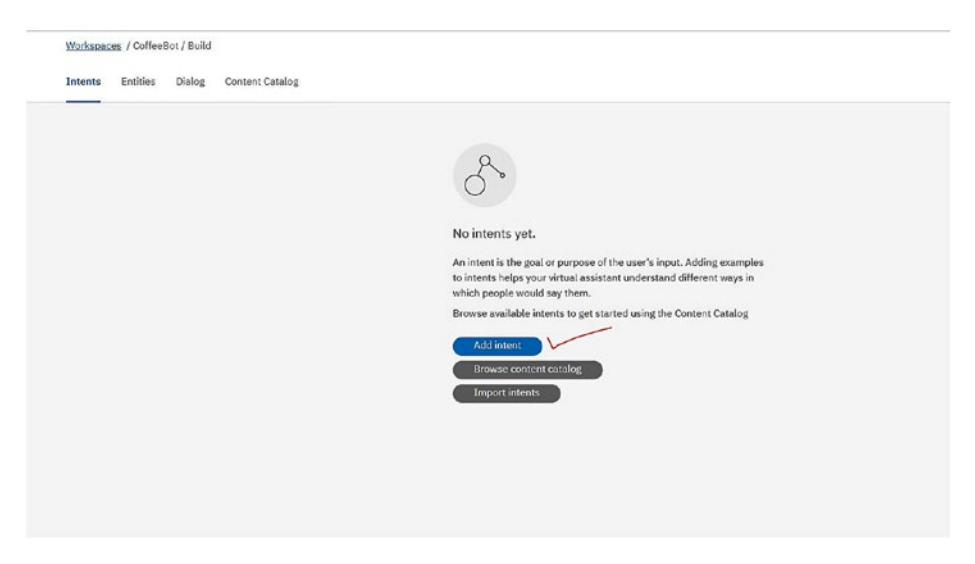

*Figure 4-29. Creating the intent for the CoffeeBot*

Let's start by creating an intent named Greetings, as shown in Figure 4-30.

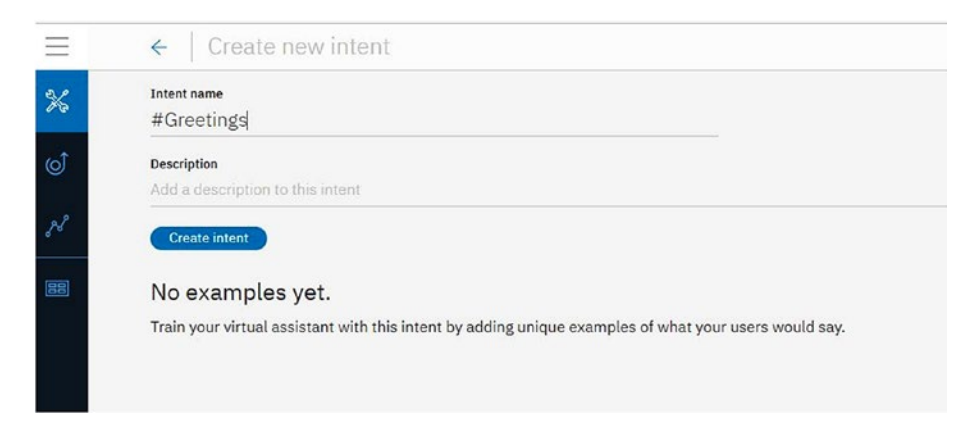

*Figure 4-30. Naming the intent Greetings*

There are different ways that the bot can greet a user. You'll use this screen to choose from the options, as shown in Figure 4-31.

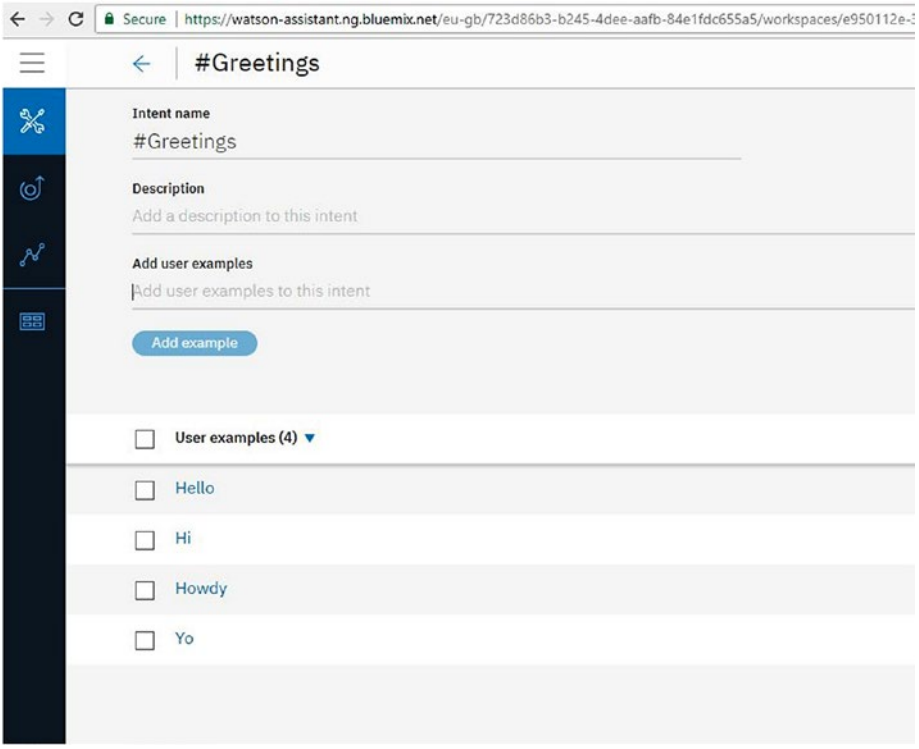

*Figure 4-31. Adding user examples*

Next, you'll add an intent named BuyCoffee, as shown in Figure 4-32.

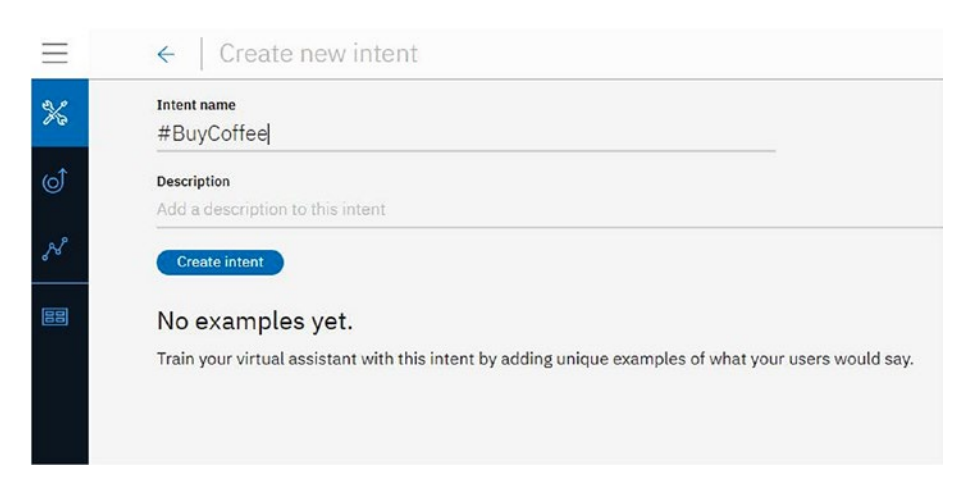

*Figure 4-32. Creating a new intent named BuyCoffee*

Add some examples for it, as shown in Figure [4-33](#page-131-0).

<span id="page-131-0"></span>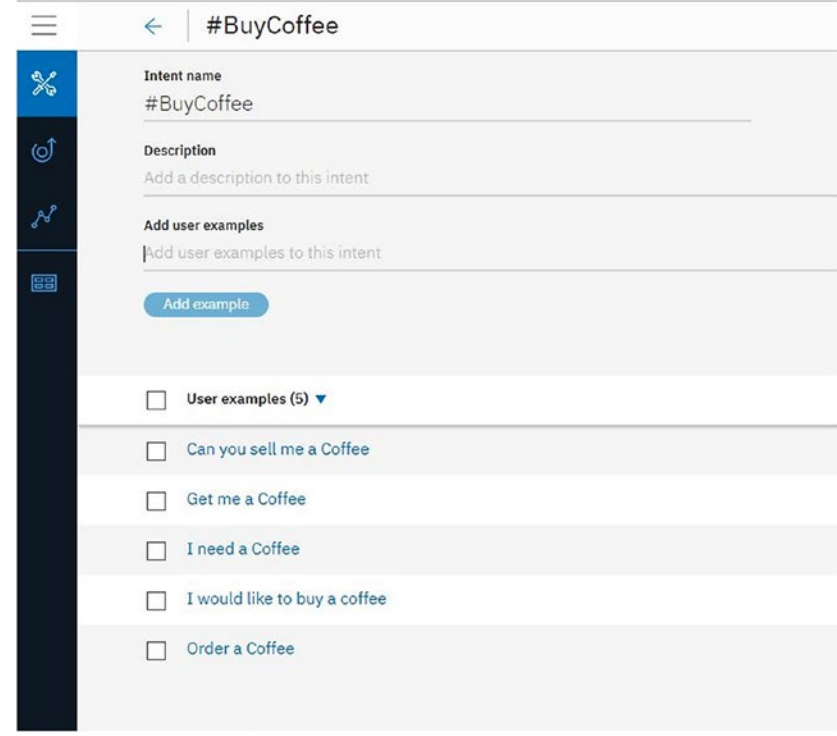

*Figure 4-33. Adding user examples*

Create another intent and name it Suggestion, as shown in Figure 4-34.

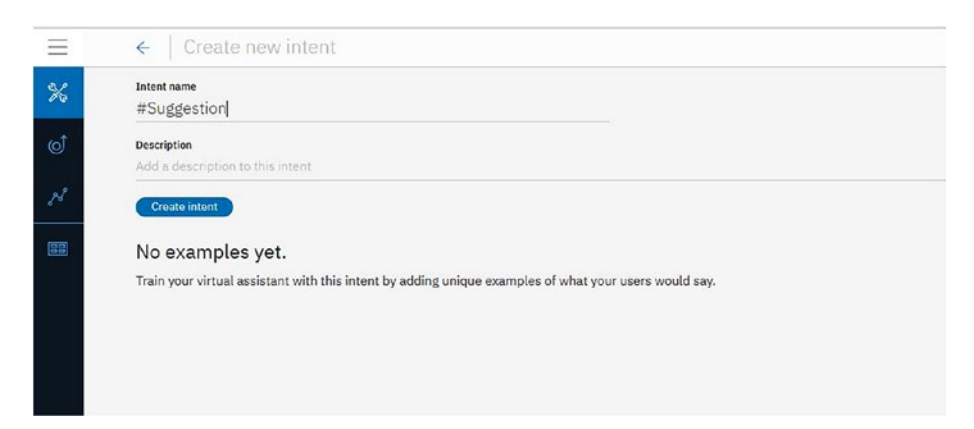

*Figure 4-34. Creating a new intent named Suggestion*

Add some examples to this new intent, as shown in Figure 4-35.

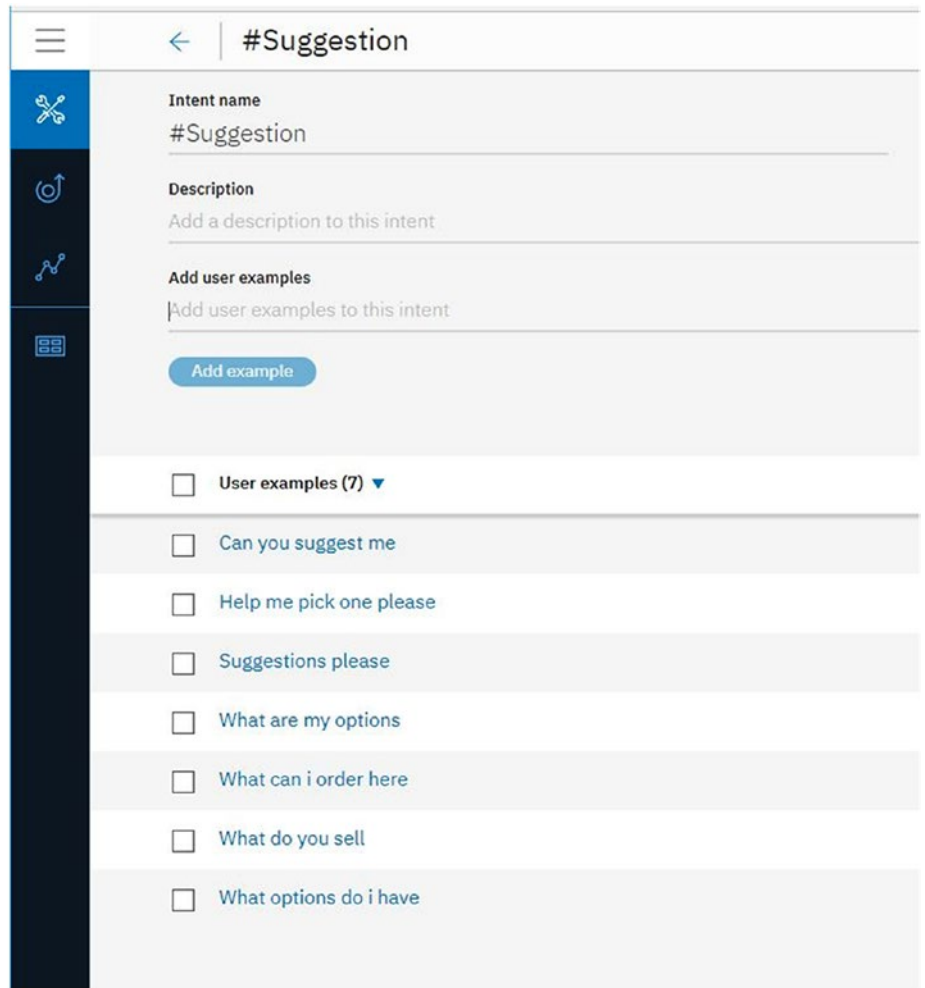

*Figure 4-35. Adding user examples for Suggestion*

Next, add another intent named Yes, as shown in Figure 4-36. As you did previously for the other intents, add user examples.

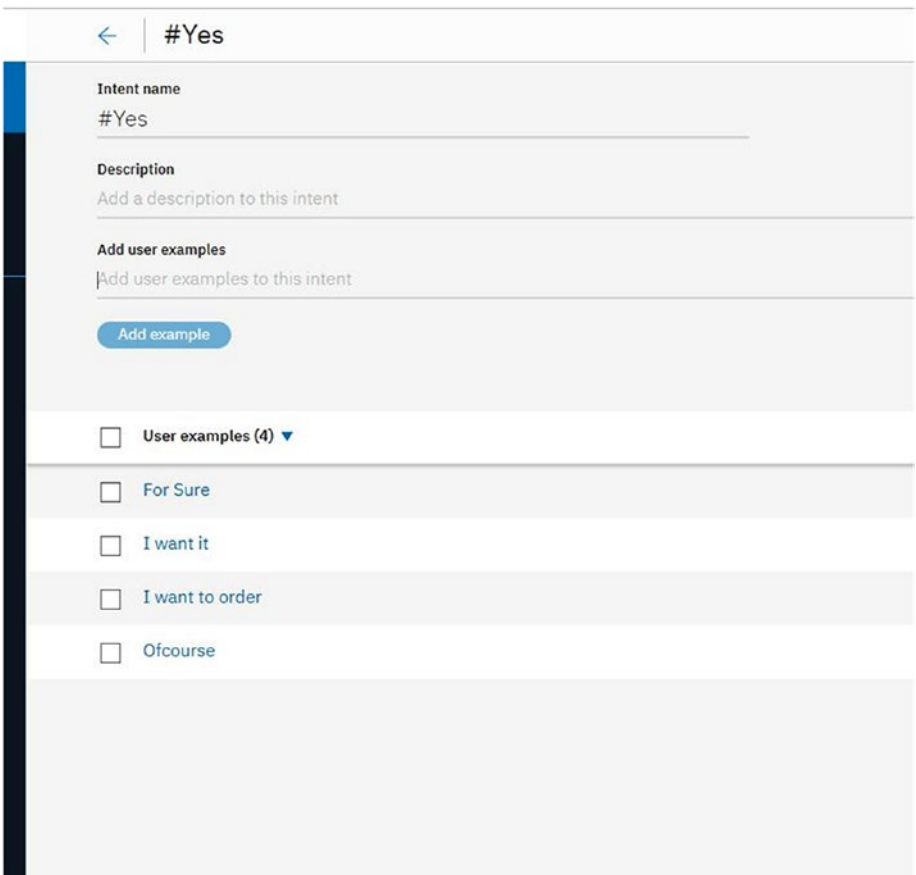

*Figure 4-36. Adding user examples for the Yes intent*

ThankYou will be the next intent, as shown in Figure 4-37. Name this intent and add examples.

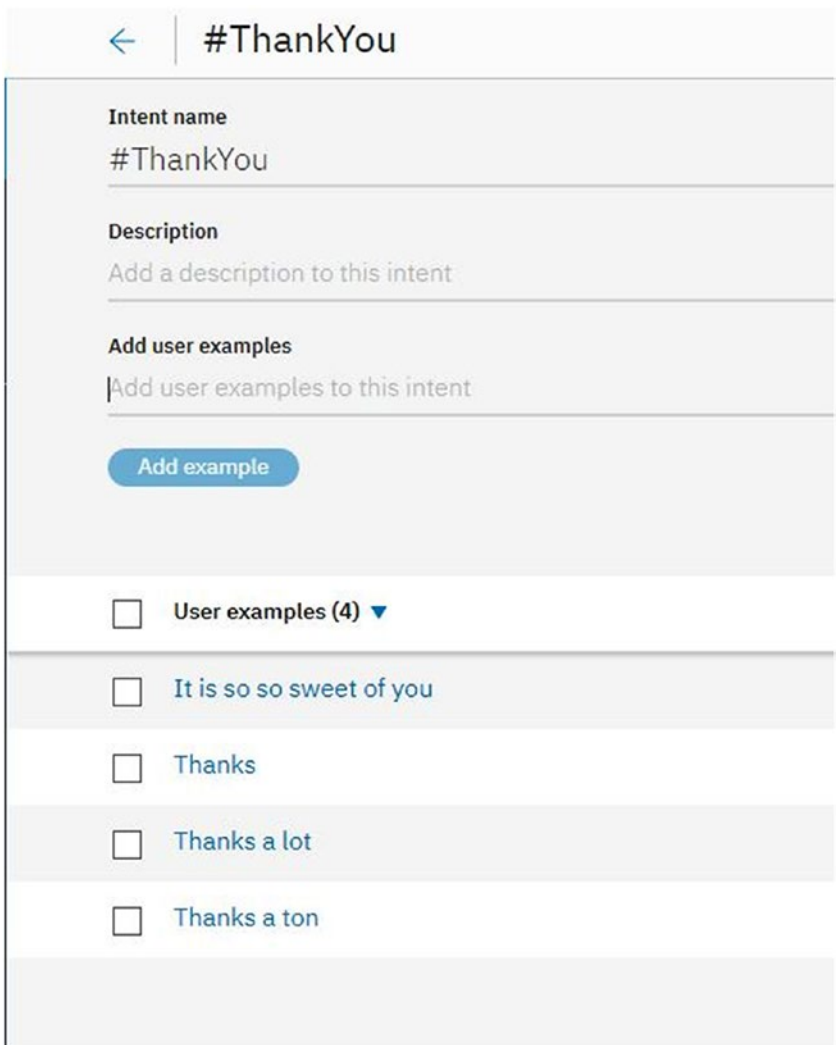

*Figure 4-37. ThankYou intent and user examples*

The next intent will be Cancel, as shown in Figure 4-38. Follow the same process to name it and add examples.

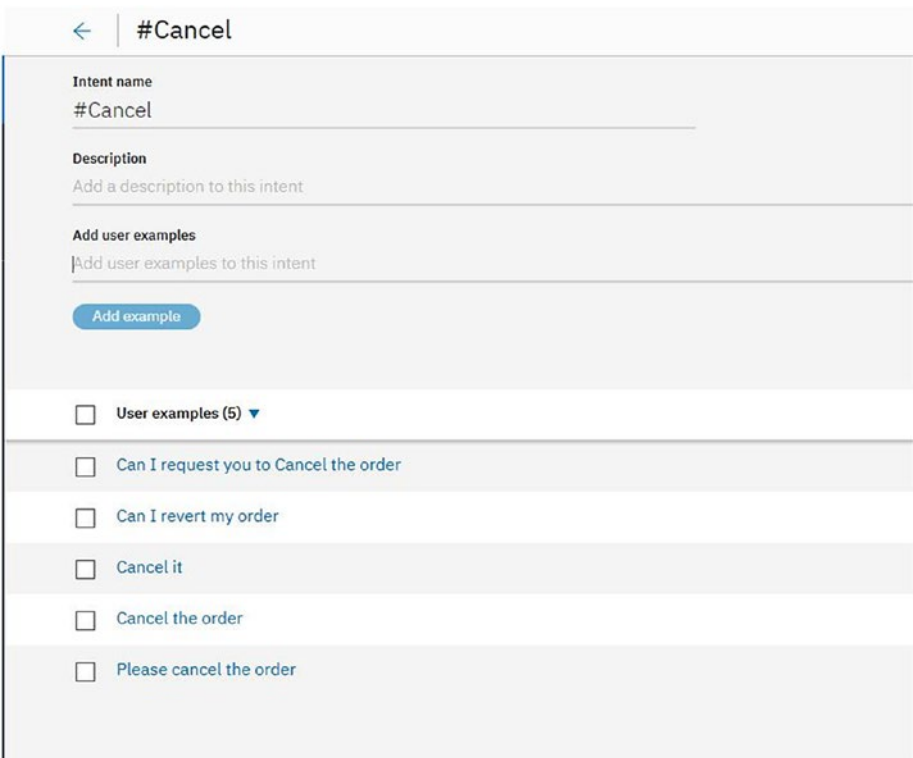

*Figure 4-38. Adding the Cancel intent*

# Working with Entities

In this section, you will working with entities to get the bot more structured. Click the Entities tab and then My Entities to access the screen shown in Figure [4-39.](#page-136-0) Click the Add Entity button.

<span id="page-136-0"></span>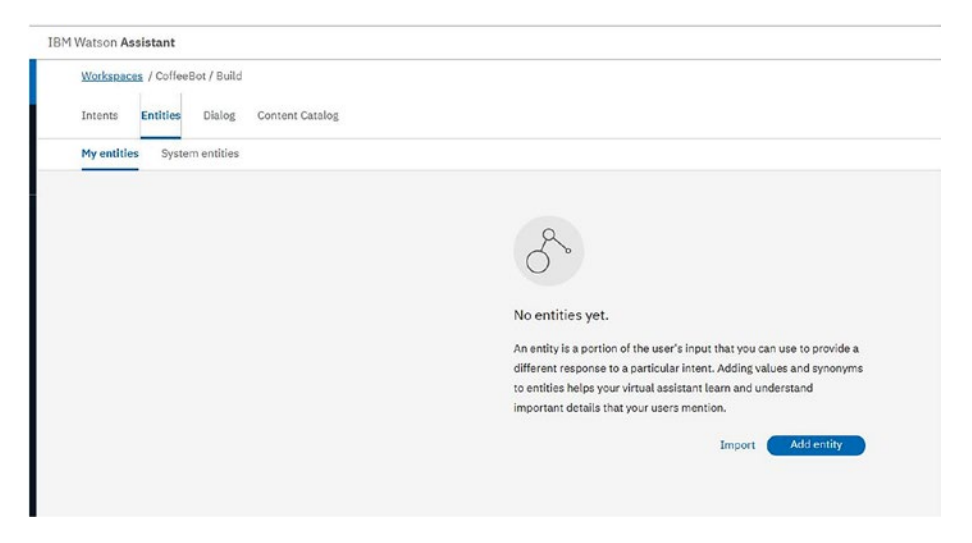

### *Figure 4-39. Adding entities*

On the screen that opens, name the entity by typing *CoffeeSize*, as shown in Figure 4-40. Then click the Create Entity button.

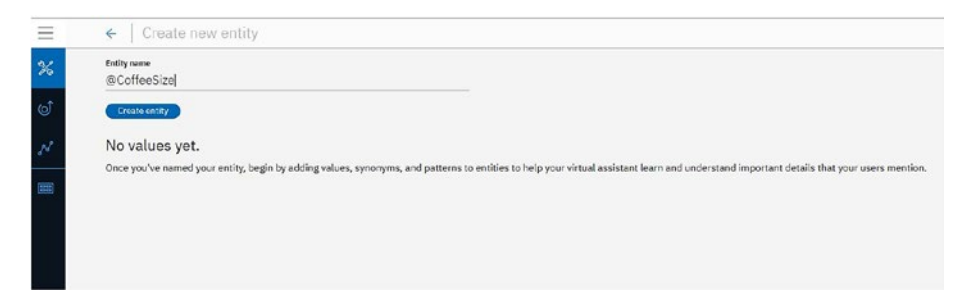

*Figure 4-40. Naming the entity CoffeSize*

On the next screen, choose values for CoffeeSize, as shown in Figure [4-41.](#page-137-0)

<span id="page-137-0"></span>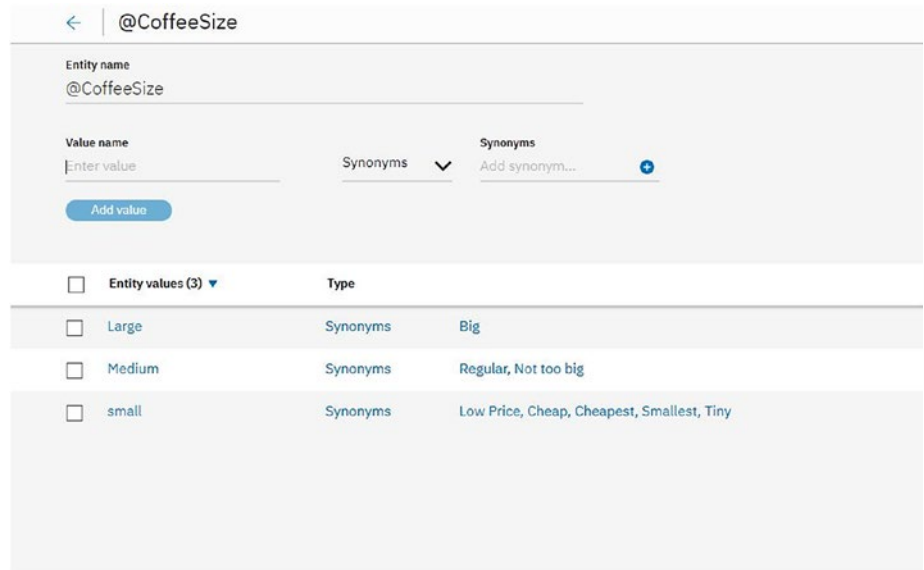

*Figure 4-41. Adding values for the CoffeeSize entity*

Now add an entity named here we select the different sizes that are available for CoffeeOptions, as shown in Figure 4-42.

| Entity name<br>@CoffeeOptions                              |                      |                                           |           |
|------------------------------------------------------------|----------------------|-------------------------------------------|-----------|
| Value name<br>Enter value<br>Add value                     | Synonyms             | Synonyms<br>Add synonym<br>$\checkmark$   | $\bullet$ |
| Entity values (4) $\blacktriangledown$<br>с<br>n,<br>Black | Type                 | standard black, roasted black, dark black |           |
| Cappucino                                                  | Synonyms<br>Synonyms | capuchino, cappuchino, capucino           |           |
|                                                            |                      |                                           |           |
| mocha<br>L.                                                | Synonyms             | mocha, cafe moccha, mocc, cafe mocha      |           |
| Vanilla Latte                                              | Synonyms             | Latte, Vanilla, Vanilla Latte             |           |
|                                                            |                      |                                           |           |

*Figure 4-42. Adding synonyms for CoffeeOptions*

# Working with Dialogs

In this section, you will work with dialogs that will create a flow for seamless interactions between the bot and the user.

From the XXXX screen, do XXXXX to add a new dialog, as shown in Figure 4-43.

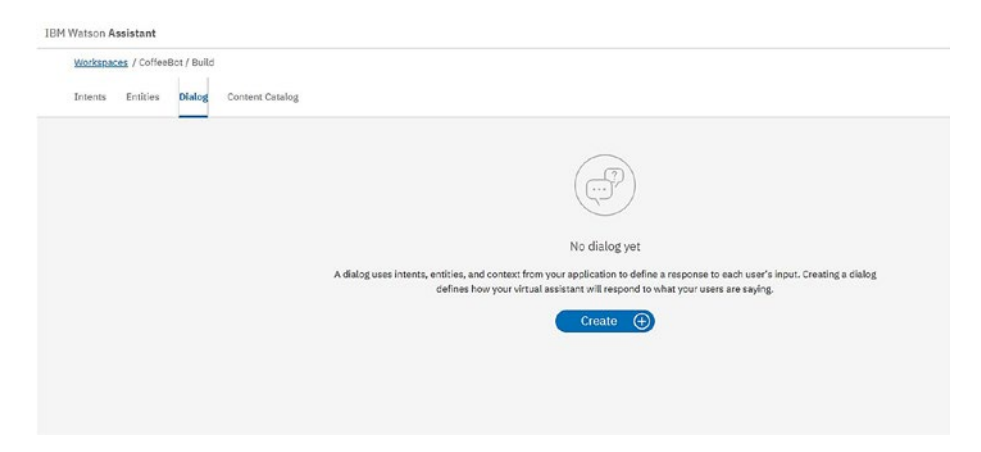

*Figure 4-43. Adding a new dialog*

After creating the dialog, the workspace looks like Figure [4-44.](#page-139-0)

<span id="page-139-0"></span>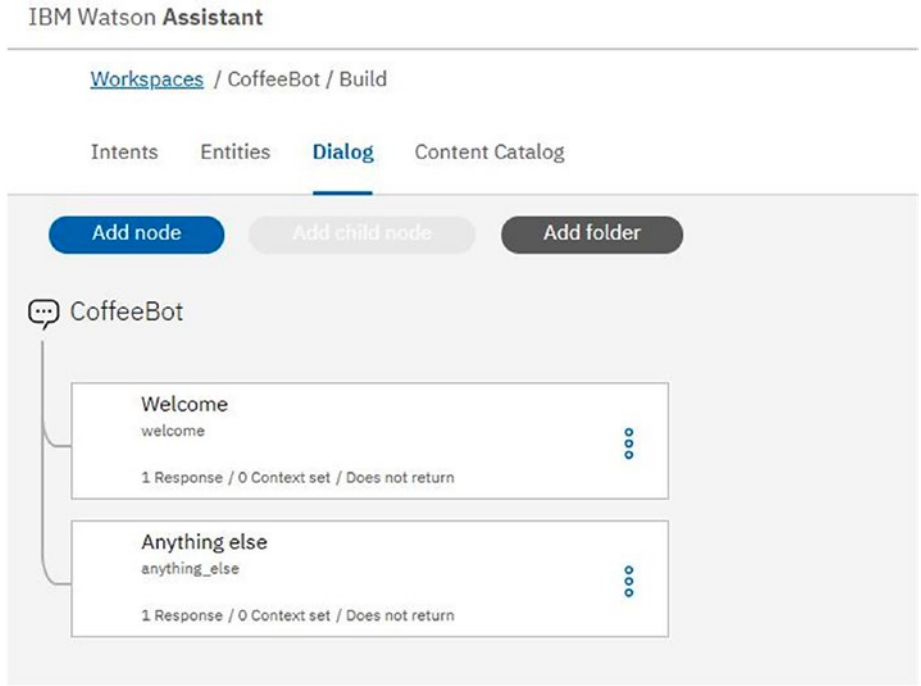

*Figure 4-44. Adding the dialog flow for the bot*

You will have to add additional dialogs for the bot so that you can bring the things together. In this place itself we add different logic so that the bot works properly You've already created intents as well as entities for ordering coffee, so now you can use them to create the workflow.

Let's first add a node where we are requesting for buying a coffee, as shown in Figure [4-45.](#page-140-0)

<span id="page-140-0"></span>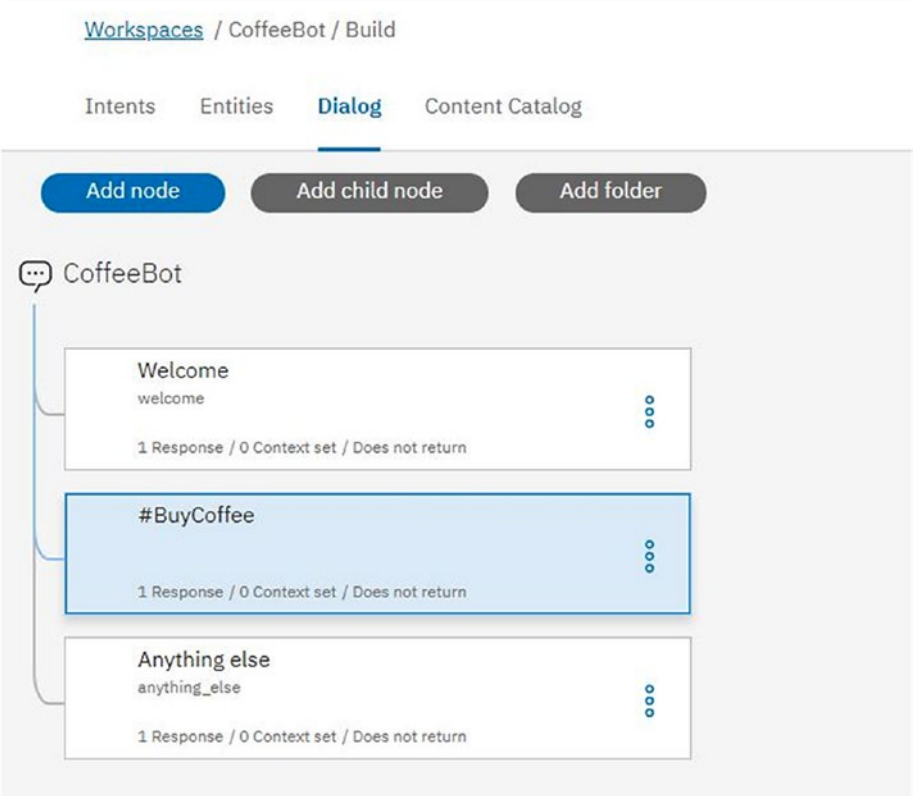

*Figure 4-45. Adding a new node for BuyCoffee*

The content and response for the bot is shown in Figure 4-46.

 $\overline{\phantom{a}}$ 

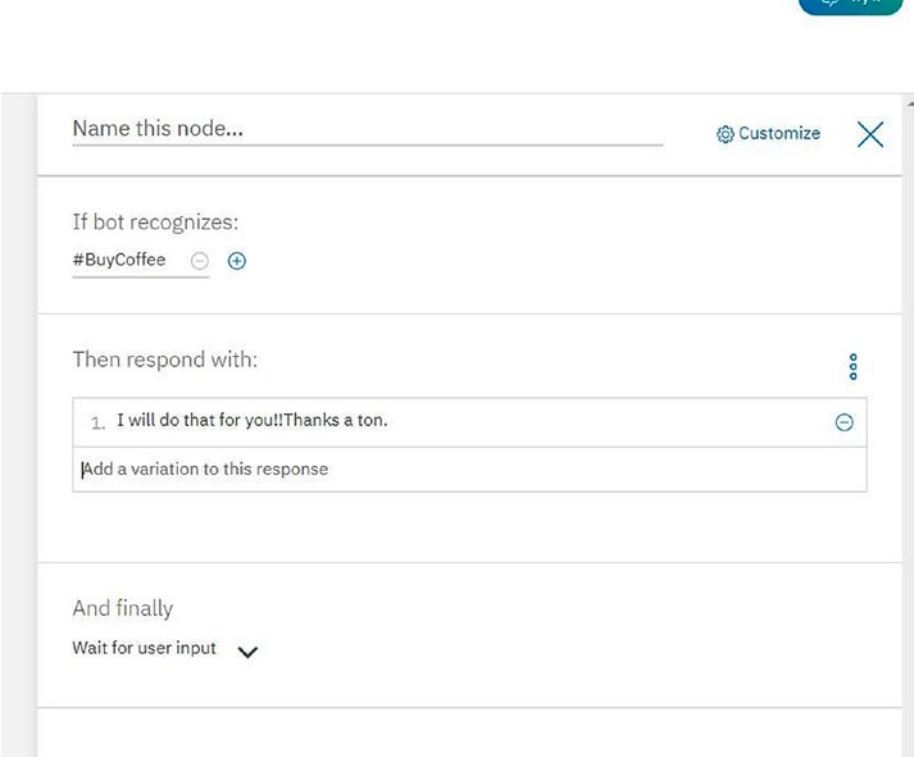

### *Figure 4-46. Adding a response for BuyCoffee*

Next, add a new Suggestion node for the CoffeeBot, as shown in Figure [4-47](#page-142-0). In this node, you will create child nodes to indicate preferences for different coffee types.

<span id="page-142-0"></span>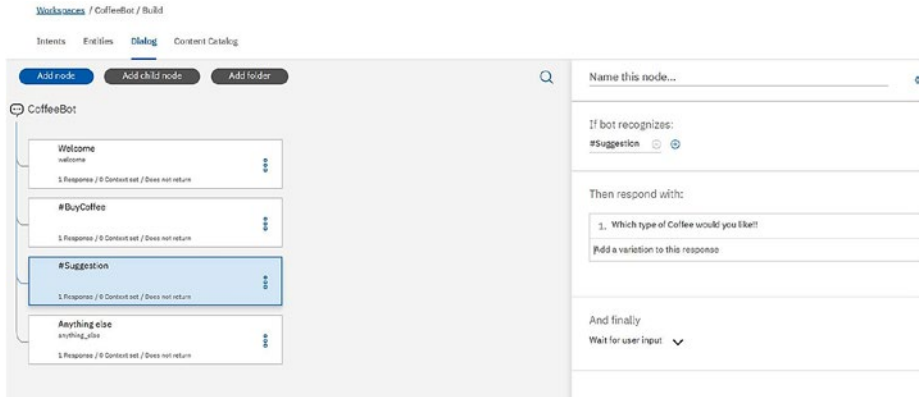

*Figure 4-47. Adding a new Suggestion node*

# Nested Intents

This section covers how to use nested intents so that you can match up the flow that is how the bot will work accordingly as we have meant it to be for the bot.

To the right of each node name, you can see three vertical dots, as shown in Figure [4-48](#page-143-0). These dots are used to create a nested child workflow. XXXXXXXXXXX

<span id="page-143-0"></span>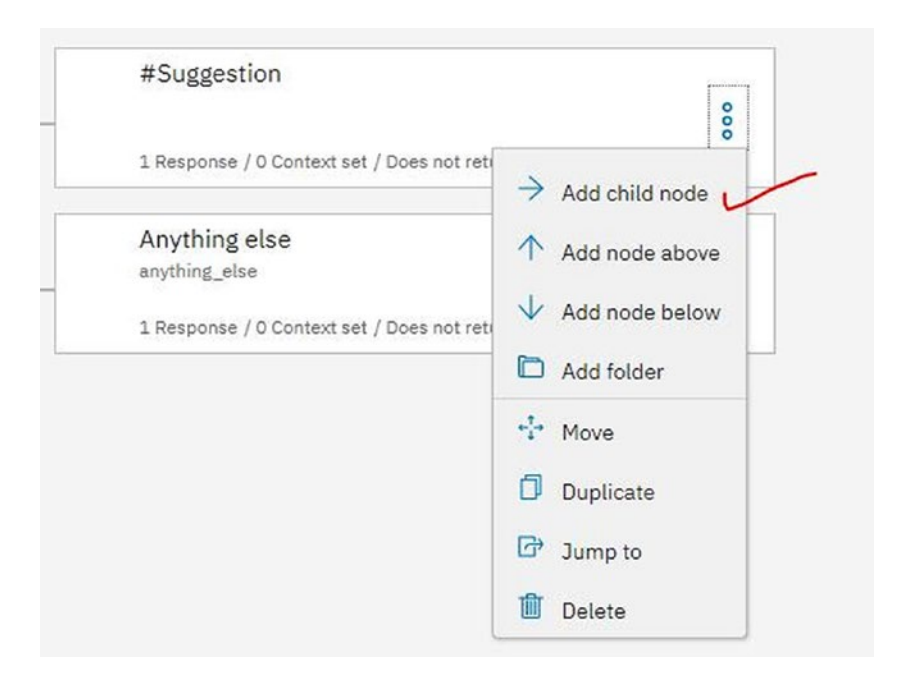

*Figure 4-48. Adding a new child node*

You can now see the child node you've created for the coffee options, as shown in Figure 4-49.

| ത്<br>Add child node<br>Add folder<br>Add node<br>N                                                          | $\alpha$<br>Name this node                                                             |
|----------------------------------------------------------------------------------------------------|----------------------------------------------------------------------------------------|
| C CoffeeBot<br>88<br>Welcome<br><b>unicome</b>                                                               | If bot recognizes:<br>@CoffeeOptions © @                                               |
| 1 Response / 8 Context set / Does not return<br>#BuyCoffee<br>1 literatese / B Context set / Does not return | Then respond with:<br>1. We have cifferent flavors<br>Add a variation to this response |
| aSuggestion<br>$\vee$<br>1 Rosponse / O Context est / Doos not return                                        |                                                                                        |
| @CoffeeOptions<br>5 Response / O Context set                                                                 | And finally<br>Wait for user input v                                                   |

*Figure 4-49. Adding nested intent*

, as shown in Figure [4-50](#page-144-0).
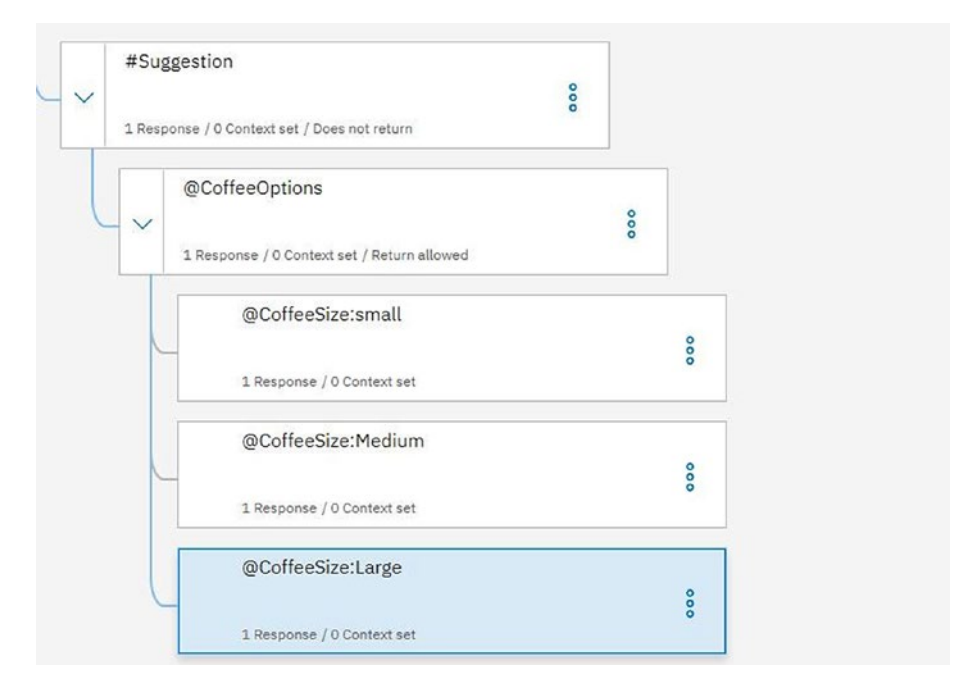

*Figure 4-50. Nested intent conveys what we are doing for purchasing or ordering coffee with all the options for small, medium, and large*

Now the next node will be for canceling the order. XXXXXXXXXXX, as shown in Figure 4-51.

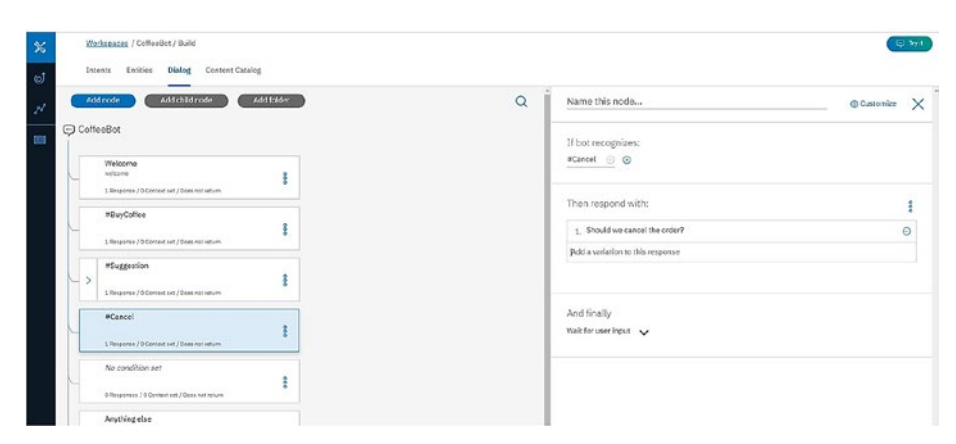

*Figure 4-51. Canceling the status of the order is done here through the conversation with the dialogs order*

#### CHAPTER 4 IBM WATSON CHATBOTS

You will have options for Yes and No, so further nesting the process is required. When you add up all the nodes, you get the categorized structure shown in Figure 4-52!

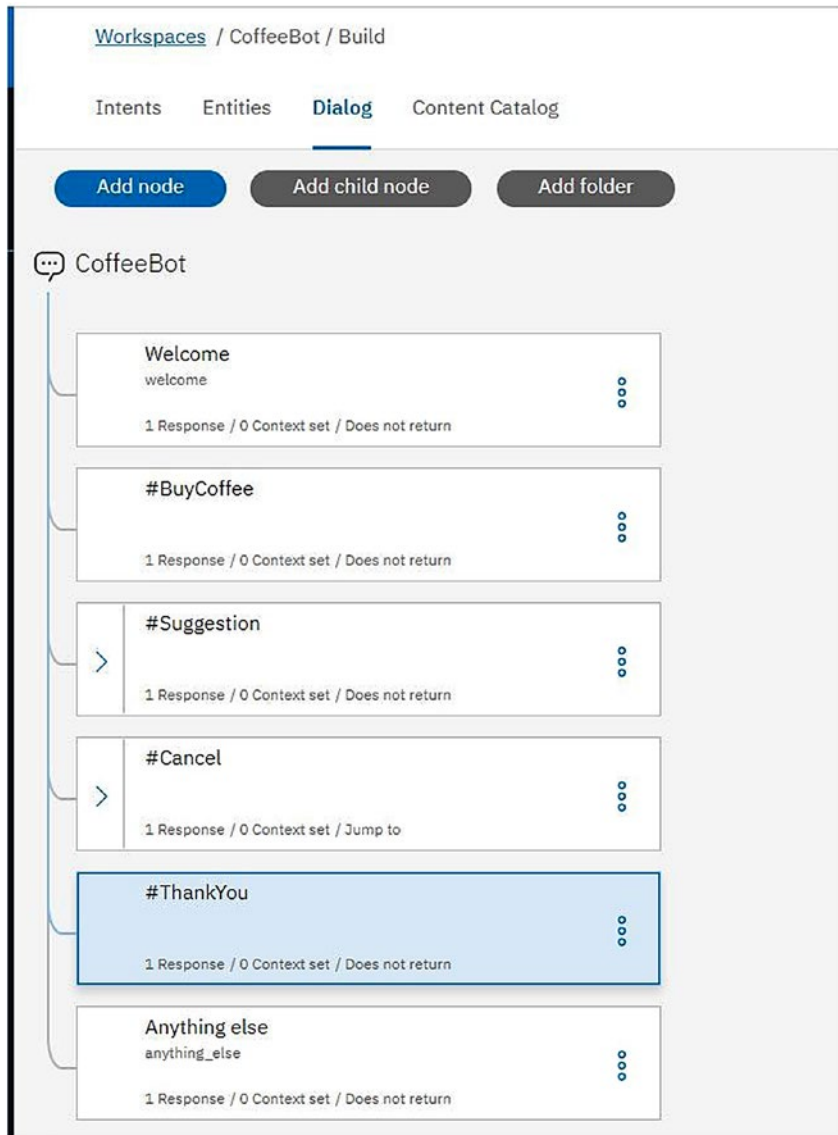

*Figure 4-52. The complete workflow for the CoffeeBot*

### **Conclusion**

In this chapter, you learned how to get started with the IBM Cloud; note that IBM offers a free one-month trial of this service.

This chapter also introduced IBM Watson. You learned how to create two chatbots with Watson Assistant.

In the last chapter, your journey to learn about chatbots will continue. You will create TensorFlow chatbots and learn about their uses.

### **CHAPTER 5**

# **Chatbot with TensorFlow**

In this chapter, you will create chatbots by using TensorFlow. You'll start by learning some TensorFlow basics.

You'll work on open source models. Then you'll then move on to different approaches for creating the chatbots. You'll set up a TensorFlow GPU with access to NVDIA CUDA. You'll closely examine CUDA and then create the chatbots.

### TensorFlow Basics

*TensorFlow* is a data science framework primarily meant for dataflow-based work. It uses Tensors and their approach to nodes in an effective way so that we can easily implement it in machine learning as well as deep learning, a Tensor is a generalized matrix that might be 1d, 2d or of higher order.

This section presents the basics of Tensors and of setting up the proper working environment. Later in this chapter, you will construct a neural network from scratch in TensorFlow and then use the TensorBoard feature to see how a TensorFlow graph works.

### Setting Up the Working Environment

This section provides an overview of the way the Anaconda distribution for Python is set up with the GPU version.

You will work on activating the Anaconda environment and start your TensorFlow basics from there.

You'll use an Anaconda distribution for Python and then install TensorFlow with it. You'll be working with the GPU version. First you activate the Anaconda environment, as shown in Figure 5-1.

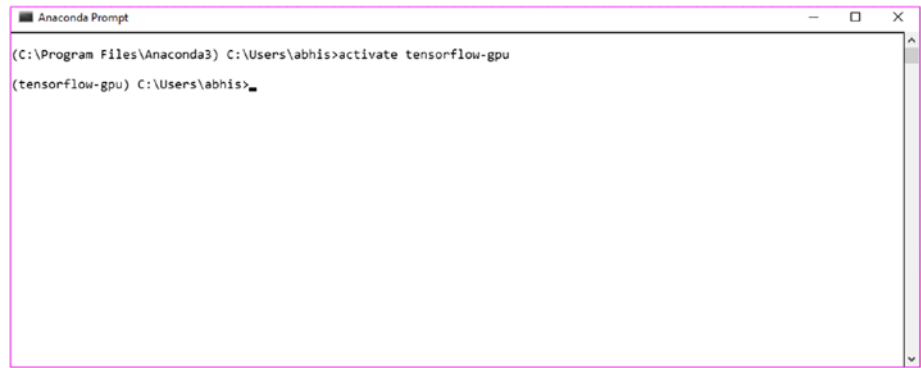

*Figure 5-1. Activating the TensorFlow environment*

You'll use Intel-optimized Python for writing the code in Python. The mode is shown in Figure 5-2.

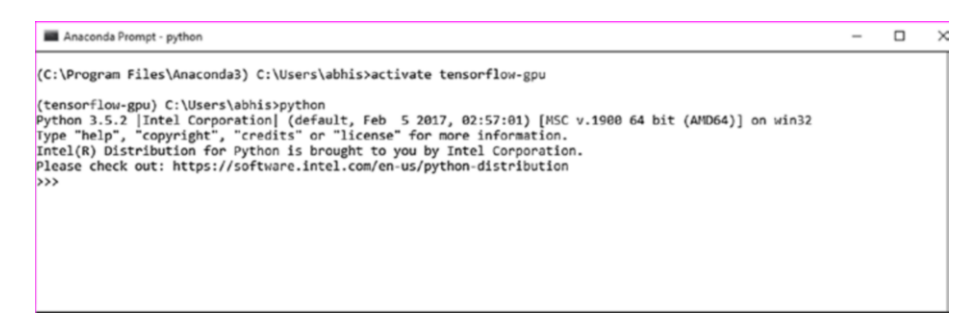

*Figure 5-2. Intel-optimized Python*

Now let's check our version of TensorFlow, as shown in Figure 5-3.

```
Anaconda Prompt - pythor
                                                                                                                                                                       - \Box \times(C:\Program Files\Anaconda3) C:\Users\abhis>activate tensorflow-gpu
(tensorflow-gpu) C:\Users\abhis>python<br>Python 3.5.2 [Intel Corporation| (default, Feb 5 2017, 02:57:01) [MSC v.1900 64 bit (AMD64)] on win32<br>Fype "help", "copyright", "credits" or "license" for more information.<br>Please che
 >> print(tf._version_)
1.1.0;;;
```
*Figure 5-3. Checking the version of TensorFlow*

To check the version, first you import TensorFlow:

```
>>> import tensorflow as tf
>>> print(tf. version )
1.1.0
```
Let's just break the word tensor it means n-dimensional array.

You will create the most basic thing in TensorFlow that is constant. You will create a variable named hello. The work is shown here and in Figure [5-4](#page-150-0):

```
>>> import tensorflow as tf
>>> hello = tf.constant("Hello")
>>> Intel = tf.constant("Intel")
>>> type(Intel)
<class 'tensorflow.python.framework.ops.Tensor'>
>>> print(Intel)
Tensor("Const_1:0", shape=(), dtype=string)
>>> with tf.Session() as sess:
         ... result=sess.run(hello+Intel)
Now we print the result.
>>> print(result)
b'Hello Intel '
>>>
```
<span id="page-150-0"></span>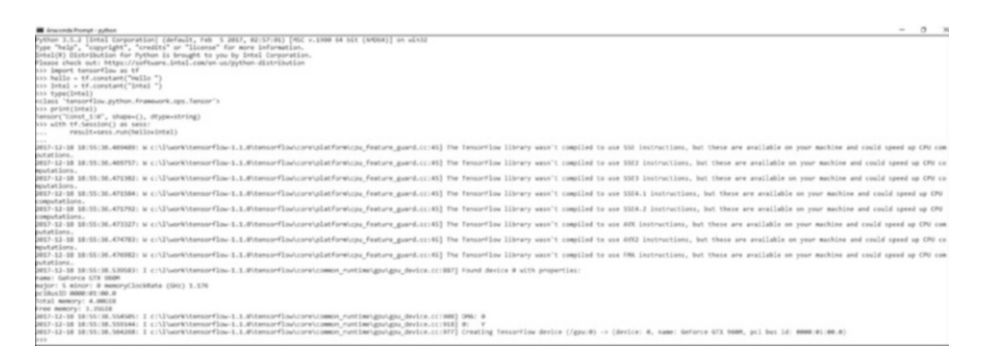

*Figure 5-4. Working with TensorFlow*

Now let's add two numbers in TensorFlow. First, you declare two variables:

```
>>> a =tf.constant(50)
>>> b =tf.constant(70)
```
You check the type of one of the variables:

```
>>> type(a)
```
<class 'tensorflow.python.framework.ops.Tensor'>

Here, you can see that the object is of type Tensor. To add two variables, you have to create a session:

```
>>> with tf.Session() as sess:
... result = sess.run(a+b)
```
To see the result, just type result:

```
>>> result
120
>>>
```
## Creating a Neural Network

In this section, you will create a neural network that performs a simple linear fit to some 2D data. You will work with TensorFlow to create a graph. You'll initiate the session, feed the data into TensorFlow, and get the output.

Figure 5-5 shows the flow of work in TensorFlow.

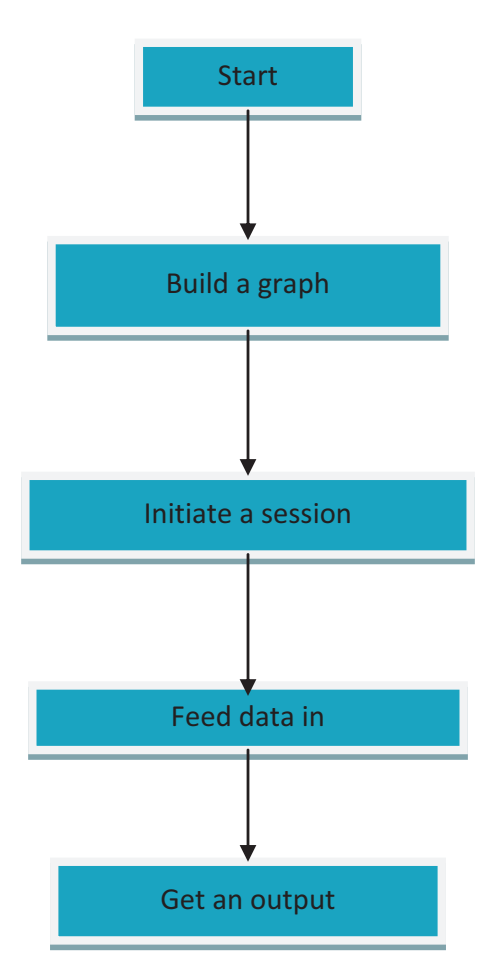

*Figure 5-5. Flow of TensorFlow*

Figure 5-6 shows the structure of the neural network that you'll create.

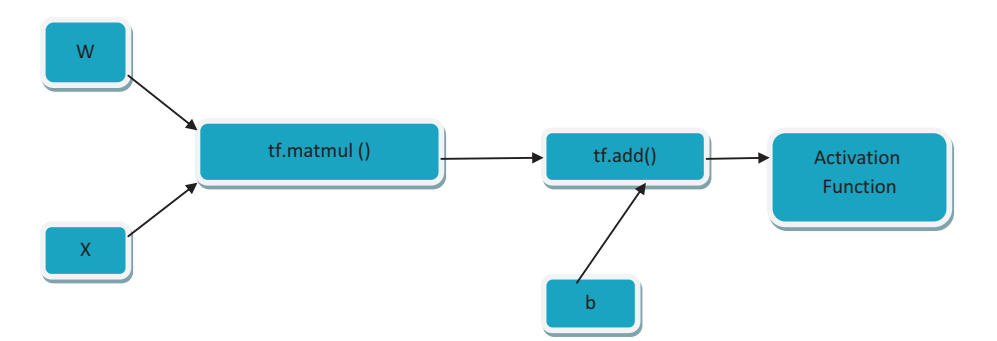

*Figure 5-6. Constructing a neural network*

You use the following linear equation to implement the neural network:

 $WX + b = Z$ 

You will add in a cost function to train the network to optimize the parameters.

First, import NumPy and TensorFlow:

```
(C:\Program Files\Anaconda3) C:\Users\abhis>activate 
tensorflow-gpu
(tensorflow-gpu) C:\Users\abhis>python
Python 3.5.2 | Intel Corporation| (default, Feb 5 2017,
02:57:01) [MSC v.1900 64 bit (AMD64)] on win32
Type "help", "copyright", "credits" or "license" for more 
information.
Intel(R) Distribution for Python is brought to you by Intel 
Corporation.
Please check out: https://software.intel.com/en-us/python-
distribution
>>> import numpy as np
>>> import tensorflow as tf
>>>
```
You need to set random seed values for our process:

```
>>> np.random.seed(101)
>>> tf.set random seed(101)
```
Add some random data:

```
Using rand a =np.random.uniform(0,100(5,5))
```
You add random data points going from 0 to 100 and then ask operations logic to be in the shape of (5,5). You do the same for b:

```
>>> rand a =np.random.uniform(0,100,(5,5))>>> rand_a
array([[ 51.63986277, 57.06675869, 2.84742265, 17.15216562,
         68.52769817],
        [ 83.38968626, 30.69662197, 89.36130797, 72.15438618,
          18.99389542],
        [ 55.42275911, 35.2131954 , 18.18924027, 78.56017619,
          96.54832224],
        [ 23.23536618, 8.35614337, 60.35484223, 72.89927573,
          27.62388285],
        [ 68.53063288, 51.78674742, 4.84845374, 13.78692376,
          18.69674261]])
>>> rand_b
array([[ 99.43179012],
        [ 52.06653967],
        [ 57.87895355],
        [ 73.48190583],
       [ 54.19617722 ]
```
Create placeholders for these uniform objects:

```
>>> a = tf.placeholder(tf.float32)
>>> b = tf.placeholder(tf.float32)
```
You use TensorFlow because it understands normal Python operations:

 $\rightarrow \rightarrow$  add op = a + b  $\gg$  mul op = a  $*$  b

Now you'll create sessions that use graphs to feed dictionaries to get results. First declare the session and then get the results of the add operation. Pass in the operation and the feed dictionary. For the placeholder objects, you need to feed data; you will do that by using the feed dictionary.

Pass data to the keys A and B:

```
add result = sess.run(add op, feed dict=\{a:10,b:20\})
>>> with tf.Session() as sess:
... add result = sess.run(add op, feed dict={a:10,b:20})
... print(add_result)
```
As you have created random result, you will pass it to the feed dictionary:

```
>>> with tf.Session() as sess:
... add_result = sess.run(add_op,feed
        dict={a:rand a,b:rand b})
```
Print the value of add\_result:

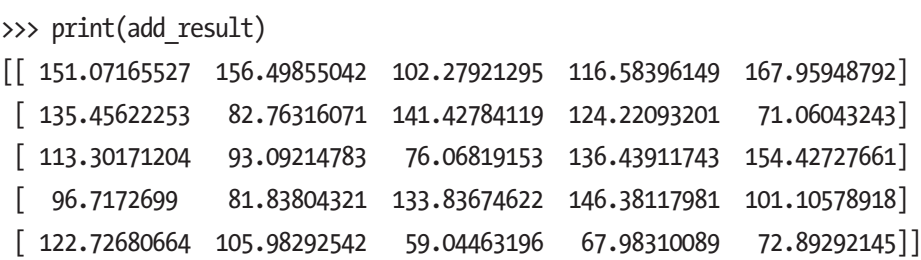

Create a matrix for multiplication:

```
146
>>> with tf.Session() as sess:
... mul result = sess.run(mul op, feed dict={a:10,b:20})
        print(mul_result)
200
```
Use the following random values:

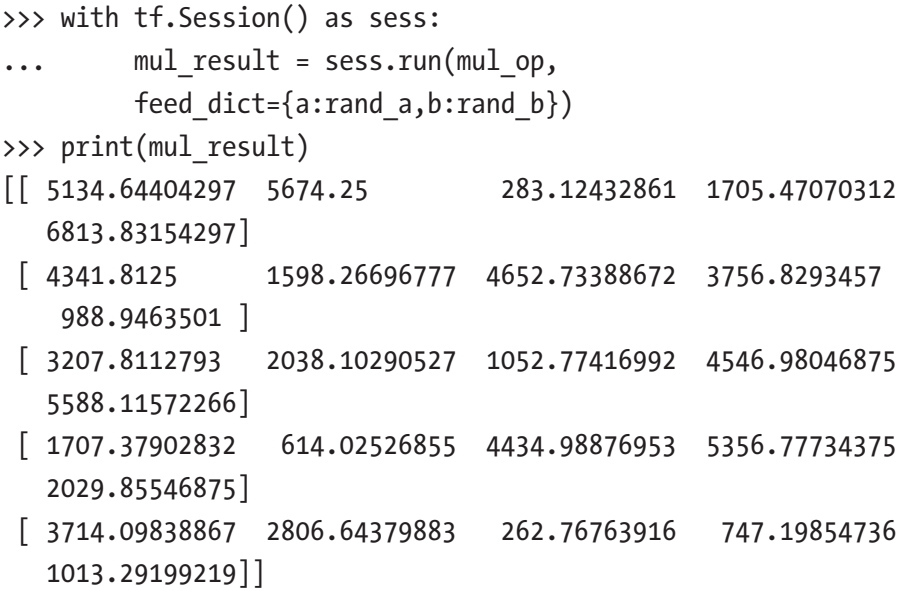

Create a neural network from result we obtained. Let's add some features to the data:

```
>>> n_features =10
```
Declare the number of layers of neurons. In this case, you have three:

```
>>> n_dense_neurons = 3
```
Let's create a placeholder for x and add the data type, which is float. Then you have to find the shape. First, you consider it None because it depends on the batch of data you are feeding to the neural network. Columns will be the number of features.

```
>>> x = tf.placeholder(tf.float32,(None,n features))
```
Now you have the other variables. W is the weight variable, and you initialize this with some sort of randomness; then you have the shape of it be based on the number of features with the number of neurons in the layer:

>>> W = tf.Variable(tf.random\_normal([n\_features,n\_dense\_neurons]))

Declare the bias.

You declare the variables and can have it as ones or zeros we are using the function within TensorFlow. Keep in mind that W will be multiplied by x, so you need to maintain the dimension of column with dimension of rows for matrix multiplication:

>>> b = tf.Variable(tf.ones([n dense neurons])

```
...
...
...
... )
\rightarrow
```
Create an operation and activation function:

```
>>> xW = tf.matmul(x,W)
```
Create the output z:

```
\Rightarrow > z = tf.add(xW, b)
```
Create the activation function:

```
\Rightarrow a = tf.sigmoid(z)
```
To complete the graph or the flow, run them in a simple session:

>>> init = tf.global variables initializer()

Finally, pass in a feed dictionary to create a session:

```
>>> with tf.Session() as sess:
... sess.run(init)
... layer out = sess.run(a,feed dict={x:np.random.
         random([1, n features])})
>>> print(layer out)
\begin{bmatrix} 0.19592889 & 0.84230143 & 0.36188066 \end{bmatrix}
```
You have now created a neural network and printed the final output layer.

### Working with the Activation Function

You will now start working with the activation function and implement it in TensorFlow to view any layer you want. You get accordingly the Inteloptimized Python mode. You need to enable the environment again, as shown in Figure 5-7.

```
Anaconda Prompt - python
                                                                                                                                                                                    \Box(C:\Program Files\Anaconda3) C:\Users\abhis>activate tensorflow-gpu
(tensorflow-gpu) C:\Users\abhis>python
(censor-arm) (censor-arm) (censor-arm) (censor-arm) (censor-arm) (MSC v.1900 64 bit (AMD64)] on win32<br>Type "help", "copyright", "credits" or "license" for more information.<br>Intel(R) Distribution for Python is brought to yo
\rightarrow
```
*Figure 5-7. Enabling the environment again*

Now you import to get inside TensorFlow:

```
>>> import TensorFlow as tf
```
Next you implement the layer function.

For the layer, you should have inputs; this is the information being processed from the last layer. Using in\_size determines the size of the input; this also describes the number of hidden neurons for the last layer. Using out\_layer shows the number of neurons for this layer. Then you declare the activation function, which is None—that is, you are using a linear activation function.

You have to define weight that is based on input and output size.

You will have to use random normal to generate the weights. You will then pass the input and the output size. Initially, you use randomized values because it improves the neural network.

You declare one-dimensional biases. You will initialize biases as zeros and initialize all variables as 0.1. The dimension of it is 1 row and out\_size the no of columns. Because you want to add the weights to the bias, the shape should be the same, so you use out size.

For the operation or the compute process, you use matrix multiplication:

```
def add layer(inputs, in size, out size,
activation function=None):
    Weights = tf.Variable(tf.random_normal([in_size, out_size]))
    biases = tf.Variable(tf.zeros([1, out size]) + 0.1)Wx plus b = tf.matmul(inputs, Weights) + biasesif activation function is None:
        outputs = Wx plus b else:
        outputs = activation function(Wx plus b)
         print(outputs)
     return outputs
```
In the next section, you will review an important feature of TensorFlow known as TensorBoard, which is useful for viewing the graph as well as debugging.

### **TensorBoard**

Let's talk about TensorBoard. *TensorBoard* is a data visualization tool that is packaged within TensorFlow. When you are dealing with creating a network in TensorFlow, it's composed of operations and tensors. When you feed data into the neural network, the data flows in through tensors performing operations, and finally getting an output.

TensorBoard was created to know the flow of tensors in a model. It helps in debugging and optimization. Let's create some graphs and then show them in TensorBoard. The basic operations are addition and multiplication.

Figure [5-8](#page-160-0) shows how a session works in TensorFlow.

<span id="page-160-0"></span>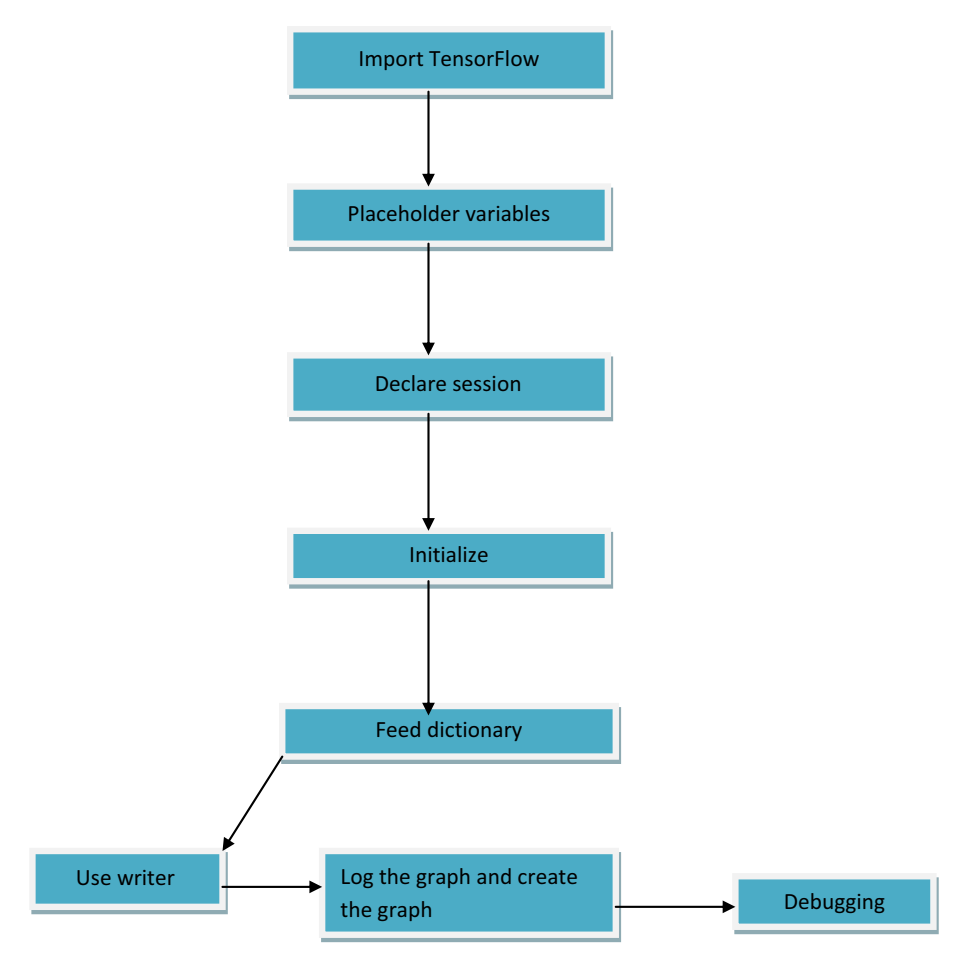

*Figure 5-8. Creating a session with TensorFlow*

Import TensorFlow as follows:

Import tensorflow as tf

We are showcasing an addition operation and showing the result in the tensorboard.

Then declare placeholder variables:

```
X = tf.placeholder(tf.float32, name="X")
Y = tf.placeholder(tf.float32, name="Y")
```
Next, you need to declare the operations that you need to perform:

```
addition = tf.add(X, Y, name='addition")
```
In the next step, you have to declare session. You want to perform operations, and you need to perform the operations inside a session. You have to initialize the variables by using init. Then we have to run the sess within init:

```
sess = tf.Session()# tf.initialize_all_variables() no long valid from
# 2017-03-02 if using tensorflow >= 0.12
if int((tf. version ).split(''.')[1]) < 12 and int((tf.version ).split(''.')[0]) < 1: init = tf.initialize_all_variables()
else:
    init = tf.global variables initializer()
sess.run(init)
```
When you run the session using a feed dictionary, you initialize the values of the variables:

```
result = sess.run(addition, feed dict =\{X: [5,2,1], Y: [10,6,1]\}\)
```
Finally, using the summary writer, you get the debugging logs for the graph:

```
if int((tf. version ).split('.')[1]) < 12 and int((tf.
version ).split('.')[0]) < 1: # tensorflow version < 0.12
    writer = tf.train.SummaryWriter('logs/nono', sess.graph)
else: # tensorflow version >= 0.12
    writer = tf.summary.FileWriter("logs/nono", sess.graph)
```
The entire code base in Python looks like this in a single oriented flow:

```
import tensorflow as tf
X = tf.placeholder(tf.float32, name="X")
Y = tf.placeholder(tf.float32, name="Y")
addition = tf.add(X, Y, name="addition")
sess = tf.Session()
# tf.initialize all variables() no long valid from
# 2017-03-02 if using tensorflow >= 0.12
if int((tf. version ).split('.')[1]) < 12 and int((tf.
version ).split('.)[0]) < 1:init = tf.initialize all variables()
else:
    init = tf.global variables initializer()
sess.run(init)
if int((tf. version ).split('.')[1]) < 12 and int((tf.version ).split('.')[0]) < 1: # tensorflow version < 0.12
    writer = tf.train.SummaryWriter('logs/nono', sess.graph)
else: # tensorflow version >= 0.12
    writer = tf.summary.FileWriter("logs/nono", sess.graph)
```
Let's now visualize the graph generated. Go to the Anaconda prompt. Activate the environment and go to the folder to run the Python file. In Figure 5-9, you are enabling the Intel-optimized Python mode again.

```
\BoxAnaconda Prompt - python
                                                                                                                                                                    \times(C:\Program Files\Anaconda3) C:\Users\abhis>activate tensorflow-gpu
(tensorflow-gpu) C:\Users\abhis>cd desktop
(tensorflow-gpu) C:\Users\abhis\Desktop>python
(venso: 1.00-galyzei: Userstashis Userstashis, 166 – 5.2017, 02:57:01) [MSC v.1900 64 bit (AMD64)] on win32<br>Type "help", "copyright", "credits" or "license" for more information.<br>Intel(R) Distribution for Python is brought
Please check out: https://software.intel.com/en-us/python-distribution
```
### *Figure 5-9. Enabling Python mode*

Now you need to run the Python file. Use the following command to get the output shown in Figure 5-10:

(tensorflow-gpu) C:\Users\abhis\Desktop>python abb2.py

```
.<br>Installed Billick.BOSIR: if climationserhow.ii, steesorikhisetopletowick_forme_part.ccsij ha Imsorikh libray wan't coming to as SSI intraction, but there are available on your machine and cold speed up CDU c
 witains.<br>NEL-B1-02 01:IR:IR.030836; W c:\l\worW\tensorflow-1.1.0\tensorflow\core\piatform\cpy_feature_guard.cc:AS] The TensorFlow LIbrary wann't compiled to use SSE2 Instruction, but these are available on your machine an
epolition.<br>1916-01-01 01:10:11.00300: W.c:LlworkYtensordion-1.1.0/tensordion/com/platform/cpu_fustore_guard.cc:KE] The Tensordion Library want't compiled to use SSEJ Instructions, but these are available on your machine an
mputions.<br>1018-01-02-01:10:18.043250: W c:\l\uorA\tersorflow-1.1.0\tensorflow\core\platform\cpy feature_zuard.cc:451 The TensorFlow Library wan*t complise to use SSE4.1 Instructions, but these are available on our machine
computism.<br>1910-01-20 MilDril.00302: W cilluorkitenserIow-1.1.0itenserIowkore\platformicpu_fasture_purd.cc:6] The TensorIow Ilbrary wan't compiled to use SSEA.2 instruction, but these are available on your machine and coul
sompatisms.<br>1918-01-20-01:19:18.042704: W ctllworktensorflow-1.1.Witersorflowtoretylatformings_feature_geard.cc:45] The Tensorflow library wan't compiled to use AX Instructions, but these are available on your machine and 
nctains.<br>1018-01-02 01:50:18.042026: W cl\l\worWitersorflow-1.1.0\tensorflow\core\platform\cp_feature_guard.cc;d5] The Tensorflow library wan't compli∭d to use AD2 Instructions, but these are available on your machine an
    ations.<br>01-02 01:19:18.00140: W ct\l\wank\tensord]ov-1.1.0\tensord]ov{sore\platform\cpu_feature_guard.cc:tS] The Texsor1Ix=ay wasn't complied to use FPA Instructions, but these are available on your machine and could spee
Margins (1993) - Andre Margins (1993) - Andre Margins (1994) - Andre Margins (1994) - Andre Margins (1994) - Andre Margins (1994) - Andre Margins (1994) - Andre Margins (1994) - Andre Margins (1994) - Andre Margins (1994
res memory.s.nom: I cillumiltenseflov-1.1.0|tenseflovleseicomene,runtimigs/gpy_device.cc;000] DMk: 0<br>1010-01-01 01:39:05:30399: I cillumiltenseflov-1.1.0|tenseflovicevicomene,runtimigs/gpy_device.cc;00] 0 = Y<br>1010-01-01:01
```
#### *Figure 5-10. Running the code*

Now open TensorBoard:

```
(tensorflow-gpu) C:\Users\abhis\Desktop>tensorboard 
--logdir=logs/nono
WARNING:tensorflow:Found more than one graph event per run, or 
there was a metagraph containing a graph_def, as well as one or 
more graph events. Overwriting the graph with the newest event.
Starting TensorBoard b'47' at http://0.0.0.0:6006
(Press CTRL+C to quit)
```
Now let's open the browser for TensorBoard access.

The following link needs to be opened:

*http://localhost:6006/*

Figure [5-11](#page-164-0) shows the addition operation in TensorBoard.

<span id="page-164-0"></span>

| <b>TensorBoard</b>              | <b>SCALARS</b> | <b>IMAGES</b> | <b>AUDIO</b> | <b>GRAPHS</b> | <b>DISTRIBUTIONS</b>                           | <b>HISTOGRAMS</b> | <b>EMBEDDING</b> |
|---------------------------------|----------------|---------------|--------------|---------------|------------------------------------------------|-------------------|------------------|
| п<br>Fit to screen              |                |               |              |               |                                                |                   |                  |
| 土<br>Download PNG               |                |               |              |               |                                                |                   |                  |
| Run<br>$\cdots$<br>(1)          |                |               |              |               |                                                |                   |                  |
| Session<br>$\cdots$<br>runs (0) |                |               |              |               |                                                |                   |                  |
| Upload<br>Choose File           |                |               |              |               |                                                |                   |                  |
| Trace inputs<br>$\blacksquare$  |                |               |              |               |                                                |                   |                  |
| Color @ Structure               |                |               |              |               |                                                |                   |                  |
| O Device                        |                |               |              |               |                                                |                   |                  |
| O XLA Cluster                   |                |               |              |               |                                                |                   |                  |
| O compute time                  |                |               |              |               |                                                |                   |                  |
| $O$ Memory                      |                |               |              |               |                                                |                   |                  |
| same substructure<br>colors     |                |               |              |               |                                                |                   |                  |
| unique substructure             |                |               |              |               | addition                                       |                   |                  |
|                                 |                |               |              |               | $\overset{\text{\tiny int}}{\circlearrowleft}$ |                   |                  |
|                                 |                |               |              |               |                                                |                   |                  |
|                                 |                |               |              |               |                                                |                   |                  |
|                                 |                |               |              |               |                                                |                   |                  |
|                                 |                |               |              |               |                                                |                   |                  |
|                                 |                |               |              |               |                                                |                   |                  |
|                                 |                |               |              |               |                                                |                   |                  |
|                                 |                |               |              |               |                                                |                   |                  |
|                                 |                |               |              |               |                                                |                   |                  |
| Graph (*- expandable)           |                |               |              |               |                                                |                   |                  |

*Figure 5-11. TensorBoard output*

For multiplication, the same process is followed and the code base is shared here:

```
import tensorflow as tf
X = tf.placeholder(tf.float32, name="X")
Y = tf.placeholder(tf.float32, name="Y")
multiplication = tf.multiply(X, Y, name="multiplication")
sess = tf.Session()
# tf.initialize all variables() no long valid from
# 2017-03-02 if using tensorflow >= 0.12
if int((tf._{\_}version _{\_}) .split('.-')[1]) < 12 and int((tf._{\_}version ).split('.)[0]) < 1:init = tf.initialize all variables()
else:
    init = tf.global variables initializer()
```

```
sess.run(init)
result = sess.run(multiplication, feed dict =\{X: [5,2,1], Y:[10,6,1]if int((tf. version ).split('.')[1]) < 12 and int((tf.
version \binom{0}{1}.split('.')[0]) < 1: # tensorflow version < 0.12
     writer = tf.train.SummaryWriter('logs/no1', sess.graph)
else: # tensorflow version >= 0.12
     writer = tf.summary.FileWriter("logs/no1", sess.graph)
```
Figure 5-12 shows the multiplication graph.

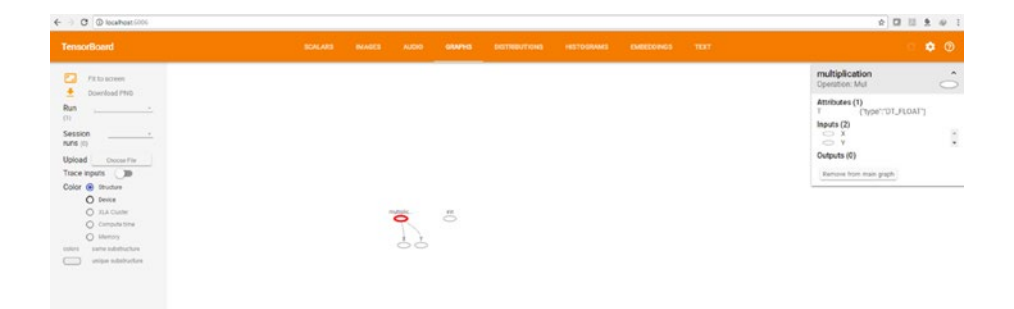

*Figure 5-12. Multiplication analysis in TensorBoard*

Let's work with a more complex tutorial to see how the TensorBoard visualization works. You will be using activation function definition shown previously.

Declare placeholders:

```
xs = tf.placeholder(tf.float32, [None, 1], name='x_input')
ys = tf.placeholder(tf.float32, [None, 1], name='y_input')
```
Add a hidden layer with the relu activation function:

```
11 = add layer(xs, 1, 10, activation function=tf.m.relu)
```
Add the output layer:

```
prediction = add layer(11, 10, 1, activation-function=None)
```
Calculate the error:

```
with tf.name scope('loss'):
    loss = tf.reduce mean(tf.reduce sum(tf.square(ys - prediction),
                                          reduction indices=[1]))
```
Next you need to train the network. You will be using the gradient descent optimizer:

train step = tf.train.GradientDescentOptimizer(0.1).minimize(loss)

### Versions of TensorFlow

The current versions of TensorFlow that are available are as follows:

- r1.8
- $\bullet$  r1.7
- $\bullet$  r1.6
- $\bullet$  r1.5
- $\bullet$  r1.4
- r1.3
- $\bullet$  r1.2
- r1.1

The various versions of TensorFlow are available at the TensorFlow branch, [www.tensorflow.org/versions/](https://www.tensorflow.org/versions/).

### Keras Overview

This section introduces a front-end wrapper to a deep learning framework known as Keras. Then we will work along with how we implement Keras using a Jupyter Notebook and creating chatbots with it.

Keras is front-end wrapper that can be used with lots of deep learning frameworks at the back end.

Keras has already been built up neural network function that you can use to get the neural networks easily and fast. It maintains the following:

- Modularity
- Minimalism
- Extensibility
- Python nativeness

As a basic starting point for Keras, you will run a "Hello World" example. With respect to machine learning and deep learning, a Hello World example is different.

In this example, you will use the iris dataset. You need to check that the following libraries are installed:

- seaborn
- numpy
- sklearn
- keras
- tensorflow

TensorFlow will be the background for the Keras wrapper. You will sync a GitHub project:

*<https://github.com/fastforwardlabs/keras-hello-world>*

The important files will be downloaded via a reqirements.txt file.

Let's open an Anaconda prompt and get inside the Tensorflow-gpu environment:

```
(C:\Users\abhis\Anaconda3) C:\Users\abhis>activate tensorflow-gpu
```
Now you will clone the project files, which will copy the essential files into the folder and create a local copy in the machine:

```
 (tensorflow-gpu) F:\>git clone https://github.com/
fastforwardlabs/keras-hello-world.git
Cloning into 'keras-hello-world'...
remote: Counting objects: 94, done.
remote: Total 94 (delta 0), reused 0 (delta 0), pack-reused 94
Unpacking objects: 100% (94/94), done.
```
Now you install the necessary files by using the following code:

```
(tensorflow-gpu) F:\keras-hello-world>pip install requirements
```
You'll launch the Jupyter Notebook. But first let's import the libraries, as shown in Figure 5-13.

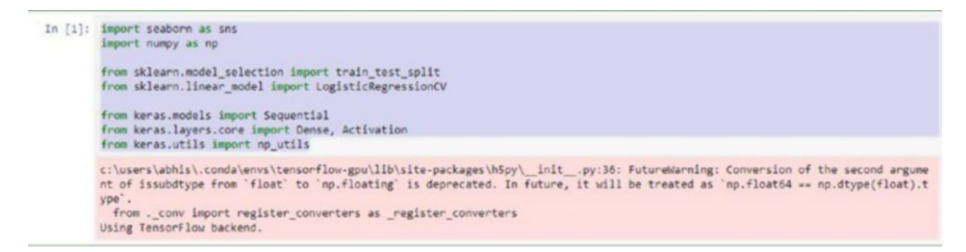

*Figure 5-13. Importing libraries*

The program starts using TensorFlow back end.

The iris dataset is indeed useful for machine learning, and you load it first:

iris = sns.load\_dataset("iris") iris.head()

Figure 5-14 shows how the iris dataset is loaded.

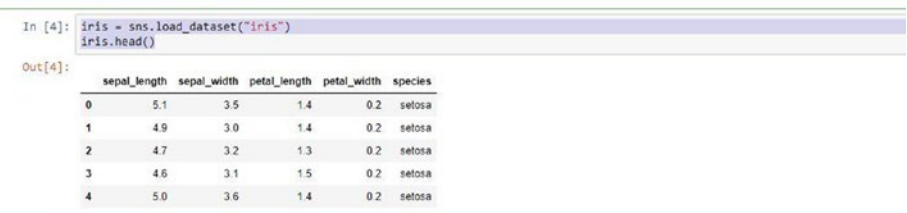

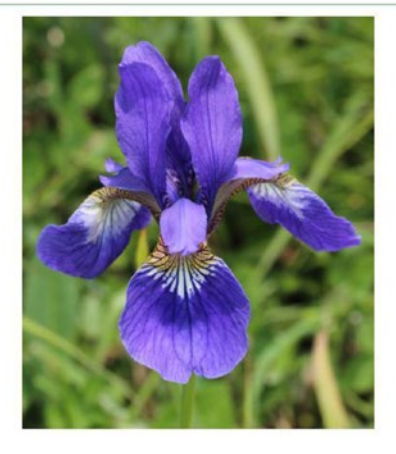

*Figure 5-14. Using iris dataset*

Now you visualize the dataset:

sns.pairplot(iris, hue='species');

In Figure [5-15,](#page-170-0) you are plotting the species.

<span id="page-170-0"></span>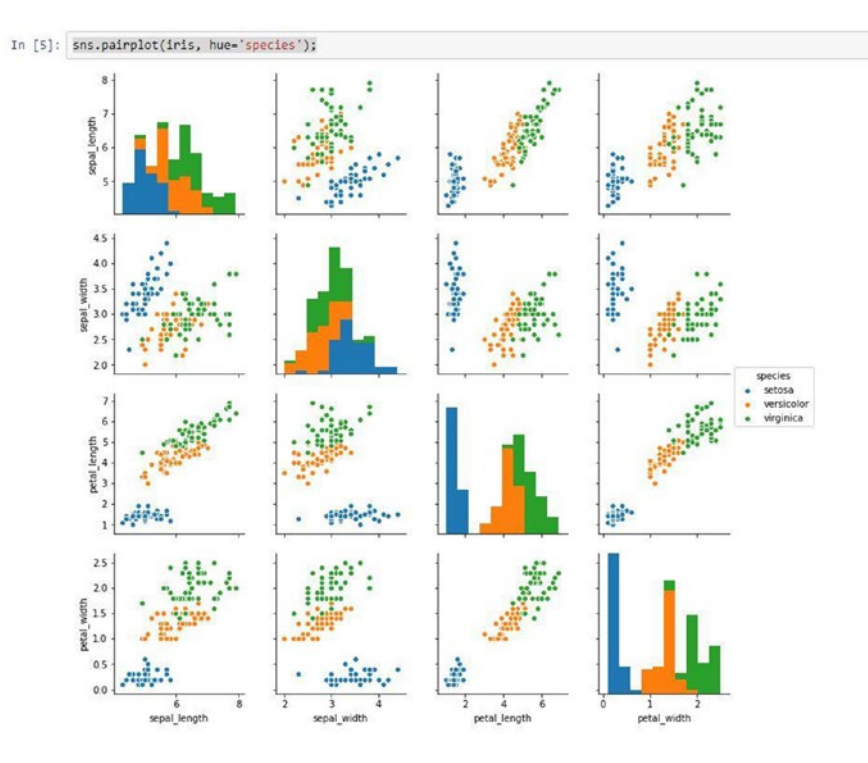

*Figure 5-15. Plotting the species*

Now you split the data into training and testing datasets. First pull the raw dataframe:

```
X = \text{iris.values}[:, :4]y = \text{iris.values}[:, 4]
```
Then split the data:

```
train_X, test_X, train_y, test_y = train_test_split(X, y, 
train size=0.5, test size=0.5, random state=0)
```
Now you train by using a Scikit classifier, as shown in Figure [5-16.](#page-171-0)

<span id="page-171-0"></span>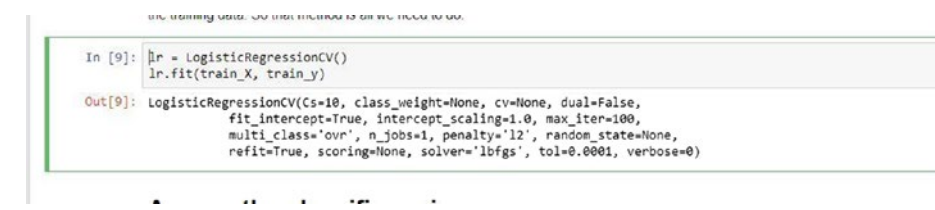

*Figure 5-16. Using logistic regression*

Now you check the classifier accuracy:

```
print("Accuracy = \{-.2f\}".format(lr.score(test X, test y)))
```
Now we can measure the fraction of of the test set the trained classifer classifies correctly (i.e., accuracy).

```
In [10]: print("Accuracy = {:.2f}".format(lr.score(test_X, test_y)))
         Accuracy = 0.83
```
### Getting Started with a Keras Chatbot

In this section, you will create a chatbot with Keras. Download the repo and perform the following steps:

1. Create a data folder in your project directory, and download the Cornell Movie-Dialogs Corpus from the following site:

[www.cs.cornell.edu/~cristian/Cornell\\_Movie-](http://www.cs.cornell.edu/~cristian/Cornell_Movie-Dialogs_Corpus.html)[Dialogs\\_Corpus.html](http://www.cs.cornell.edu/~cristian/Cornell_Movie-Dialogs_Corpus.html)

- 2. Unzip the file and update config.py file<br>. Change DATA\_PATH to indicate the location where you store your data.
- 3. python3 data.py<br>s will do all the preprocessing for the Cornell dataset. Download Keras by using the following, as shown in Figure [5-17:](#page-172-0)

Pip install keras

<span id="page-172-0"></span>(idpFull) F:\keras\examples>pip install keras (idpFull) F:Veeras\examples>pip install keras<br>collecting keras<br>- Downloading https://files.pythonhosted.org/packages/ba/65/e4aff762b8696ec0626a6654b1e73b396fcc8b7cc6b98d78a1bc53b85b48/Keras-2.1.5-py2.py3-<br>- Downloading htt

#### *Figure 5-17. Downloading Keras*

#### Now you prepare the training set and the testing set. In Figure 5-18 you are accumulating data for the bot.

idpFull) F:\>cd F:\ManishaBot\stanford-tensorflow-tutorials\assignments\chatbot

idpFull) F:\ManishaBot\stanford-tensorflow-tutorials\assignments\chatbot>dir Volume in drive F is abhishekcontent Volume Serial Number is 1EA9-72D7

Directory of F:\ManishaBot\stanford-tensorflow-tutorials\assignments\chatbot

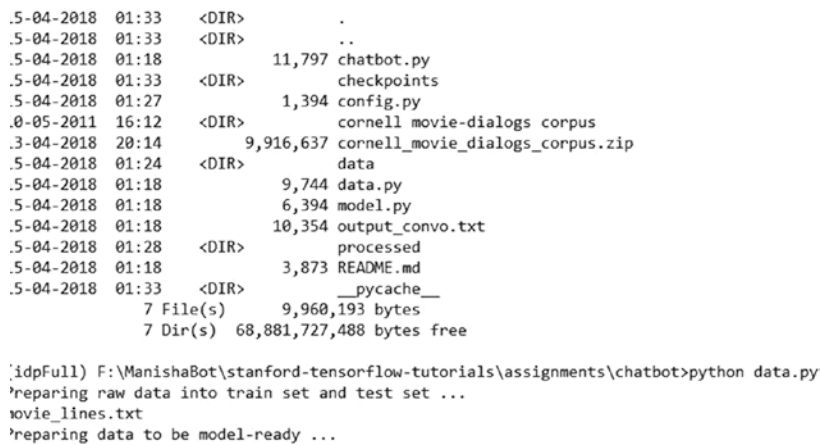

#### *Figure 5-18. Accumulating data*

4. Type the following:

python3 chatbot.py --mode [train/chat]

In Figure [5-19,](#page-173-0) we are training the data.

```
(idpFull) F:\ManishaBot\stanford-tensorflow-tutorials\assignments\chatbot>python data.py
Preparing raw data into train set and test set ...
movie lines.txt
Preparing data to be model-ready ...
(idpFull) F:\ManishaBot\stanford-tensorflow-tutorials\assignments\chatbot>python chatbot.py --mode train
Data ready
Bucketing conversation number 9999
Bucketing conversation number 19999
Bucketing conversation number 9999
Bucketing conversation number 19999
Bucketing conversation number 29999
Bucketing conversation number 39999
Bucketing conversation number 49999
Bucketing conversation number 59999
Bucketing conversation number 69999
Bucketing conversation number 79999
Bucketing conversation number 89999
Bucketing conversation number 99999
Bucketing conversation number 109999
Bucketing conversation number 119999
Bucketing conversation number 129999
Bucketing conversation number 139999
Bucketing conversation number 149999
Bucketing conversation number 159999
Bucketing conversation number 169999
Bucketing conversation number 179999
Bucketing conversation number 189999
Number of samples in each bucket:
[112038, 37505, 12832, 13776, 8597, 4758]
Bucket scale:
 [0.5912108323747005, 0.7891201333994702, 0.8568330290333815, 0.9295272972887402, 0.9748926155372389, 1.0]
Initialize new model
Create placeholders
Create inference
```
#### *Figure 5-19. Training the data*

If the mode is train, you train the chatbot. By default, the model will restore the previously trained weights (if there are any) and continue training up on that. Creating the optimizer is shown in Figure 5-20.

```
See tf.nn.softmax_cross_entropy_with_logits_v2.
Time: 68.3281979560852
Create optimizer...
It might take a couple of minutes depending on how many buckets you have.
Creating opt for bucket 0 took 18.41565442085266 seconds
Creating opt for bucket 1 took 23.46096110343933 seconds
```
*Figure 5-20. Creating the optimizer*

Now let's test the bot with the chat option, as shown in Figure 5-21.

(idpFull) F:\ManishaBot\stanford-tensorflow-tutorials\ assignments\chatbot>python chatbot.py --mode chat

```
(idpFull) F:\ManishaBot\stanford-tensorflow-tutorials\assignments\chatbot>python chatbot.py --mode chat
Data ready!
Initialize new model
Create placeholders
Create inference
Creating loss...
It might take a couple of minutes depending on how many buckets you have.
```
#### *Figure 5-21. We are enabling the chat mode*

Now the bot will use the optimizer. Figure 5-22 shows how you are interacting with the bot.

```
Time: 68.36833882331848
Create optimizer...
It might take a couple of minutes depending on how many buckets you have.
Loading parameters for the Chatbot
Welcome to TensorBro. Say something. Enter to exit. Max length is 60
> hello
[[-0.17155586 0.4813461 -0.07266062 ... -0.18004592 0.03955929
 -0.04967962]
```
#### *Figure 5-22. Interacting with the chatbot*

you have created a chatbot using Keras. You have seen how the interaction happens with the chatbot. In the next section, you will work on another chatbot application.

### Introducing nmt-chatbot

This section introduces nmt-chatbot. This chatbot works in this order:

- 1. Use translation with input and output encoders.
- 2. The NMT-Bot first reads the sentence through the encoder.
- 3. A decoder processes the sentence vector.
- 4. The Chatbot uses LSTM approach.
- 5. Tokenize the input.

You will use Anaconda to create an environment, so let's get Anaconda first. Anaconda is an open source distribution for Python that is generally used for managing different packages.

Let's create an environment for Anaconda and name it Manisha.

Anaconda is available from [www.anaconda.com/download/](https://www.anaconda.com/download/)*.*

Figure 5-23 shows the different versions of Anaconda.

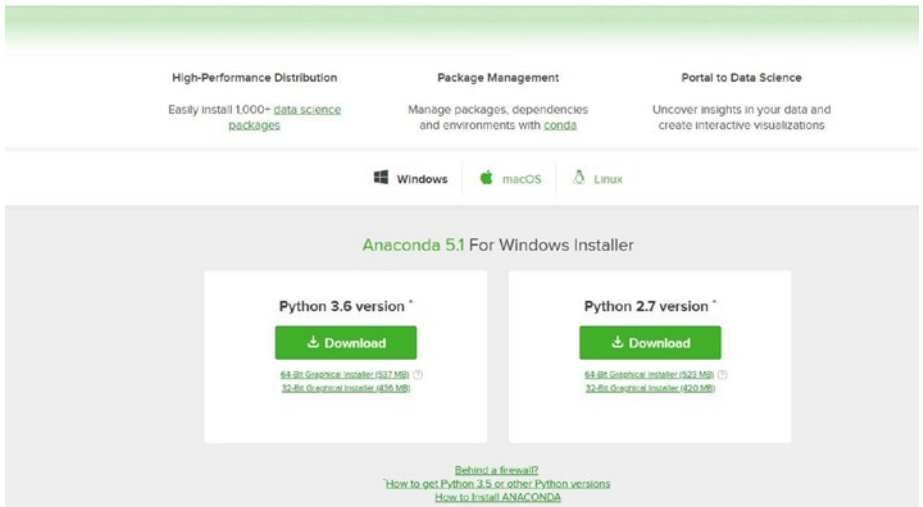

*Figure 5-23. Different Anaconda versions available*

After downloading Anaconda, you're ready to create the environment. In Windows, the process for creating an environment is as follows:

```
conda create -n yourenvname python=x.x anaconda
```
You then get inside the environment and install the GPU version of TensorFlow, as shown in Figure [5-24.](#page-176-0)

<span id="page-176-0"></span>S conda activate manisha To deactivate an active environment, use \$ conda deactivate (base) C:\Windows\system32>conda activate manisha (manisha) C:\Windows\system32>pip install tensorflow-gpu<br>Collecting tensorflow-gpu tensorflow-gpu<br>ing https://files.pythonhosted.org/packages/23/ad/63ae65999fd42a3e8d0044245e52513b31764167797651bef3ceb5202001/tensorflow\_gpu-1.7.0-cp36-cp36m-win\_amd64.whl (0E<br>| 06.7MB = 26.7MB = 2k0/5 s://files.pythanhosted.org/ae4ages/33/ad/63ae65999fd42a3e8dR04245e52513b1376416797051bef3ceb5202001/tensorflow\_gpu-1.7.0-cp36-cp36e-uin\_and64.v<br>oardc1.0.0.>-1.7.0 (from tensorflow\_gpu<br>s://files.pythanhosted.org/aeKages/00/ 1003 Collect Collect  $\label{t:2} \begin{minipage}[t]{0.99\textwidth}\begin{minipage}[t]{0.99\textwidth}\begin{minipage}[t]{0.99\textwidth}\begin{minipage}[t]{0.99\textwidth}\begin{minipage}[t]{0.99\textwidth}\begin{minipage}[t]{0.99\textwidth}\begin{minipage}[t]{0.99\textwidth}\begin{minipage}[t]{0.99\textwidth}\begin{minipage}[t]{0.99\textwidth}\begin{minipage}[t]{0.99\textwidth}\begin{minipage}[t]{0.99\textwidth}\begin{minipage}[t]{0.99\textwidth}\begin{minipage}[t]{0.99\textwidth}\begin{minip$ 

Import TensorFlow to check that everything is perfect and then start cloning the repo (a local copy of nmt-chatbot):

git clone --recursive https://github.com/daniel-kukiela/nmt-chatbot

Figure 5-25 shows cloning the repo.

(mestaly Clumbeachysteal)sythesing.<br>You had: "copyright and plate or "Illows" for more locatedion.<br>You had: "copyright and plate or "Illows" for more locatedion.<br>Clumbensheved mestabilistic packges/dop/\_infc\_\_oyl06 foureme ype'.<br>"Yrom .\_comv import register\_converters as \_register\_converters<br>>>> exit() (manisha) C:\Windows\system32>git clone --recursive https://github.com/daniel-kukiela/nmt-chatb

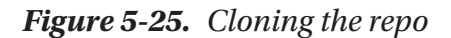

Use the following command in the command windows to get inside the local copy copied folder that is the github copy that you cloned:

#### cd nmt-chatbot

#### In Figure 5-26, you are installing the requirements.

(maniaha) C:\Mindow\typtem32>git close --recursive https://github.com/damicl-kukiela/nmt-chathot<br>remute: Counting objects: RBe, done.<br>Penceric Compressing objects: RBe, done.<br>Receiving objects: RBe, (1912-132), done.<br>Rece Seachis ant "network" (seachis (will control the requirement) on - requirement. to (188.1))<br>(amish) c'uliocontystemlly and charge and 1- requirements, to (188.1))<br>required and control terms in the control terms of the cont (manisha) C:\Windows\system32>cd nmt-chatbot

successfully built python-Levenshtein<br>Installing collected packages: tqdm, regex, python-Levenshtein

#### *Figure 5-26. Installing the requirements*

You also need to manage the requirements:

pip install -r requirements.txt

Now you open the set up folder:

cd setup

Then start preparing the data:

python prepare\_data.py

After preparing the data, you will get one level closer to the root in the folder:

cd ..

Now you start training:

python train.py

#### Figure 5-27 shows the training process.

Epoch: 3, steps per epoch: 921, epoch ends at 2763 steps, learning rate: 1e-05 - training # Job id 0 # Loading hparams from model/hparams # Updating hparams.num\_train\_steps: 1842 -> 2763<br># Updating hparams.num\_train\_steps: 1842 -> 2763<br># Updating hparams.learning\_rate: 0.0001 -> 1e-05 # Updating hparams.eepoch\_step: 921 -> 0<br># Updating hparams.eepoch\_step: 921 -> 0<br>saving hparams to model/hparams<br>saving hparams to model/best\_bleu\hparams attention=scaled\_luong attention\_architecture=standard<br>avg\_ckpts=False batch\_size=128<br>beam\_width=20 best\_bleu=0 best\_bleu=0<br>best\_bleu\_dir=model/best\_bleu<br>check\_special\_token=True colocate\_gradients\_with\_ops=True decay\_scheme=<br>decay\_scheme=<br>dev prefix=data/tst2012.bpe  $dropout=0.2$ embed\_prefix=None<br>encoder\_type=bi<br>eos=</s> epoch\_step=0<br>forget bias=1.0 infer\_batch\_size=32 init\_op=uniform<br>init\_weight=0.1 learning\_rate=1e-05 length\_penalty\_weight=1.0<br>log device placement=False max\_gradient\_norm=5.0 max\_train=0<br>max\_train=0<br>metrics=['bleu'] num\_buckets=5 num\_decoder\_layers=2<br>num\_decoder\_residual\_layers=0  $num\_embedding$ s\_partitions=0 num\_encoder\_layers=2<br>num\_encoder\_residual\_layers=0  $num\_gpus=1$ num\_gpus=1<br>num\_inter\_threads=0<br>num\_intra\_threads=0 num\_keep\_ckpts=5 num\_layers=2<br>num\_train\_steps=2763 num\_translations\_per\_input=20  $num$  units=512 optimizer=adam out\_dir=model/ pass\_hidden\_state=True random\_seed=None<br>residual=False sampling\_temperature=0.0<br>share\_vocab=True  $SOS = \langle S \rangle$  $src = from$ src\_embed\_file= 익 ै  $\geq$ **BILRICO COMPUTER** ╫ ٩ e ×∐ B) ¢ ē **Contract** 

*Figure 5-27. Training process*

After training is finished, you will get a message. Figure 5-28 shows that the training process is complete.

loaded infer model parameters from model/translate.ckpt-2763, time 0.31s 36<br>SPG: GO BACK TO NEW YORK JETS FAN<br>Mef: BODOODODOO extremely that is not the state of the state of the state of the state of the state of the state of the state of the state of the state of the state of the state of the state of the state of the state of the state of the s Fictoral evaluation, global step 2763<br>
(ecoding to output model)cutput (with 2013)<br>
and the step 300 in Farabilics provides a state of the 1715-27:15 2018.<br>
The step 300 in the Step that and the step 30.36 ppl 130.01 gV 7. эо<br>src: GO BACK TO NEW YORK JETS FAN<br>ref: BOODOOOOOO sec: 60 BACK TO NEW YORK 3181 Faxes dozen fourcercureurs in innocennos.<br>The second internal and the fource of the second of the second state of the second internal and the second of<br>the second internal and the second of th

#### *Figure 5-28. The training process is complete*

Use inference.py to interact directly with the bot:

#### python inference.py

Figure 5-29 shows the inference models.

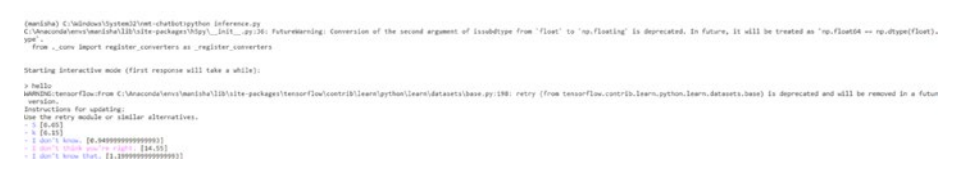

#### *Figure 5-29. Inference models*
# <span id="page-180-0"></span>End-to-End Systems

End-to-end machine learning is the best approach for chatbots as we ingest the data through the chatbot and then score the test data. This type of machine learning helps in taking the decisions very faster for response that is very swift to communicate between user and the bot. One system is trained on one dataset. The chatbot makes no assumptions of the use cases and the dialogue and trains it on relevant data and have conversation of the data with user. Use Feed Forward Neural Network to implement it in Deep Learning.

Before explaining further, you need to know about recurrent neural networks.

# Recurrent Neural Network

*Recurrent neural networks* (RNNs) are useful in learning scenarios based on natural language processing.

Predicting the next word in a sequence is tough. That's why we need to know the sequence of words prior to making a prediction.

RNNs are called *recurrent* because the same principle is applied to every element (phrase or a word) in a sequence, where the output is based upon previous computations.

To better understand RNNs, consider this example. Say you have a sentence of seven words. In an RNN, you'd have to break the neural network into seven different layers, with one layer for each word.

The most common RNNs are Long short-term memory networks (LSTMs).

### LSTMs

To resolve long-term dependencies in RNNs, you need LSTMs. These networks are capable of learning long short-term dependencies in a sequence for better predictions of the output. Figure [5-30](#page-181-0) shows a standard RNN with one layer.

<span id="page-181-1"></span><span id="page-181-0"></span>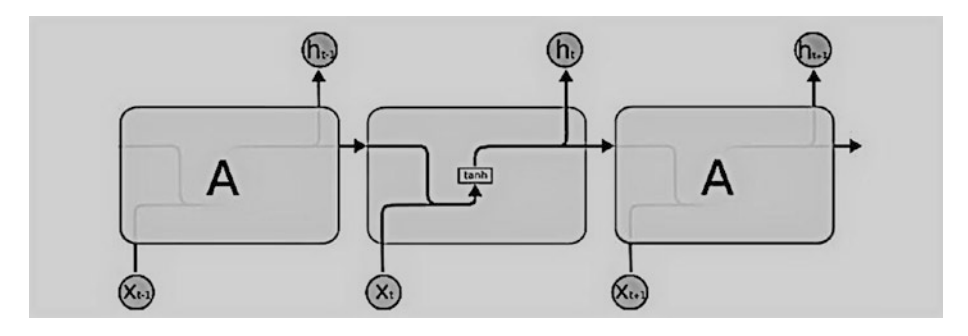

*Figure 5-30. RNN*

LSTMs contain four neural network layers in a network, as illustrated in Figure 5-31.

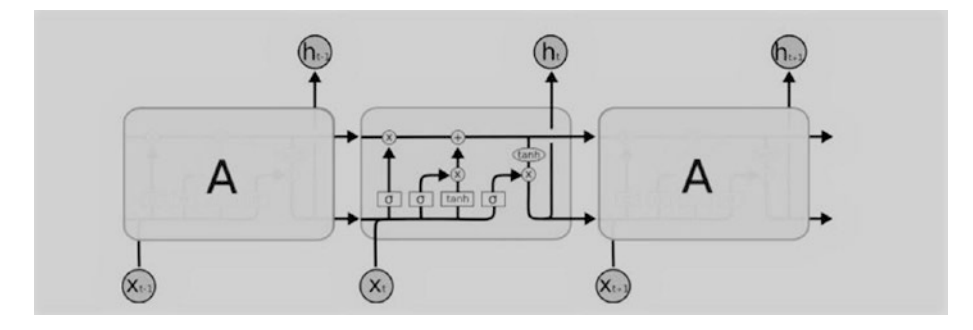

*Figure 5-31. LSTM with neural network layers*

The key concept behind LSTMs are the cell states. Figure [5-32](#page-182-0) shows the usage of cells.

<span id="page-182-1"></span><span id="page-182-0"></span>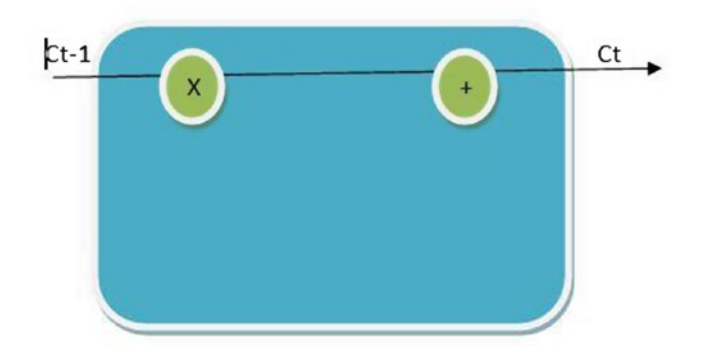

*Figure 5-32. Using the cells. The cell states formulate the way the communication works*

The Sigmoid layer in the LSTM outputs a value between 0 and 1. A value of 1 means you let all information go through it. A value of 0 means that nothing goes through it. Knowing these concepts, you can move along to the Seq2seq model.

Seq2seq model has

i)Encoder ii)Decoder iii)Intermediate State

The flow is shown in Figure [5-33](#page-183-0).

<span id="page-183-1"></span><span id="page-183-0"></span>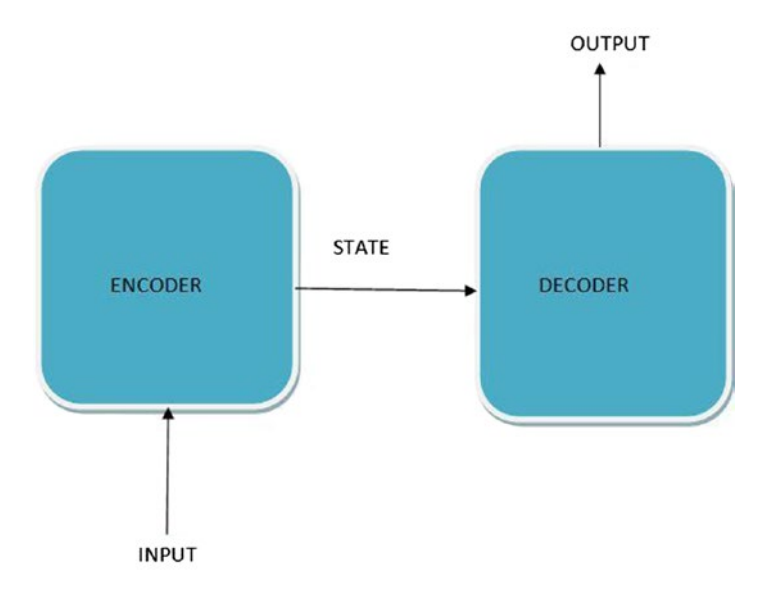

#### *Figure 5-33. Encoder-Decoder model*

We generally use embeddings. So to recognize a sentence after that for doing prediction we have to make a vocabulary of words that are to be fed to the model to be read. Figure 5-34 shows the message process.

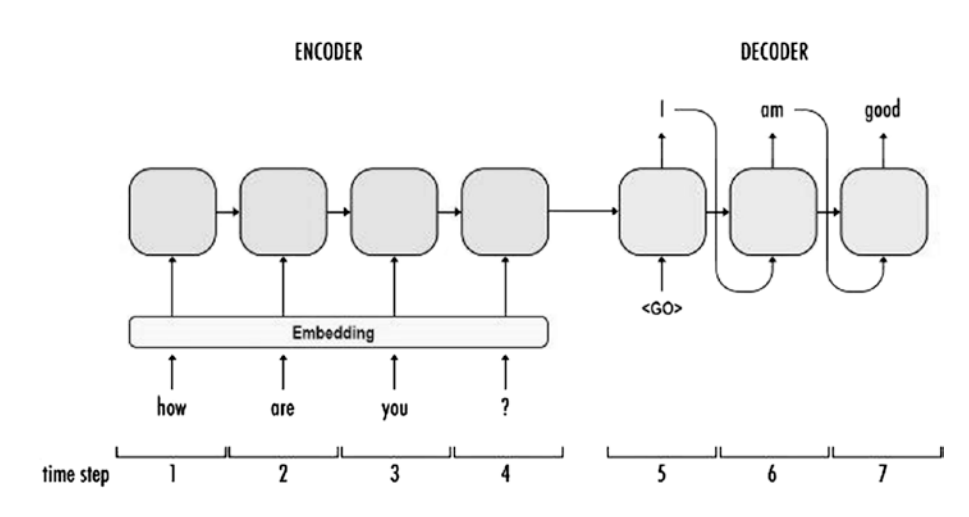

*Figure 5-34. Message output process*

#### <span id="page-184-0"></span>Chapter 5 Chatbot with TensorFlow

Seq2seq vocabulary works in the following way:

- <PAD>: During training, you need to feed your examples to the network in batches. The inputs in these batches all need to be the same width for the network to do its calculation. Our examples, however, are not of the same length. That's why you'll need to pad shorter inputs to bring them to the same width of the batch.
- <EOS>: This is another necessity of batching as well, but more on the decoder side. It allows us to tell the decoder where a sentence ends, and it allows the decoder to indicate the same thing in its outputs.
- <UNK>: If you're training your model on real data, you'll find you can vastly improve the resource efficiency of your model by ignoring words that don't show up often enough in your vocabulary to warrant consideration. We replace those with <UNK>.
- $\bullet \quad \langle$  GO $\rangle$ : This is the input to the first time-step of the decoder to let the decoder know when to start generating output.

# Working with a Seq2seq Bot

In this section, you will see how to work with a Seq2seq bot. We will clone or copy one of the GitHub repo locally and then run the bot accordingly.

First you need to clone the repo to get inside the folder:

[https://github.com/llSourcell/tensorflow\\_chatbot](https://github.com/llSourcell/tensorflow_chatbot)

<span id="page-185-0"></span>Use this command to prepare the data:

Python prepare\_data.py

Then open the seq2seq.ini file and change the mode to training as. Use this command:

python execute.py

Figure 5-35 shows the training process.

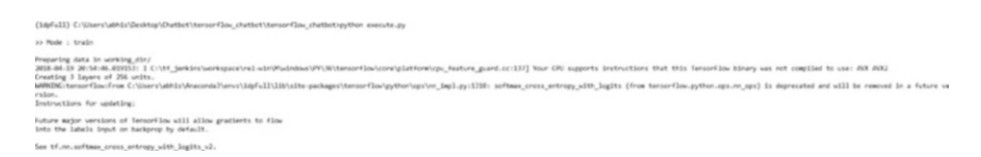

#### *Figure 5-35. Training process*

After training, go back into the seq2seq.ini file and update the mode to testing.

When you start testing, The bot will workaround find the checkpoints from training and start communicating, as shown here and in Figure [5-36](#page-186-0):

```
>> Mode : test
```

```
2018-04-20 00:15:14.408168: I C:\tf_jenkins\workspace\rel-
win\M\windows\PY\36\tensorflow\core\platform\cpu feature guard.
cc:137] Your CPU supports instructions that this TensorFlow 
binary was not compiled to use: AVX AVX2
WARNING:tensorflow:From C:\Users\abhis\Anaconda3\envs\idpFull\
lib\site-packages\tensorflow\python\ops\nn_impl.py:1310: 
softmax cross entropy with logits (from tensorflow.python.ops.
nn ops) is deprecated and will be removed in a future version.
```
<span id="page-186-1"></span><span id="page-186-0"></span>33 Mode : test .<br>2013-augustistanik lühtaisuustaneri killikite pelantomististeerineen ja kallin peris maan kanan kanan kanan ka<br>WANKiseeriasine üükenkikkusekikenikeillikute pelantomistististeerine, kulgulli kehas on perusi kanan kanan ka on.<br>Eructions for updating: .<br>Future major versions of TensorFlow will allow gradients to flow<br>into the labels input on backprop by default. See tf.m.softmax.cross.entropy.with.logits.v2. Reading model parameters from working\_dir/sea2seq.ckpt-4200<br>> hello

*Figure 5-36. Testing the bot*

# Instructions for Updating

Future major versions of TensorFlow will allow gradients to flow into the labels input on backprop by default. There are some expected changes in the later version of Tensorflow.

See tf.nn.softmax cross entropy with logits v2.

Reading model parameters from working dir/seq2seq.ckpt-4200. We are using the ckpt file created after training to see how the trained model works

> hello

Install NVIDIA's card on your computer along with drivers.

- 1. Download and install CUDA.
- 2. Download and "install" cuDNN.
- 3. Uninstall TensorFlow, and install Tensorflow GPU.
- 4. Update the %PATH% on the system.
- 5. Verify installation.

## Download and Install CUDA

CUDA has different versions. You need CUDA version 8.0. I have 8.0, 9.0, and 9.1 installed and set up identically to this guide for each version. Stick with 8.0 for now to get that working. I set up the other versions to prepare for the possibility of TensorFlow GPU supporting other CUDA versions.

<span id="page-187-0"></span>Here are the steps to download and install CUDA: Go to [CUDA Toolkit downloads](https://developer.nvidia.com/cuda-downloads).

- 1. Scroll down to Legacy Releases.
- 2. Click the version you want (CUDA Toolkit X.Y):
	- For 8.0, you'll see CUDA Toolkit 8.0 GA, so replace \*<Z>\* with the highest number available. Z is the version that is available. I downloaded CUDA Toolkit 8.0 GA2.
	- For 9.0, the file is CUDA Toolkit 9.0
	- For 9.1, the file is CUDA Toolkit 9.1.
- 3. Select your operating system. Mine is as follows:

OS: Windows

Architecture: x86\_64

Version: 10

- 4. After CUDA downloads, run the downloaded file and install it with Express Settings. This might take a while and flicker the screen (because of the graphics card).
- 5. Verify that you have the following path on your system:

C:\Program Files\NVIDIA GPU Computing Toolkit\CUDA\v8.0

# <span id="page-188-0"></span>Download and Install cuDNN

To install the Cuda Deep Neural Network library (cuDNN), you need an NVIDIA developer account. It's free.

Create a free NVIDIA Developer Membership [here](https://developer.nvidia.com/developer-program/signup):

After you sign up, go to <https://developer.nvidia.com/cudnn>. Then follow these steps:

- 1. Click the Download cuDNN button (ignore the current listed version for now). Agree to the Terms.
- 2. Remember how above we need cuDNN v6.0 from above? You might see this listed here, or you might not. If you don't, just select Archived cuDNN Releases.
- 3. Click the version you need as well as the system you need.
- 4. Download cuDNN v6.0 (April 27, 2017) for CUDA 8.0, and then download cuDNN v6.0 Library for Windows 10. Unzip your recent downloaded zip file, such as:

```
C:\Users\teamcfe\Downloads\cudnn-8.0-windows10-x64-
v6.0.zip
```
5. Open cuda and you should see the following:

```
bin/
include/
lib/
```
6. Copy and paste the three folders from  $C:\Upsilon\$ Downloads\cudnn-8.0-windows10-x64-v6.0.zip\ cuda to C:\Program Files\NVIDIA GPU Computing Toolkit\CUDA\v8.0.

<span id="page-189-0"></span>Note that dragging and dropping will merge the folders and not replace them; I don't believe the same is true for Mac/Linux. If Cuda asks you to replace anything, say No and just drag and drop each folder's contents from cuDNN to Cuda. Cuda might as about admin privileges, in which case, you should just say Yes.

7. Verify that you did the last step correctly. If you did, you should be able to find this path:

C:\Program Files\NVIDIA GPU Computing Toolkit\CUDA\ v8.0\lib\x64\cudnn.lib

## Uninstall TensorFlow, Install TensorFlow GPU

You can remove TensorFlow from your system if it's currently installed by using this command:

```
pip uninstall tensorflow
```
You want to use TensorFlow with GPU support, and doing that is easy:

```
pip install tensorflow-gpu
```
I'm glad that was easy. :)

### Update the %PATH% on the System

Update your system environment variables' PATH to have the following:

C:\Program Files\NVIDIA GPU Computing Toolkit\CUDA\v8.0\bin C:\Program Files\NVIDIA GPU Computing Toolkit\CUDA\v8.0\libnvvp

# **Conclusion**

In this chapter, you used TensorFlow to create chatbots. You found out that for deep learning chatbots, LSTM is the best technique. This chapter also introduced Keras, and you built a chatbot with the Keras wrapper and TensorFlow as the back end. Finally, you looked at some common chatbots and reviewed a Seq2seq model approach to creating chatbots.

# **Index**

# **A**

Artificial intelligence (AI) chatbots (*see* Chatbots) computer vision, [2](#page-12-0) definition, [1](#page-11-0) DL, [4,](#page-14-0) [12](#page-22-0) image processing, 2 ML (*see* Machine learning (ML)) neural networks, [4,](#page-14-0) [12–](#page-22-0)[13](#page-23-0) NLP, [1](#page-11-0) pattern recognition, [2](#page-12-0) robotics, [2](#page-12-0) sales *vs*. advertisement data, [5,](#page-15-0) [6](#page-16-0) speech recognition, [1](#page-11-0) symbolic-based and data-based approaches, [4–](#page-14-0)[5](#page-15-0)

### **B**

Bot code logic, [44](#page-53-0)

## **C**

Chatbots, [14](#page-24-0) applications Botnets, [20](#page-30-0) CNN bot, [19](#page-29-0) Facebook Messenger, [19](#page-29-0)

Poncho, [19](#page-29-0) reinforcement learning bots, [20–](#page-30-0)[21](#page-31-0) Telegram, [19](#page-29-0) Twitter, [20](#page-30-0) web spiders bots, [19–](#page-29-0)[20](#page-30-0) WhatsApp, [19](#page-29-0) conversational commerce, [17–](#page-27-0)[18](#page-28-0) dialog flow/form flow, [22](#page-32-0) digital brain, [15–](#page-25-0)[17](#page-27-0) entities, [22](#page-32-0) frameworks, [23](#page-33-0) generative, [14–](#page-24-0)[15](#page-25-0) parts, [15](#page-25-0) retrieval-based model, [14](#page-24-0) structure, [21–](#page-31-0)[22](#page-32-0) Turing test, [14](#page-24-0) CNN bot, [19](#page-29-0) CoffeeBot dialogs adding, [129](#page-138-0) BuyCoffee, [130–](#page-139-0)[132](#page-141-0) Suggestion node, [132–](#page-141-0)[133](#page-142-0) workspace, [129–](#page-138-0)[130](#page-139-0) entities adding, [126–](#page-135-0)[127](#page-136-0) CoffeeOptions, [128](#page-137-0) CoffeeSize, [127–](#page-136-0)[128](#page-137-0)

#### **INDEX**

intents BuyCoffee, [121–](#page-130-0)[122](#page-131-0) Cancel, [126](#page-135-0) creating, [118–](#page-127-0)[119](#page-128-0) Greetings, [119](#page-128-0) Suggestion, [122–](#page-131-0)[123](#page-132-0) ThankYou, [125](#page-134-0) user examples, [120](#page-129-0) Yes, [124](#page-133-0) nested intents adding, [134](#page-143-0) canceling order, [135](#page-144-0) child node, [133–](#page-142-0)[134](#page-143-0) options for small, medium, and large, [135](#page-144-0) workflow, [136](#page-145-0) workspace creating, [117](#page-126-0) naming, [118](#page-127-0) Cognitive computing, [4](#page-14-0) Conversational commerce, [17–](#page-27-0)[18](#page-28-0) Convolution neural network, [4](#page-14-0) Cuda Deep Neural Network library (cuDNN), [180–](#page-188-0)[181](#page-189-0) CoffeeBot (*cont.*)

# **D, E**

Deep learning (DL), [4,](#page-14-0) [12](#page-22-0) DeepMind's algorithm, [20](#page-30-0) Dialogflow access Goggle Assistant, [86](#page-95-0) creating, PizzaBot, [87](#page-96-0) entities, [92–](#page-101-0)[94](#page-103-0)

integrations, [98–](#page-107-0)[100](#page-109-0) intents, [91](#page-100-0) linking to Google project, [90–](#page-99-0)[91](#page-100-0) logging in, Google account, [85](#page-94-0) parameters, [92](#page-101-0) **Ouestionbot** copy intents, [95–](#page-104-0)[96](#page-105-0) prebuilt agents, [94](#page-103-0) questions and answers, [96–](#page-105-0)[97](#page-106-0) select all the intents, [95](#page-104-0) Small Talk, [88–](#page-97-0)[90](#page-99-0) web site, [85](#page-94-0) welcome page, [86–](#page-95-0)[87](#page-96-0) Dialogs adding new item, [49–](#page-58-0)[50](#page-59-0) creating folder, [48–](#page-57-0)[49](#page-58-0) ManishaBot, [47](#page-56-0) RandomFactDialog class chaining messages, [51–](#page-60-0)[52](#page-61-0) chaining process, [54–](#page-63-0)[56](#page-65-0) referencing, [51](#page-60-0) response for bot, [52](#page-61-0) series of messages, [53–](#page-62-0)[54](#page-63-0) Digital brain, [15–](#page-25-0)[17](#page-27-0)

## **F**

FAQ bot creating workspace, [106–](#page-115-0)[107](#page-116-0) dialog flow, [112–](#page-121-0)[113](#page-122-0) intent adding description, [109](#page-118-0) Capabilities, [110](#page-119-0)

#### **INDEX**

creating, [108](#page-117-0) listed, [112](#page-121-0) Migration, [110,](#page-119-0) [114](#page-123-0) naming, [109](#page-118-0) SSO, [111,](#page-120-0) [115](#page-124-0) User, [111,](#page-120-0) [114–](#page-123-0)[115](#page-124-0) Try It Out link, [115–](#page-124-0)[117](#page-126-0) workspace name, [107–](#page-116-0)[108](#page-117-0)

### **G, H**

Generative chatbot model, [14–](#page-24-0)[15](#page-25-0)

### **I, J**

IBM Cloud create resource, [104](#page-113-0) login window, [102–](#page-111-0)[103](#page-112-0) main console window, [103](#page-112-0) main page, [102](#page-111-0) Watson Assistant service, [104–](#page-113-0)[105](#page-114-0) IBM Watson Assistant CoffeeBot, [117–](#page-126-0)[136](#page-145-0) FAQ Bot, [106](#page-115-0) Image processing, [2](#page-12-0)

### **K**

Keras chatbot accumulating data, [164](#page-172-0) chat option, [166](#page-174-0) Cornell Movie-Dialogs Corpus, [163](#page-171-0)

downloading keras, [164](#page-172-0) interaction, [166](#page-174-0) optimizer, [165](#page-173-0) training data, [164–](#page-172-0)[165](#page-173-0) iris dataset, [161](#page-169-0) libraries, [159–](#page-167-0)[160](#page-168-0) logistic regression, [162–](#page-170-0)[163](#page-171-0) neural networks, [159](#page-167-0) plotting species, [161–](#page-169-0)[162](#page-170-0) Scikit classifier, [162–](#page-170-0)[163](#page-171-0) training and testing datasets, [162](#page-170-0)

### **L**

Language Understanding and Intelligent Service (LUIS), [25](#page-34-0) Long-short term memory (LSTM) cell states, [173–](#page-181-1)[174](#page-182-1) encoder-decoder model, [175](#page-183-1) message process, [175](#page-183-1) neural network layers, [173](#page-181-1) Seq2seq model, [174–](#page-182-1)[176](#page-184-0)

### **M**

Machine learning (ML) AI and DL, [10](#page-20-0) automation, [11](#page-21-0) classification, [8](#page-18-0) computational tipping point, [11](#page-21-0) dataset, [2](#page-12-0) definition, [4](#page-14-0) flows, [2,](#page-12-0) [3](#page-13-0)

#### Index

high-dimensional space, [7](#page-17-0) patterns, [6](#page-16-0) reinforcement learning, [9](#page-19-0) supervised learning, [9](#page-19-0) unsupervised learning, [9](#page-19-0) Managing states, [46–](#page-55-0)[47](#page-56-0) Microsoft Bot Framework Bot Builder, [27–](#page-36-0)[28](#page-37-0) dialogs (*see* Dialogs) emulator download page, [28–](#page-37-0)[29](#page-38-0) EXE file, [29–](#page-38-0)[30](#page-39-0) managing states, [46–](#page-55-0)[47](#page-56-0) publishing, Azure Cloud, [56–](#page-65-0)[65](#page-74-0) running the application, [42–](#page-51-0)[43](#page-52-0) template creating new project, [31](#page-40-0) parameters, [32](#page-41-0) Visual Studio IDE screen, [30–](#page-39-0)[32](#page-41-0) testing, [44–](#page-53-0)[46](#page-55-0) Visual Studio, [26](#page-35-0) Windows [10,](#page-20-0) [27](#page-36-0) working with code BotId, MicrosoftAppId, and MicrosoftApp Password values, [37](#page-46-0) Configuration tab, [37](#page-46-0) files, [33](#page-42-0) length of characters, [38](#page-47-0) MessageController.cs file, [38–](#page-47-0)[42](#page-51-0) Machine learning (ML) (*cont.*)

reply message code block, [38](#page-47-0) web.config XML file, [34–](#page-43-0)[35,](#page-44-0) [37](#page-46-0)

## **N, O**

Natural language processing (NLP), [1](#page-11-0) Neural networks, [4,](#page-14-0) [12–](#page-22-0)[13](#page-23-0) nmt-chatbot Anaconda versions, [167](#page-175-0) cloning repo, [168](#page-176-0) inference models, [171](#page-179-0) requirements, [169](#page-177-0) Tensorflow-gpu, [167–](#page-175-0)[168](#page-176-0) training process, [170–](#page-178-0)[171](#page-179-0)

# **P, Q**

Pattern recognition, [2](#page-12-0) Poncho, [19](#page-29-0) Publishing bot, Azure Cloud App Service screen, [63](#page-72-0) Azure web page, [64](#page-73-0) Bot Builder option, [58–](#page-67-0)[59](#page-68-0) configuration option, adding details, [65](#page-74-0) creating bot, [57–](#page-66-0)[58](#page-67-0) details, [59](#page-68-0) framework page, [56–](#page-65-0)[57](#page-66-0) generating App ID and password, [60–](#page-69-0)[61](#page-70-0) My Bots option, [57](#page-66-0) preparing, [61–](#page-70-0)[62](#page-71-0) validation, [63–](#page-72-0)[64](#page-73-0)

# **R**

Recurrent neural networks (RNNs), [4](#page-14-0) layer, [172](#page-180-0) LSTM (*see* Long-short term memory (LSTM)) Reinforcement learning, [9,](#page-19-0) [20–](#page-30-0)[21](#page-31-0)

### **S**

Seq2seq bot testing, [177–](#page-185-0)[178](#page-186-1) training process, [177](#page-185-0) Small Talk, [88–](#page-97-0)[90](#page-99-0) Speech recognition, [1](#page-11-0) Statistical learning, [1](#page-11-0) Supervised learning, [9](#page-19-0)

### **T**

**TensorBoard** description, [151](#page-159-0) enabling Python mode, [154](#page-162-0) multiplication analysis, [156–](#page-164-0)[157](#page-165-0) output, [155–](#page-163-0)[156](#page-164-0) running code, [155](#page-163-0) session with TensorFlow, [151–](#page-159-0)[154](#page-162-0) visualization, [157–](#page-165-0)[158](#page-166-0) **TensorFlow** activation function enabling environment, [149](#page-157-0) layer function, [150](#page-158-0) matrix multiplication, [150](#page-158-0)

**TensorBoard** (*see* TensorBoard) Anaconda environment activation, [140](#page-148-0) checking version, [141](#page-149-0) Intel-optimized Python, [140](#page-148-0) working, [141–](#page-149-0)[142](#page-150-0) description, [139](#page-147-0) Keras (*see* Keras) neural network, [143–](#page-151-0)[149](#page-157-0) nmt-chatbot, [166–](#page-174-0)[171](#page-179-0) updating CUDA, [178,](#page-186-1) [179](#page-187-0) cuDNN, [180–](#page-188-0)[181](#page-189-0) GPU, [181](#page-189-0) %PATH%, [181](#page-189-0) versions, [158](#page-166-0) workflow, [143](#page-151-0) Turing test, [14](#page-24-0)

### **U, V**

Unsupervised learning, [9](#page-19-0)

### **W, X, Y, Z**

Watson FAQ bot (*see* FAQ bot) IBM Cloud (*see* IBM Cloud) IBM web page, [101](#page-110-0) Web spiders bots, [19](#page-29-0) Wit.ai adding intent, [70–](#page-79-0)[72](#page-81-0) creating app, [69](#page-78-0)

#### Index

creating entity, [77](#page-86-0) Facebook adding name, [78](#page-87-0) developers page, [78–](#page-87-0)[79](#page-88-0) downloading ngrok for Windows, [82](#page-91-0) inspect page, [83](#page-92-0) Messenger option, [80](#page-89-0) new app, [79](#page-88-0) Wit.ai (*cont.*)

ngrok site, [81–](#page-90-0)[82](#page-91-0) ngrok status, [83](#page-92-0) SampleApp, [80](#page-89-0) selecting web page, [81](#page-90-0) set up, ngrok environment, [84](#page-93-0) Webhooks, [81](#page-90-0) logging in, GitHhub, [68](#page-77-0) Quick Start option, [67–](#page-76-0)[68](#page-77-0) setting details, [69](#page-78-0) text and keywords, [73–](#page-82-0)[76](#page-85-0)